# Instructieboek E-Services

TPF, TPL, TPR, TPT, TPV, FH Versie 2.0.8

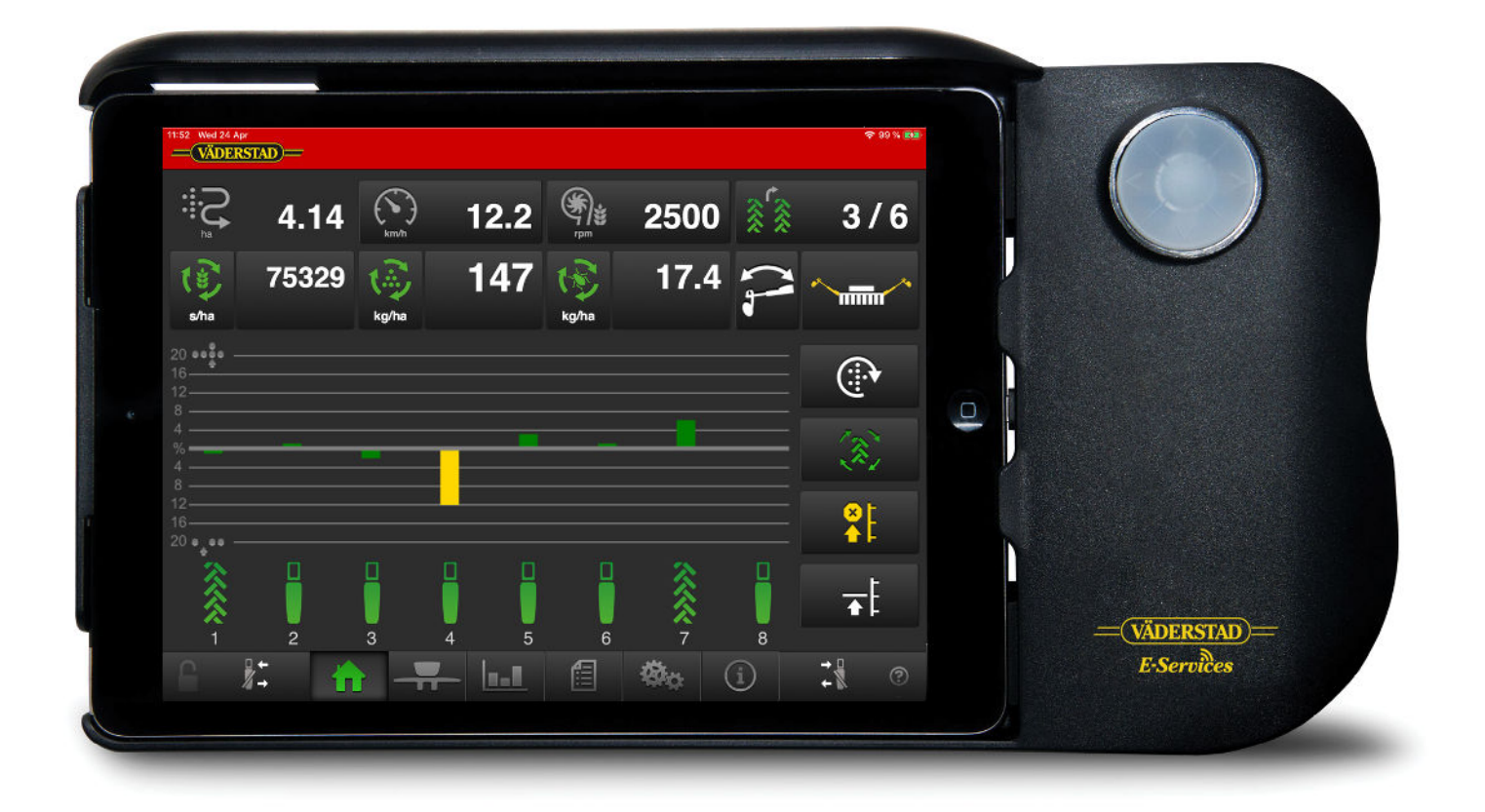

903371-nl; 28.09.2020 06 Orginele instructie

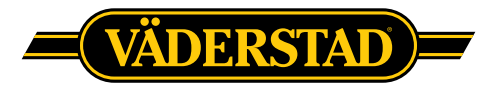

©Väderstad Holding AB, Väderstad, Zweden 2019 903371-nl; 28.09.2020

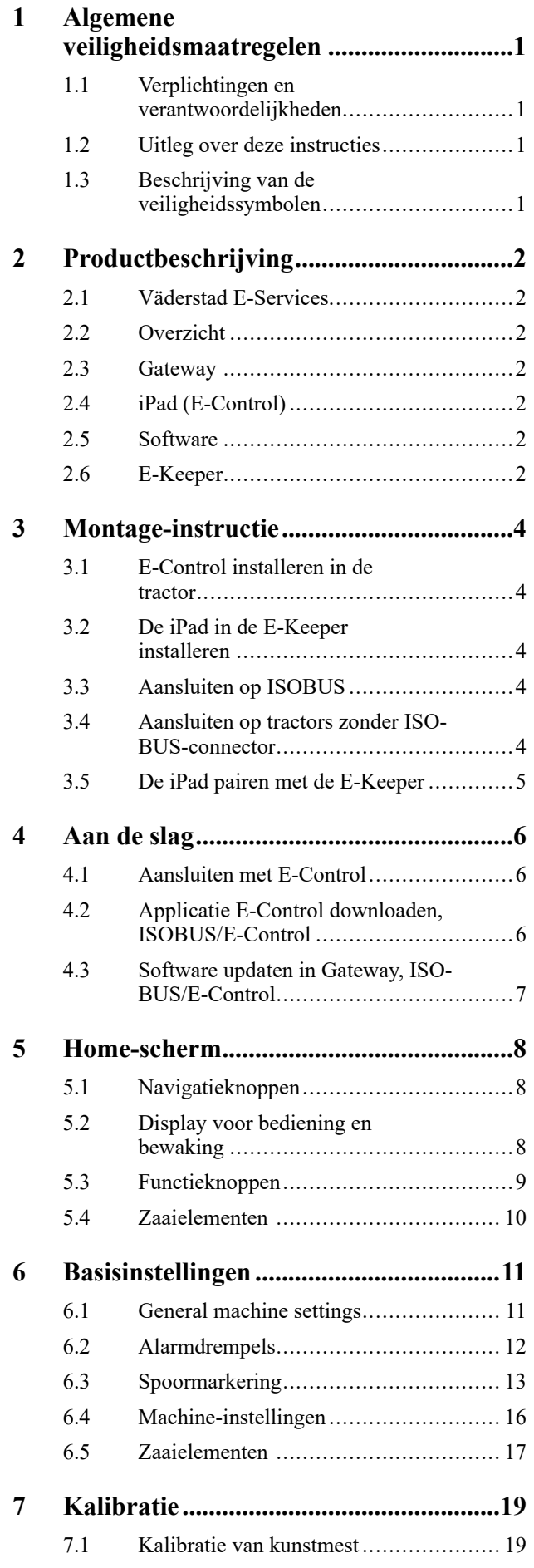

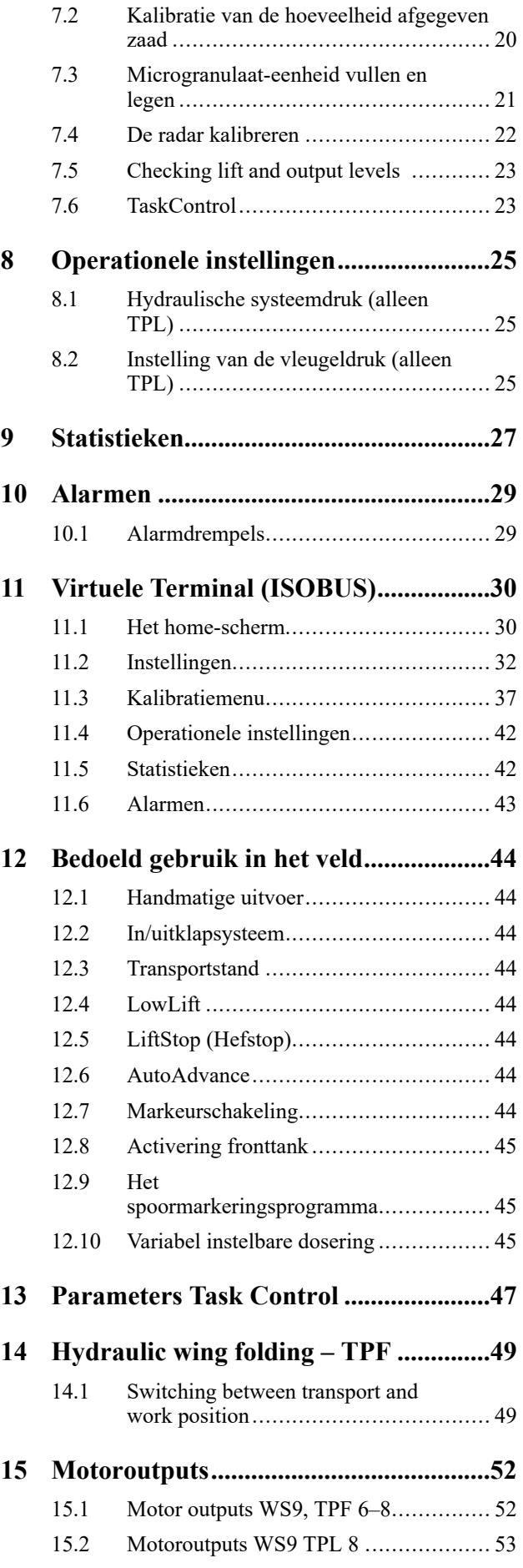

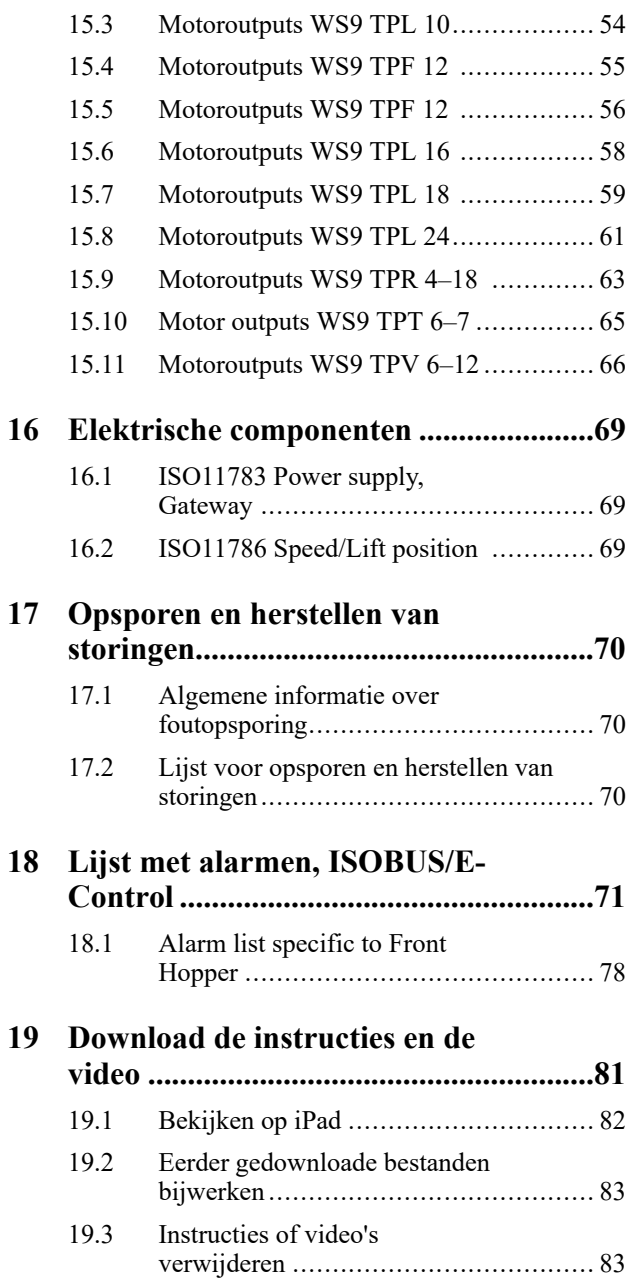

# <span id="page-4-0"></span>**1 Algemene veiligheidsmaatregelen**

# <span id="page-4-1"></span>**1.1 Verplichtingen en verantwoordelijkheden**

Deze instructies dienen uitsluitend te worden beschouwd als richtlijn, en Väderstad AB en/of zijn vertegenwoordigers zijn in geen geval verantwoordelijk voor gebruik, transport, onderhoud en service van de machine. De volledige verantwoordelijkheid voor gebruik, transport, onderhoud en service van de machine ligt bij de eigenaar/bestuurder.

De eigenaar/bestuurder is volledig verantwoordelijk voor het correcte gebruik van de machine in alle opzichten. Het is tevens de verantwoordelijkheid van de eigenaar om te verzekeren dat iedereen die met de machine werkt, deze instructies heeft gelezen en begrepen en te werk gaat volgens de geldende bepalingen en voorschriften.

Als iemand die met de machine werkt veiligheidsgebreken ontdekt, moeten deze onmiddellijk worden verholpen.

Alle zaaimachines van Väderstad hebben voor de levering kwaliteitsinspecties en bedrijfstesten ondergaan. De eigenaar/bestuurder is echter volledig verantwoordelijk voor de correcte werking van de machine wanneer deze in het veld wordt gebruikt. Raadpleeg in geval van een klacht de "Algemene leveringsvoorwaarden van de Väderstad-groep".

Deze gebruikershandleiding beschrijft de bedieningsmodule De bedieningsarmatuur wordt gebruikt om de machinefuncties vanuit de tractorcabine te regelen en te bewaken. Bepaalde functies die in de gebruikershandleiding worden beschreven, kunnen optioneel en/of afhankelijk zijn van welke machine wordt bediend. Dit betekent dat bepaalde functies niet aanwezig zullen zijn, afhankelijk van de informatie die in de basisinstellingen is ingevoerd.

Software-updates zijn onderdeel van de doorlopende verbetering van onze systemen. Raadpleeg voor de beschrijvingen van het gebruik van de bedieningsmodule naar de vorm en het ontwerp van de IT op het moment van samenstellen van deze handleiding. De gebruikershandleiding kan afbeeldingen bevatten die een functie weergeven die niet volledig identiek is aan de machine die u in bezit hebt. Dit is bijvoorbeeld afhankelijk van de optionele extra's, het model of eventuele uitgevoerde upgrades.

Overweeg ook om een nieuwe versie van de instructies te downloaden wanneer u uw software hebt bijgewerkt. De instructies zijn ook te vinden op onze website www. vaderstad.com. Om te downloaden naar een iPad, zie *["19](#page-84-0) [Download de instructies en de video"](#page-84-0)*.

De bedieningsvoorschriften zijn opgesteld overeenkomstig ISO-norm 3600.

# <span id="page-4-2"></span>**1.2 Uitleg over deze instructies**

In de tekst wordt naar afbeeldingen verwezen aan de hand van letters tussen haakjes.

- A. Verwijzing (A)
- B. Verwijzing (B)

Informatie waarvoor de volgorde belangrijk is, wordt weergegeven in een genummerde lijst met instructies.

Als er meer punten zijn dan letters in het alfabet, worden ook cijfers gebruikt om naar afbeeldingen te verwijzen.

- 1. Begin met ...
- 2. Vervolgens ...

### <span id="page-4-3"></span>**1.3 Beschrijving van de veiligheidssymbolen**

Let altijd goed op tekst of afbeeldingen naast dit symbool. Dit symbool geeft aan dat er **kans is op** ernstig of zelfs dodelijk letsel of ernstige materiaalschade als deze waarschuwing wordt genegeerd.

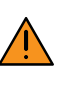

Let altijd goed op tekst of afbeeldingen naast dit symbool. Dit symbool geeft aan dat er **kans is op** ernstig of zelfs dodelijk letsel of ernstige materiaalschade als deze waarschuwing wordt genegeerd.

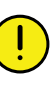

Dit symbool geeft een speciale situatie of activiteit aan die nodig is voor de juiste bediening van de machine. Het niet opvolgen van deze instructies kan leiden tot problemen met de machine of in de omgeving daarvan.

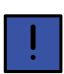

De informatie naast dit symbool is belangrijk, een nuttige tip of zeer nuttige informatie bevat over de juiste bediening van de machine.

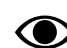

Gebruikt om informatie te verduidelijken.

• Gebruikt wanneer belangrijke informatie puntsgewijs wordt weergegeven. De volgorde waarin de informatie is niet indicatief voor een eventuele bepaalde volgorde van prioriteiten.

# <span id="page-5-0"></span>**2 Productbeschrijving**

# <span id="page-5-1"></span>**2.1 Väderstad E-Services**

Alle machinefuncties worden vanuit de tractorcabine geregeld en bewaakt met een bedieningsarmatuur.

Väderstad offers two different alternatives for controlling and monitoring the machine. All of these systems can control all of the machine's functions, but there are variations in the way the systems are operated and connected up. This manual only describes E-Control and ISOBUS.

## <span id="page-5-2"></span>**2.2 Overzicht**

*E-Control/ISOBUS*

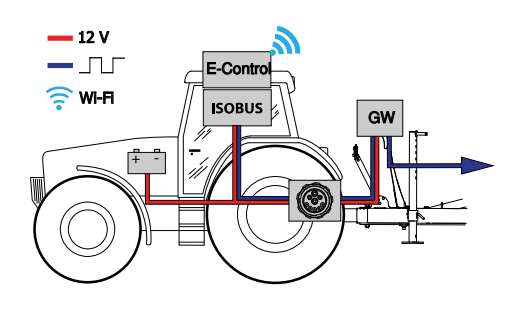

#### *Figuur 2.1*

- E-Control besturen en bewaken van de machine met een iPad.
- ISOBUS controlling and monitoring the machine using VT.
- GW (Gateway) besturingseenheid die machinegegevens verwerkt en opslaat.

# <span id="page-5-3"></span>**2.3 Gateway**

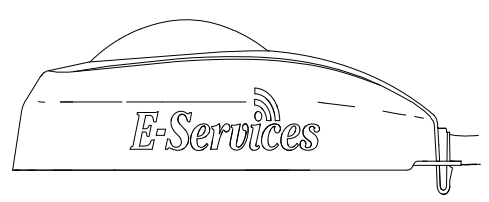

*Figuur 2.2*

Gateway is the brain of the E-Control and ISOBUS systems. It communicates with the iPad and/or VT (Virtual Terminal) and stores all of the machine's settings and important data related to its functions, alarms, etc. Every seed drill has its own Gateway.

Gateway is compatibel met ISO 11783 en vereist een ISOBUS-terminal (Virtuele Terminal) versie 3 of 4. Een lijst met geteste terminals is beschikbaar op de website van Väderstad, ga naar *www.vaderstad.com* voor meer informatie.

# <span id="page-5-4"></span>**2.4 iPad (E-Control)**

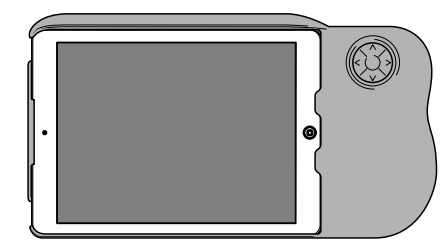

*Figuur 2.3 E-Control*

E-Control bestaat uit een iPad<sup>1</sup> die kan worden gecombineerd met een speciale houder, de *E-Keeper*. De communicatie tussen de iPad en de Gateway van de machine vindt draadloos plaats via een wifi-verbinding. Gateway ontvangt en verwerkt alle opdrachten. E-Control heeft een groot aanraakscherm met gekleurde menu's, en is daardoor gemakkelijk te bedienen. De E-keeper is voorzien van een aantal knoppen voor het bedienen van en navigeren door de belangrijkste functies tijdens het werken in het veld.

# <span id="page-5-5"></span>**2.5 Software**

De applicatie E-Control van Väderstad is een programma dat kan worden gebruikt voor de besturing van uw Väderstad machine vanaf een iPad. De applicatie is geïnstalleerd op de bij de machine geleverde iPad (geldt niet voor alle landen), met daarop de vooraf in de fabriek geïnstalleerde, voor de netwerkverbinding benodigde instellingen.

Open de Väderstad-applicatie met het pictogram voor "E-

Control" De terminal importeert de software vanaf de Gateway van de machine en alle belangrijke data betreffende de functies, alarmen, enz. van de machine worden op een duidelijke en eenvoudig afleesbare wijze op het scherm weergegeven.

• De terminal bepaalt het uiterlijk en de functie van submenu's in de vorm van bijv. toetsenborden en schuifbalken. Lees de gebruikershandleiding van de terminal voor informatie over de bediening ervan.

# <span id="page-5-6"></span>**2.6 E-Keeper**

Als accessoire voor het touchscreen is een iPad-houder verkrijgbaar. De E-keeper biedt de gebruiker een goede grip en er is een aantal eenvoudig toegankelijke knoppen

<sup>1.</sup> iPad is een gedeponeerd handelsmerk van Apple Inc.

voor het regelen van de meest gebruikte functies tijdens de werkzaamheden.

#### **2.6.1 Functies van de knoppen**

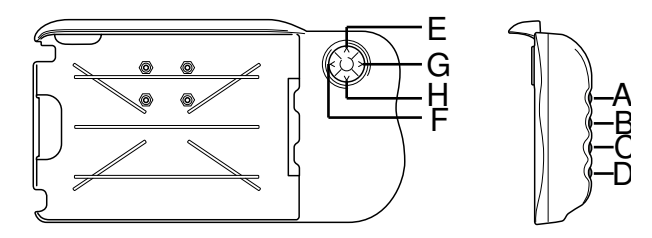

```
Figuur 2.4
```
A. **Variable adjustable seed feed rate**: hold down the A button and move UP/DOWN using the E and H buttons.

**Het zaaielement vanaf links afsluiten:**knop A ingedrukt houden en op F drukken.

**Het zaaielement vanaf rechts afsluiten:**knop A ingedrukt houden en op G drukken.

B. **Variable adjustable fertiliser feed rate**: hold down the B button and move UP/DOWN using the E and H buttons.

**Het zaaielement vanaf links activeren:**knop B ingedrukt houden en F indrukken.

**Het zaaielement vanaf rechts activeren:**knop B ingedrukt houden en G indrukken.

- C. Menu Alarmen (weergegeven zolang de knop ingedrukt wordt gehouden).
- D. Menu Statistieken (weergegeven zolang de knop ingedrukt wordt gehouden).

A maximum of 12 row units may be displayed at a time. If there are more than 12 row units, move RIGHT/LEFT using the F and G buttons while holding down the D button

- E. LiftStop (UIT/AAN).
- F. Niet in gebruik.
- G. Markeurschakeling. Schakelt handmatig of automatisch, afhankelijk van de keuze met de functieknop
	- .
- H. Handmatige zaadtoevoer.

# <span id="page-7-0"></span>**3 Montage-instructie**

# <span id="page-7-1"></span>**3.1 E-Control installeren in de tractor**

1. Klem de docking unit stevig vast in de tractorcabine. De unit moet zich bij voorwaarts rijden binnen het gezichtsveld bevinden. Monteer de beugel zoals aangegeven in de afbeelding.

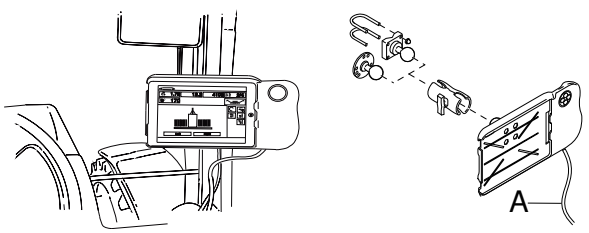

*Figuur 3.1 E-Keeper installeren*

Voordat u gaten gaat boren in de tractorcabine moet u nagaan of geen verborgen bedrading aanwezig is.

2. Sluit de voedingskabel (A) van de docking unit aan op de 12 V aansluiting op de tractor.

# <span id="page-7-2"></span>**3.2 De iPad in de E-Keeper installeren**

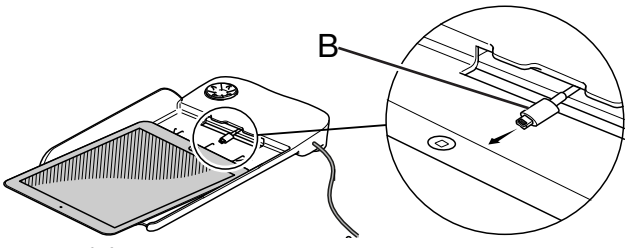

*Figuur 3.2*

Verbind de iPad met de oplaadkabel (B) en duw deze helemaal in de E-Keeper. Duw de iPad voorzichtig op zijn plaats.

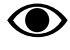

Er is nu draadloze communicatie tussen de iPad en de E-Keeper. Als de knoppen op de docking unit niet functioneren, controleer dan of Bluetooth is ingeschakeld in het instelmenu van de iPad.

**3.3 Aansluiten op ISOBUS**

<span id="page-7-3"></span>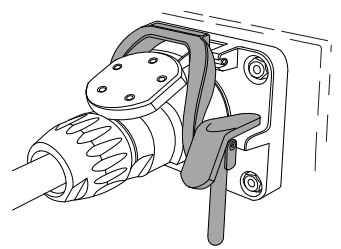

*Figuur 3.3 ISOBUS-aansluiting*

- 1. Sluit de Gateway-kabel aan op de ISOBUSaansluiting van de tractor. Wees voorzichtig bij het maken van de aansluiting.
- 2. Zorg dat de pinnen van beide connectors recht tegenover elkaar staan.
- 3. Zet de verbinding vast met de klem. (Het uiterlijk hiervan kan per tractor verschillen.) De terminal detecteert dat een Gateway is aangesloten en downloadt automatisch de software.
- 4. De kabel wordt samen met de hydrauliekslangen in de houder gehangen.

# <span id="page-7-4"></span>**3.4 Aansluiten op tractors zonder ISOBUS-connector**

Sluit de rode kabel pas aan op de 12 V aansluiting **NA** aansluiting van de hoofdschakelaar / het hoofdrelais.

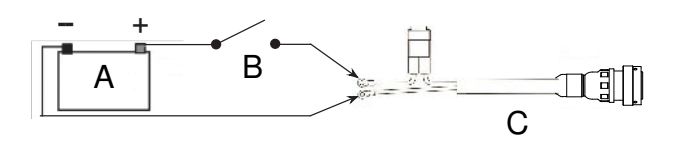

*Figuur 3.4 ISOBUS-aansluiting aansluiten*

- A. Tractoraccu
- B. Hoofdschakelaar tractor
- C. Stroomvoorziening van Gateway
- 1. Zorg dat de hoofdschakelaar in de tractor is uitgeschakeld.
- 2. Bevestig het stopcontact op een geschikte plek, met de kabel omlaag gericht zodat er geen water in de connector kan komen. Wij adviseren het stopcontact dichtbij de hydraulische aansluiting aan de achterzijde van de tractor aan te brengen.
- 3. Leid de kabel op een geschikte manier via de hoofdschakelaar / het hoofdrelais. De kabel moet zodanig worden gemonteerd, dat deze niet bekneld of los kan raken of in contact kan komen met hete delen van de tractor.
- 4. Verbind de zwarte kabel met de negatieve pool en de rode kabel met de positieve.

# <span id="page-8-0"></span>**3.5 De iPad pairen met de E-Keeper**

Om met een E-Keeper te kunnen werken, moet deze worden gepaird met de iPad. Gewoonlijk zijn geen instellingen nodig, omdat de iPad en de E-Keeper in de fabriek zijn gepaird. Als de iPad wordt gebruikt met een andere E-Keeper of als de E-Keeper wordt vervangen, moeten ze opnieuw worden gepaird.

*Een iPad pairen met een E-Keeper*

- 1. Schakel de E-Keeper in.
- 2. Zorg dat de iPad en de E-Keeper zich binnen het Bluetooth-bereik bevinden en start de E-Controlapplicatie op de iPad. Als Bluetooth niet is ingeschakeld, krijgt u de vraag dit op het scherm te activeren.
- 3. Druk op een willekeurige knop op de E-Keeper. Het Bluetooth-symbool licht op en de E-Keeper is gereed voor gebruik.

**O>** 

De iPad moet altijd van de E-Keeper worden geünpaird voordat deze met een andere kan worden gepaird.

*Een iPad unpairen van een E-Keeper*

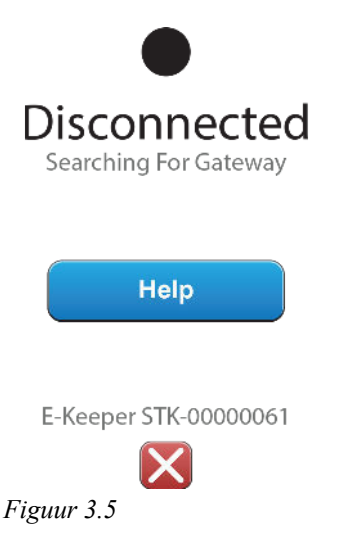

- <span id="page-8-1"></span>1. Start de iPad.
- 2. Selecteer Instellingen en schakel wifi uit.
- 3. Start de E-Control-applicatie. Er verschijnt nu een pagina met de vraag of u de iPad van de E-Keeper wilt unpairen.
- 4. Tik op het kruisje, zie *["Figuur 3.5](#page-8-1) "*. Het Bluetoothsymbool gaat uit en nu is het mogelijk de iPad met een andere E-Keeper te pairen.
- 5. Selecteer Instellingen en start wifi opnieuw.

# <span id="page-9-0"></span>**4 Aan de slag**

# <span id="page-9-1"></span>**4.1 Aansluiten met E-Control**

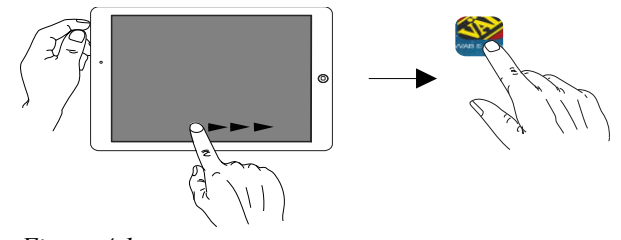

*Figuur 4.1*

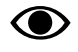

Voor het gebruik van E-Control is iOS 10.2 of een recentere versie daarvan vereist.

Als deze nog niet is niet geïnstalleerd, moet de E-Control app worden gedownload volgens *"[4.2](#page-9-2) [Applicatie E-Control downloaden, ISOBUS/E-](#page-9-2)[Control](#page-9-2)"*.

1. Sluit Gateway aan op de ISOBUS-connector of op een andere stroomvoorziening op de tractor.

> Gateway moet ALTIJD op de stroomvoorziening zijn aangesloten als de machine in bedrijf is.

- 2. Start de iPad in de tractorcabine of dichtbij Gateway. De verbinding met het Gateway-netwerk komt automatisch tot stand.
- 3. Open de E-Control applicatie door te tikken op het

symbool.

- Het kan een minuut of twee duren voordat de applicatie wordt geopend.
- 4. Het home-scherm van de machine wordt weergegeven zodra het downloaden is voltooid.

Controleer altijd voor u de werkzaamheden start of de iPad verbonden is met het juiste netwerk. Nadat het lokale Gateway-netwerk voor de eerste keer is geactiveerd, zal de iPad de volgende keer dit netwerk automatisch vinden als u zich binnen het bereik bevindt. Wanneer u echter intussen met een ander netwerk verbonden bent geweest, moet het netwerk handmatig worden geselecteerd.

#### **4.1.1 Het netwerk wordt niet automatisch gevonden**

Als de verbinding met het netwerk niet automatisch tot stand komt, moet de netwerkverbinding worden geactiveerd. Dit kan bijv. gebeuren als u al op een ander netwerk aangesloten bent geweest of als u een iPad gebruikt die nog niet eerder verbonden was met Gateway (netwerk onbekend).

- 1. Start de iPad in de tractorcabine of dichtbij Gateway.
- 2. Selecteer de netwerkinstellingen en activeer wifi. (Lees de iPad gebruikershandleiding of neem contact op met Apple Support voor instructies over het selecteren van het netwerk en het activeren van wifi.)
- 3. Het lokale Gateway-netwerk wordt weergegeven onder de netwerk-selectie. De naam van het netwerk is "machinetype"-[serienummer van Gateway] (bijv. TP-VAD-000125.
	- Als het netwerk niet onmiddellijk wordt weergegeven, kan het zoeken van de iPad naar netwerken ca. een minuut duren. Neem contact op met een servicemonteur als het netwerk ondanks een correcte stroomtoevoer niet binnen enkele minuten wordt gevonden.
- 4. Tik op de naam van het netwerk en voer het wachtwoord voor het netwerk in. Het wachtwoord is 12345678.
- 5. De naam van het netwerk wordt weergegeven in het wifi-veld en een vinkje geeft aan dat de verbinding is ingeschakeld.
- 6. Verlaat de netwerkinstellingen door op de Home-knop van de iPad te drukken.
- 7. E-Control openen via het pictogram.

## <span id="page-9-2"></span>**4.2 Applicatie E-Control downloaden, ISOBUS/E-Control**

De applicatie E-Control van Väderstad is een gratis stuk software dat vanaf de App Store naar uw iPad kan worden gedownload (Apple en App Store zijn geregistreerde handelsmerken van Apple Inc.).

Voor het downloaden van applicaties uit de App Store is een Apple-ID vereist. Voor verschillende producten van Apple kan dezelfde Apple ID worden gebruikt. Als u al een Apple ID hebt, kunt u deze gebruiken om de E-Control-applicatie te downloaden.

Lees de iPad gebruikershandleiding of neem contact op met Apple Support voor uitgebreide instructies hoe u een Apple-ID aanmaakt.

1. Verbind de iPad met een draadloos netwerk met internet-verbinding. Bedenk dat het netwerk dat Gateway verzendt NIET is verbonden met internet.

- 2. Ga naar het home-scherm van de iPad en tik op het App Store-pictogram.
- 3. Tik op het zoekveld, typ in: 'E-Control' en start het zoekproces.

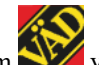

- 4. Het Väderstad pictogram verschijnt nu op het scherm.
- 5. Tik op het veld "free" en vervolgens op "Install app." Voer als erom gevraagd wordt uw Apple ID in. Het status-pictogram geeft aan dat een download wordt uitgevoerd.
- 6. Tik op "Open" om de applicatie te starten.

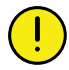

De applicatie is dezelfde voor alle met E-Control uitgeruste Väderstad machines. Het systeem detecteert automatisch het betreffende machinetype.

### <span id="page-10-0"></span>**4.3 Software updaten in Gateway, ISOBUS/E-Control**

Voor een update van de software wordt eerst de nieuwe software van het internet naar uw iPad gedownload. Wanneer de iPad vervolgens verbinding krijgt met het lokale Gateway-netwerk, krijgt u de vraag of de nieuwe software moet worden geïnstalleerd.

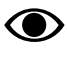

Voor het gebruik van E-Control is iOS 10.2 of een recentere versie daarvan vereist.

- 1. Verbind de iPad met een draadloos netwerk met internet-verbinding. Bedenk dat het netwerk dat Gateway verzendt NIET is verbonden met internet.
	- Als het netwerk niet onmiddellijk wordt weergegeven, kan het zoeken van de iPad naar netwerken ongeveer een minuut duren.
- 2. Ga naar het home-scherm van de iPad en tik op het pictogram.
- 3. Selecteer "Search for updates" (Updates zoeken) wanneer deze prompt verschijnt. U ziet op het scherm welke updates beschikbaar zijn, en het downloaden begint.
	- De applicatie is toe te passen voor alle machinemodellen. Er worden updates gezocht voor alle machinemodellen waarmee E-Control ooit verbonden is geweest. Tijdens de installatiefase detecteert Gateway welke update bedoeld is voor een bepaald werktuig.
- 4. Verbind de iPad met het lokale netwerk van Gateway.
- 5. Selecteer "Install Updates" (Updates installeren) wanneer deze prompt verschijnt.

6. Wanneer de installatie is voltooid, verschijnt het bericht 'Update successful' (Update gelukt).

# <span id="page-11-0"></span>**5 Home-scherm**

Tijdens werkzaamheden ziet het home-scherm er zoals weergegeven uit. U kunt alle informatie zien die nodig is voor bewaking, en u kunt tevens uw instellingen aanpassen.

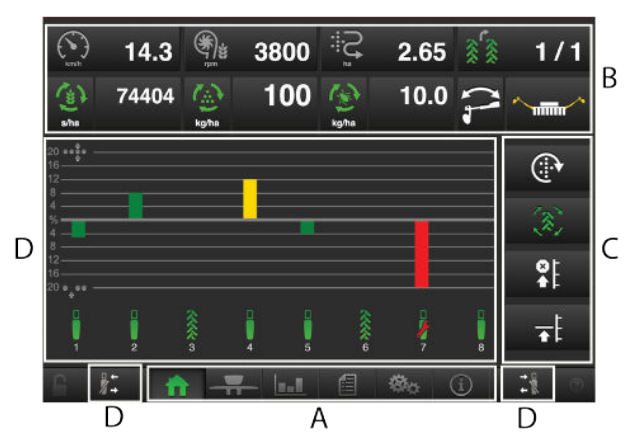

```
Figuur 5.1
```
A. Navigation buttons

See chapter*["5.1"](#page-11-1)*.

B. Display voor bediening en bewaking.

See chapter*["5.2"](#page-11-2)*.

- C. Functieknoppen.
	- See chapter*["5.3"](#page-12-0)*.
- D. Zaaielementen.

See section *"[5.4](#page-13-0)"*.

Het hangslot in de linkerbenedenhoek geeft aan of de masterstatus is verkregen of niet. Een grijs hangslot geeft aan dat de masterstatus is verkregen, terwijl een rood hangslot betekent dat de terminal zich in de slave-modus bevindt. Door op het rode hangslot te klikken, kan een verzoek worden gedaan om naar de masterstatus over te schakelen.

# <span id="page-11-1"></span>**5.1 Navigatieknoppen**

Field A on the home screen. See figure *["Figuur 5.1](#page-11-3) "*.

Home screen. This button always takes you back to the home screen.

Operationele instellingen. Hier worden de instellingen voor de hydraulische druk van de zaaielementen ingevoerd. (Als de machine is uitgerust met hydraulisch geregelde druk van de zaaielementen en deze functie is geactiveerd.)

**Statistieken. Geeft statistieken weer over de** werking van de machine, naast de zaaiprestaties van de huidige zaaibewerking.

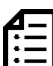

Alarmen Druk op deze knop voor toegang tot het menu Alarmen. Het menu Alarmen geeft een uitgebreide beschrijving weer van de aard van het alarm; alarmen kunnen hier ook worden bevestigd. Het cijfer in de rechterbovenhoek geeft het aantal actieve alarmen weer.

 $\mathbf{B}$   $\mathbf{\alpha}$  Basisinstellingen en kalibratie. Hier kunnen tijdens het werk geen instellingen worden aangepast.

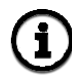

Information. Displays the status of in/out signals as well as that of the motor.

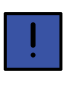

Door te drukken op het veld Dosering kunt u de dosering rechtstreeks vanuit het home-scherm aanpassen. Door te drukken op een zaaielement kunnen deze AAN/UIT worden geschakeld.

# <span id="page-11-2"></span>**5.2 Display voor bediening en bewaking**

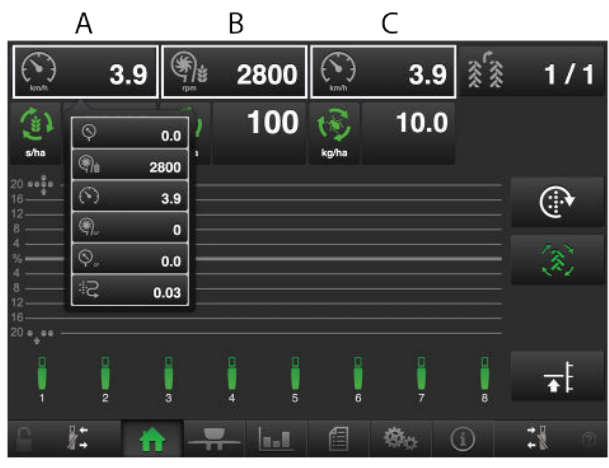

<span id="page-11-4"></span>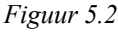

Druk op A, B of C om het menu weer te geven, zie *["Figuur 5.2](#page-11-4) "*.

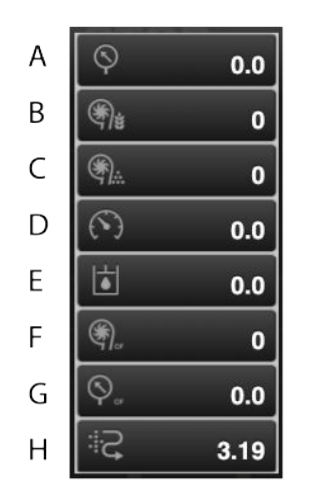

*Figuur 5.3 Vervolgkeuzemenu*

*Weergegeven informatie in het vervolgkeuzemenu:*

- A. **Luchtdruk**
- B. **Ventilatorsnelheid, zaad**
- C. **Ventilatorsnelheid, kunstmest**
- D. **Werksnelheid**
- E. **Systeemdruk**, alleen selecteerbaar op TPL met systeemdruksensor
- F. **Ventilatorsnelheid, zaad CF**
- G. **Luchtdruk, CF**
- H. **Oppervlaktemeter** Geeft de na de laatste reset gereden oppervlakte weer

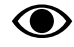

U doet er goed aan tijdens de werkzaamheden regelmatig te controleren of de luchtdruk in het zaaihuis constant op 3,5 kPa blijft.

### <span id="page-12-0"></span>**5.3 Functieknoppen**

Field C on the home screen. See figure *"[Figuur 5.1 "](#page-11-3)*

- I. Tempo F
- II. Tempo L
- III. Tempo R, Tempo T and Tempo V

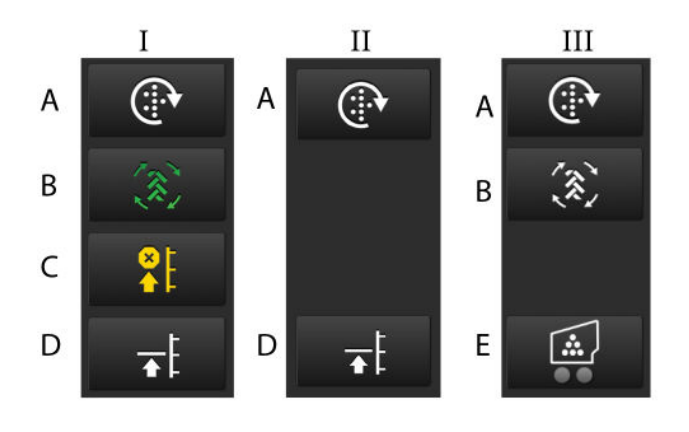

#### *Figuur 5.4*

- A. Handmatige toevoer
- B. AutoAdvance
- C. LiftStop (Hefstop)
- D. LowLift
- E. Inschakeling fronttank. Aan de onderkant van de knop zitten twee indicatielampjes die groen worden wanneer de linker en rechter motoren respectievelijk aan zijn.

See also *"[12 Bedoeld gebruik in het veld"](#page-47-0)* for a more detailed description of the functions.

# <span id="page-13-0"></span>**5.4 Zaaielementen**

Field D on the home screen. See figure *["Figuur 5.1](#page-11-3) "*

A bar chart is displayed for each row unit, which monitors the output. Status indication and a row unit number are also displayed.

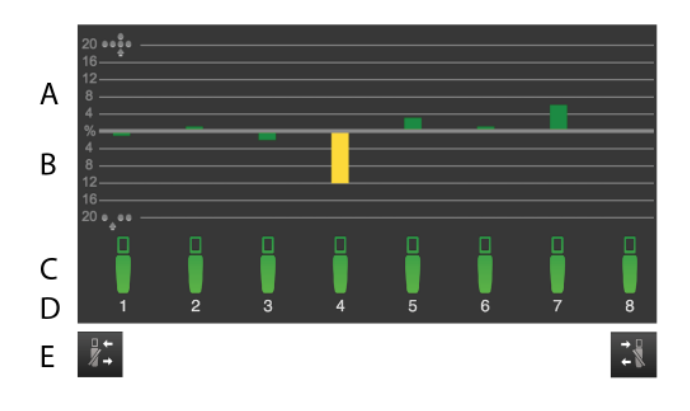

#### *Figuur 5.5*

- A. The number of doubles The bar indicates the row unit's number of doubles as a percentage.
- B. The number of skips The bar indicates the row unit's number of skips as a percentage.
- C. Row unit status
- D. Row unit number
- E. Activate or de-activate row units from right to left.

It is possible to switch the output on/off for an individual row unit directly on the screen by pressing on the row unit to be changed. Restart the output by pressing the same row unit again. It is also possible to stop and start the output from either the right or the left by using the (E) buttons.

> Wanneer u de machine heft of neerlaat, worden alle zaaielementen altijd automatisch gestart.

#### *Kleuren van de balken*

**O** 

Drilling quality refers here to the amount of skips or doubles, or to the value of the deviation from the specified feed rate when the machine is equipped with a seed disc with more than 70 holes.

- Groene balk = zaaikwaliteit binnen goedgekeurd gebied.
- $Y$ ellow bar = drilling quality is not within approved bounds. 50% of the set alarm level has been reached.
- $Red bar = drilling quality is not within approved$ bounds. 100% of the set alarm level has been reached.

De drempels voor de verschillende alarmen worden ingesteld in het menu Alarmen bij de basisinstellingen.

### *Colour of row unit symbols*

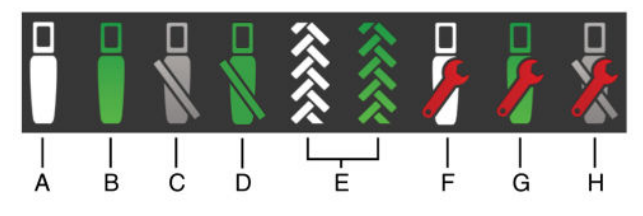

#### *Figuur 5.6*

- A. The row is OK and is not feeding out. The row is not in drilling position.
- B. The row is OK and is feeding out. The row is in drilling position.
- C. The row is switched off.
- D. De rij staat op het punt om afgesloten te worden.
- E. The row is switched off because of tramlining. A green colour is displayed when the machine is in drilling position.
- F. If a red spanner is displayed, this indicates that there is an alarm on the row. There is a fault which needs to be inspected and remedied. There is no feed from the row.
- G. If a red spanner is displayed, this indicates that there is an alarm on the row. There is a fault which needs to be inspected and remedied. The row is attempting to feed out.
- H. If a red spanner is displayed, this indicates that there is an alarm on the row. There is a fault which needs to be inspected and remedied. The row is switched off.

# <span id="page-14-0"></span>**6 Basisinstellingen**

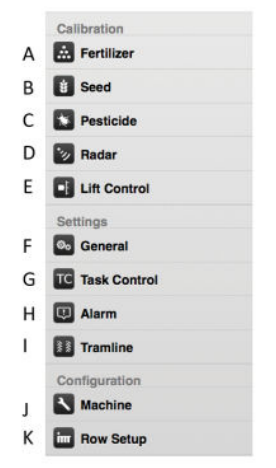

#### *Figuur 6.1*

- A. Voor kalibratie van het kunstmest raadpleegt u *"[7.1](#page-22-1)"*.
- B. Voor kalibratie van de zaadhoeveelheid raadpleegt u *["7.2"](#page-23-0)*.
- C. Voor kalibratie van het microgranulaat raadpleegt u *["7.3"](#page-24-0)*.
- D. Voor kalibratie van de radar raadpleegt u *["7.4"](#page-25-0)*.
- E. Voor hef- en doseringscontrole raadpleegt u *["7.5"](#page-26-0)*.
- F. Voor algemene machine-instellingen raadpleegt u *["6.1"](#page-14-1)*.
- G. Voor TaskControl raadpleegt u *["7.6](#page-26-1)"*.
- H. Voor alarmdrempels raadpleegt u *["6.2"](#page-15-0)*.
- I. Voor spuitsporen raadpleegt u *"[6.3](#page-16-0)"*.
- J. Voor machine-instellingen raadpleegt u *["6.4"](#page-19-0)*.
- K. Voor zaaielementen raadpleegt u *"[6.5](#page-20-0)"*.

#### <span id="page-14-1"></span>**6.1 General machine settings**

De zaaimachine is altijd in de fabriek vooraf ingesteld met het juiste machinetype, de juiste afmeting, enz.

Na vervanging van het Gateway-apparaat dat het geheugen van de machine bevat, moeten de basisinstellingen van de machine opnieuw worden ingesteld.

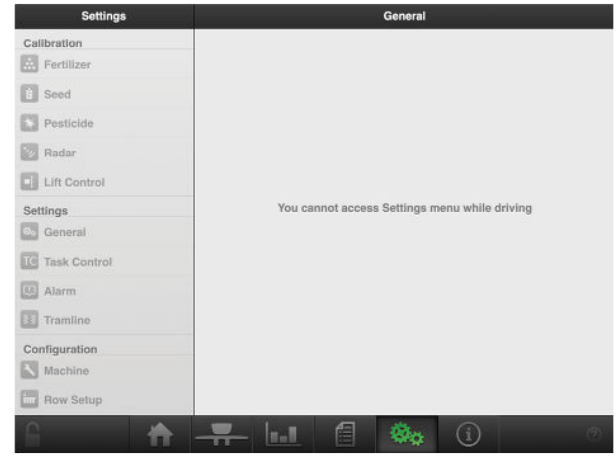

*Figuur 6.2*

De pagina met instellingen is alleen toegankelijk als de machine stilstaat. Wanneer een pagina in het menu geopend is, gaat het contact met de pagina automatisch verloren als de tractor wordt versneld. *Een uitzondering is de radar, omdat kalibratie plaatsvindt terwijl de tractor rijdt.*

Het is niet nodig om instellingen in dit menu vast te zetten als onderdeel van uw dagelijkse gebruik van de machine.

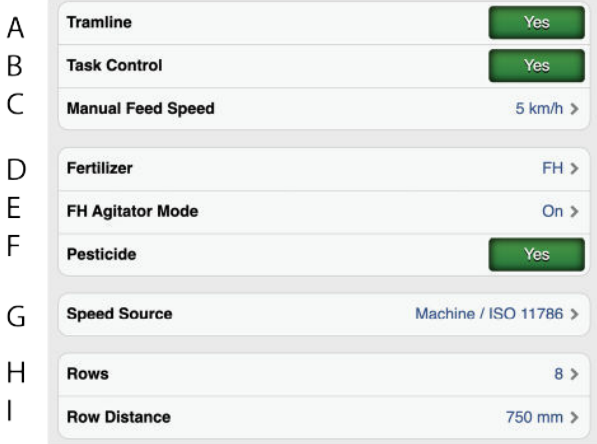

#### *Figuur 6.3*

- A. Spuitsporen AAN/UIT
- B. Task Control ON/OFF. While Task Control is enabled/disabled, a countdown will be displayed in place of ON/OFF.
- C. Kunstmestvijzel AAN/UIT. Alleen selecteerbaar op TPL
- D. Uitgang kunstmest Uit/Normaal/FH (voorste zaadtank)
- E. Agitator FH

Bij het selecteren van kunstmest voor FG wordt de instelling Agitator weergegeven voor de voorste zaadtank. De selectie voor deze instelling is UIT/ AAN/Automatisch.

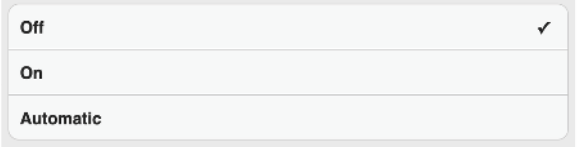

#### *Figuur 6.4*

De agitator in de voorste zaadtank wordt gebruikt om verstopping te voorkomen en om de zaaddoorstroom te verbeteren. Indien ingesteld op "AAN" start de agitator wanneer de ventilator wordt ingeschakeld en wordt de agitator uitgeschakeld wanneer de ventilator wordt uitgeschakeld. Indien ingesteld op "Automatisch" start de agitator wanneer een doseermotor wordt ingeschakeld en wordt de agitator uitgeschakeld wanneer de doseermotor wordt uitgeschakeld.

- F. Uitgang microgranulaat AAN/UIT (accessoire)
	- Metrisch (UIT/3 m<sup>3</sup>/5 m<sup>3</sup>)
	- Imperial (UIT/100 ft $3/180$  ft $3$
- G. Speed source
	- Radar op de machine of via ISO11786 connector
	- Grondsnelheid (Geen Slip) via ISO11783 connector. <sup>2</sup>
	- Wielgebaseerde snelheid (Slip) via ISO11783 connector. <sup>23</sup>
- H. Aantal zaaielementen op de machine
- I. Afstand tussen de zaaielementen op de machine

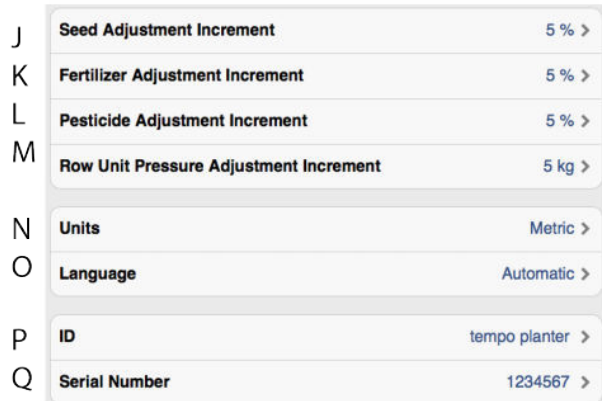

#### *Figuur 6.5*

- J. Het aantal procenten dat de zaadtoevoer wordt aangepast wanneer u op de knoppen +/- op het homescherm drukt
- K. Het aantal procenten dat de kunstmesttoevoer wordt aangepast wanneer u op de knoppen +/- op het homescherm drukt
- L. Het aantal procenten dat de microgranulaattoevoer wordt aangepast wanneer u op de knoppen +/- op het home-scherm drukt
- M. Het aantal kilo dat de zaaielementdruk wordt aangepast wanneer u op de knoppen +/ op de pagina met werkinstellingen drukt
- N. Unit. Metric or imperial.
- O. Taalkeuze. De taal kan normaal gesproken geselecteerd worden in het menu van de bedieningseenheid4. Als de gewenste taal voor de bedieningseenheid niet wordt weergegeven, kan de taal in dit menu geselecteerd worden <sup>5</sup>
- P. Free text field for naming the machine
- Q. Serienummer van de machine

# <span id="page-15-0"></span>**6.2 Alarmdrempels**

#### *Alarminstellingen*

Stel de drempel in waarbij alarmen moeten worden geactiveerd. Wijzig de waarde door te drukken op het te wijzigen veld en voer een nieuwe alarmdrempel in in het pop-up-venster.

Een alarmvertraging geeft de tijd aan die verloopt tussen een foutsignaal van de sensor en het zichtbare/hoorbare alarm op het home-scherm. De alarmindicatie moet enigszins worden vertraagd om te voorkomen dat een alarm wordt gegeven bij lage rijsnelheden. Niettemin moet de vertraging zo kort mogelijk zijn om te zorgen dat ook plotselinge, korte onderbrekingen worden gedetecteerd. Standaardinstelling: 5 seconden.

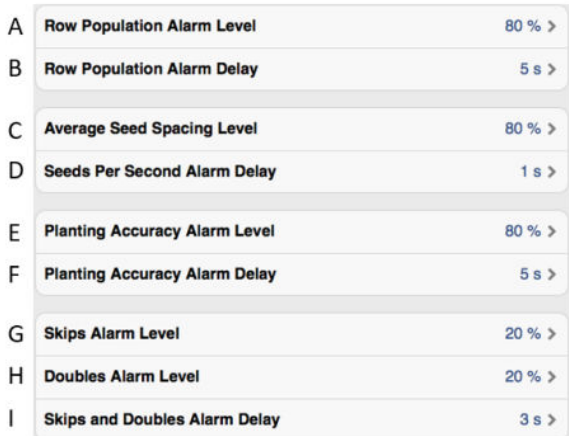

#### *Figuur 6.6*

- A. Afgegeven zaadhoeveelheid. Genereert een alarm als bij een van de zaaielementen de afgegeven hoeveelheid (zaden/ha) lager is dan de als percentage ingestelde alarmdrempel. De alarmdrempel wordt aangegeven als een percentage van de in het kalibratiemenu ingestelde dosering.
- B. Alarmvertraging (sec) voor afgegeven zaad.
- C. Alarmdrempel voor percentage afwijkingen in de gemiddelde afstand tussen zaden voor alle zaaielementen.
- D. Alarmvertraging (sec) voor zaden per seconde.
- E. Drempelwaarde nauwkeurigheidsalarm. Genereert een alarm als de zaainauwkeurigheid van een van de zaaielementen lager is dan de ingestelde alarmdrempel.
- F. Alarmvertraging (sec) voor zaainauwkeurigheid.
- G. Alarmdrempel voor het aantal missers in elke rij. Standaardinstelling: 20%
- H. Alarmdrempel voor het aantal dubbelen in elke rij. Standaardinstelling: 20%
- I. Alarmvertraging (sec) voor het aantal missers en dubbelen.

<sup>2.</sup> Let op: bij selectie van een snelheid van ISO11783 moet de tractorterminal de geselecteerde snelheidsbron ondersteunen.

<sup>3.</sup> Let op: afhankelijk van de hoeveelheid slip van de tractor tijdens het zaaien kan wielgebaseerde snelheid leiden tot minder nauwkeurigheid.

<sup>4.</sup> Raadpleeg de gebruikershandleiding van de bedieningseenheid om te bekijken hoe u de taal kunt instellen.

<sup>5.</sup> Väderstad behoudt zich het recht voor om te beslissen welke talen beschikbaar zijn.

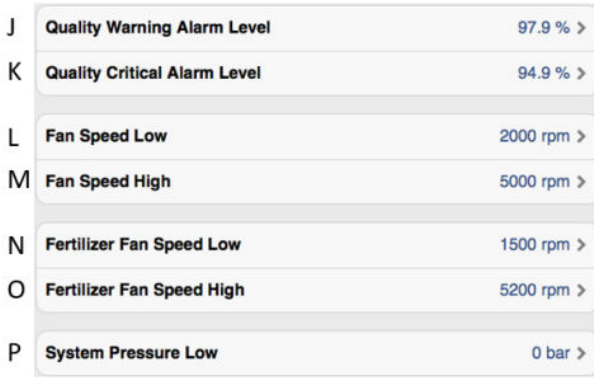

#### *Figuur 6.7*

- J. "Waarschuwende" alarmdrempel voor zaaikwaliteit. De zaaikwaliteit is de afwijking in procenten voor missers en dubbelen. Weergegeven als staafdiagram op de pagina Statistieken (geel gemarkeerd als de nauwkeurigheid minder is dan de ingestelde alarmdrempel).
- K. "Kritische" alarmdrempel voor zaaikwaliteit. De zaaikwaliteit is de afwijking in procenten voor missers en dubbelen. Weergegeven als staafdiagram op het home-scherm (rood gemarkeerd als de nauwkeurigheid minder is dan de ingestelde alarmdrempel).
- L. Alarmdrempel voor te lage rotatiesnelheid van de ventilator. Standaardinstelling: 2100 omw/min.
- M. Alarmdrempel voor te hoge rotatiesnelheid van de ventilator. Standaardinstelling: 7000 omw/min.
- N. Alarmdrempel voor te lage rotatiesnelheid van kunstmestventilator. Standaardinstelling: 1500 tpm/ min (alleen zichtbaar wanneer kunstmest is ingeschakeld).
- O. Alarmdrempel voor te hoge rotatiesnelheid van kunstmestventilator. Standaardinstelling: 4000 tpm/ min (alleen zichtbaar wanneer kunstmest is ingeschakeld).
- P. Alarmdrempel voor te lage systeemdruk. Standaardinstelling: 0 bar.

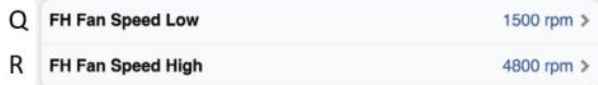

#### *Figuur 6.8*

- Q. Alarmdrempel voor te lage rotatiesnelheid van de FH 2200 fronttank-ventilator. Standaardinstelling: 3300 omw/min.
- R. Alarmdrempel voor te hoge rotatiesnelheid van de FH 2200 fronttankventilator. Standaardinstelling: 4800 omw/min.

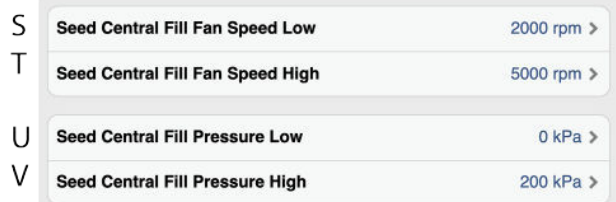

#### *Figuur 6.9*

- S. Alarmdrempel voor te lage rotatiesnelheid van de ventilator van de centrale zaaiafgifte
- T. Alarmdrempel voor te hoge rotatiesnelheid van de ventilator van de centrale zaaiafgifte
- U. Alarmdrempel voor te lage centrale zaaidruk
- V. Alarmdrempel voor te hoge centrale zaaidruk

#### <span id="page-16-0"></span>**6.3 Spoormarkering**

#### **6.3.1 Berekening spoormarkering**

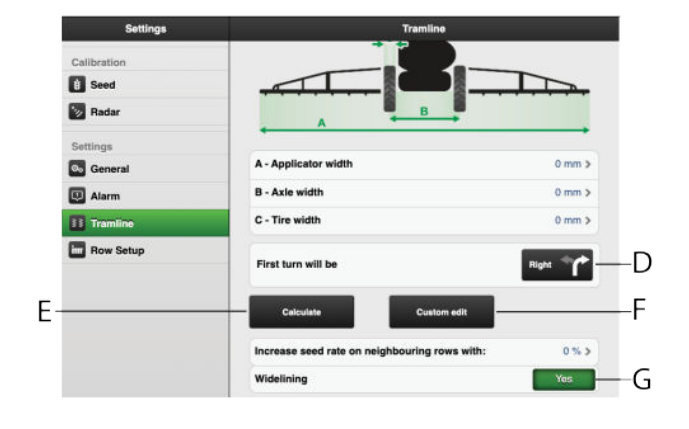

#### *Figuur 6.10*

Dit scherm is bedoeld voor berekening van de spoormarkering. Op basis van de ingevoerde instellingen kan een suggestie voor een berekening worden gekozen. Het is ook mogelijk om zelf een rijspoorprogramma te ontwerpen.

Als het scherm in de display-modus staat, is de achtergrond licht, en donker als de wijzigingen/ ontwikkelingen plaatsvinden. Dit is om duidelijk te maken waar u zich bevindt.

#### *De volgende waarden moeten worden ingevuld:*

- A. Totale breedte van de spuitmachine.
- B. Onderlinge afstand tussen de wielen.
- C. Breedte van de wielen (er kan een veilige vrije ruimte boven het gewas worden bereikt door hier een hogere waarde in te voeren). Voorbeeld: Wanneer de wielbreedte 500 mm is maar een extra bescherming van 50 mm voor de plant wenselijk is, dient hier 600 mm te worden ingevoerd).
- D. Geef ook aan in welke richting de tractor keert na de eerste werkgang.

*Knoppen voor selectie van berekeningen*

- E. De berekening is gebaseerd op de ingevoerde informatie.
- F. Vereenvoudigt uw eigen aangepaste spoormarkering.
- G. Als de machine is uitgerust met WideLining, moet dit worden aangegeven. De dosering wordt dan niet uitgeschakeld voor de zaaielementen die de spuitsporen aangeven en in plaats daarvan bewegen de zaaielementen zijdelings.
- Om het instelproces van een rijspoorprogramma **O** te vereenvoudigen is het raadzaam een voorbeeld-rijspoor als basis voor uw eigen te kiezen. Let wel: een dergelijk spoormarkeringsprogramma geeft slechts een suggestie, u moet zelf nagaan of het geschikt is.

De gesuggereerde spoormarkering heeft geen bovengrens voor het aantal rijsporen. Het maximum aantal werkgangen dat kan worden gegenereerd is 120. Als de suggestie niet geschikt is, kan deze worden aangepast door de wielbreedte te wijzigen en een nieuw rijspoor te genereren. U kunt ook het hieronder beschreven rijspoor aanpassen om uw eigen aan te maken.

#### **6.3.2 Berekend rijspoor**

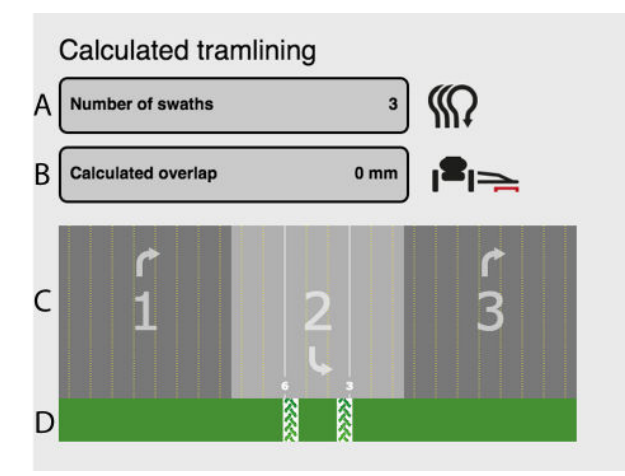

*Figuur 6.11*

*Bovenstaand scherm geeft een suggestie weer voor een spoormarkering op basis van de ingevoerde informatie:*

- A. Totaal aantal werkgangen in het spoormarkeringsprogramma
- B. Overlap voor de spuitmachine
- C. Werkgangen voor de zaaimachine
- D. Werkgangen voor de spuitapparatuur

De gele stippellijnen (C) geven de zaaielementen weer die gaan zaaien, en de witte getrokken lijnen de zaaielementen die ten gevolge van de spoormarkering worden afgesloten.

Het voorbeeld in de bovenstaande afbeelding laat zien dat zaaielementen 3 en 6 worden afgesloten in werkgang 2 in het spoormarkeringsprogramma.

U kunt naar links en rechts scrollen om de volledige berekende volgorde te bekijken.

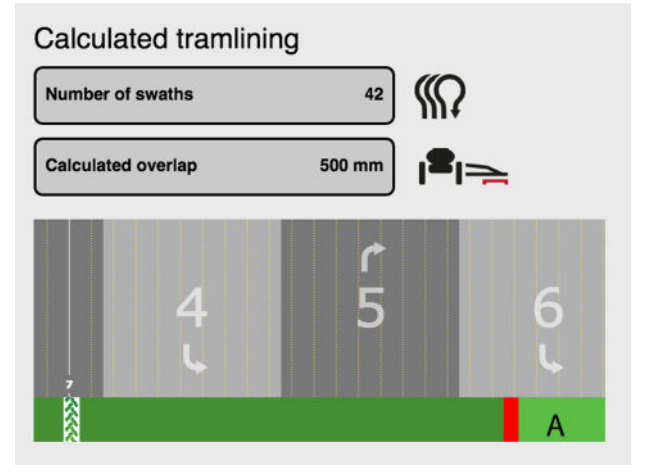

*Figuur 6.12*

A. Geeft de door de spuitmachine veroorzaakte overlap tussen de verschillende werkgangen aan.

De overlap komt tot stand als de werkbreedtes van zaaimachine en spuitmachine niet overeenkomen.

#### **6.3.3 Aangepaste spoormarkering**

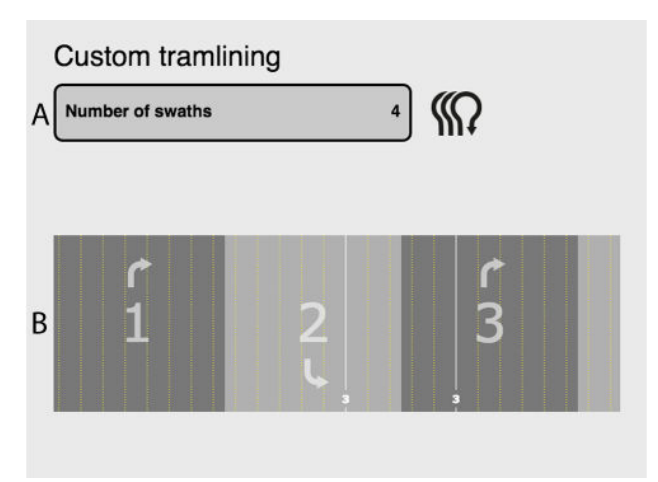

#### *Figuur 6.13*

*Op het bovenstaande scherm staat een aangepast spoormarkeringsprogramma:*

- A. Aantal werkgangen
- B. Werkgangen. Geeft aan of het zaaielement zaait of sporen aanbrengt

De gele stippellijnen (B) geven de zaaielementen weer die gaan zaaien, en de witte getrokken lijnen de zaaielementen die als gevolg van de spoormarkering worden afgesloten.

Het voorbeeld hierboven geeft aan dat tijdens werkgangen 2 en 3 rij 3 wordt afgesloten als gevolg van de spoormarkering.

B B D F F G C

**6.3.4 Een gesuggereerd rijspoor wijzigen**

*Figuur 6.14*

In het spoormarkeringsprogramma kunnen wijzigingen worden aangebracht door een of meer zaaielementen af te sluiten in werkgangen waar rijsporen moeten worden aangebracht.

- A. Zaaielementen
- B. Pijlen om door de verschillende werkgangen van het spoormarkeringsprogramma te scrollen.
- C. Annuleren
- D. Accepteren
- E. Een werkgang aan het rijspoorprogramma toevoegen.
- F. Een werkgang uit het rijspoorprogramma verwijderen.
- G. Open a saved tramlining program.
- H. Save the current tramlining program.
- I. Geeft aan of het zaaielement gaat zaaien of voor elke werkgang wordt afgesloten.

#### *Een suggestie wijzigen / spoormarkering aanmaken:*

- Selecteer welk(e) zaaielement(en) tijdens spoormarkering moet(en) wordt/worden afgesloten door op de betreffende nummers te drukken. Wanneer een zaaielement wordt gemarkeerd, schakelt deze tussen spoormarkering (wielsporen) of normaal zaaien.
- Druk op (E) voor extra werkgangen en op (F) om het aantal werkgangen te verlagen.
- Bevestig de wijziging door te drukken op (D). Druk om wijzigingen ongedaan te maken op (C).

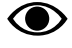

Om een goede spoormarkering te bereiken is het erg belangrijk om alvorens de werkzaamheden te starten goed na te denken over waar de rijsporen moeten komen te liggen.

#### **6.3.5 Het rijspoorprogramma opslaan**

Het is mogelijk maximaal 10 spoormarkeringsprogramma's op te slaan.

Druk op (H) in het eerder afgebeelde selectiescherm voor spoormarkering.

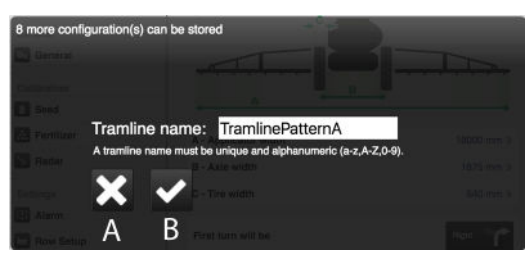

*Figuur 6.15 Een spoormarkeringsprogramma een naam geven*

Geef het spoormarkeringsprogramma een naam bij het opslaan en druk op (B).

Druk op (A) om te annuleren.

#### **6.3.6 Een spoormarkeringsprogramma openen**

Druk op (G) in het eerder afgebeelde selectiescherm voor spoormarkering.

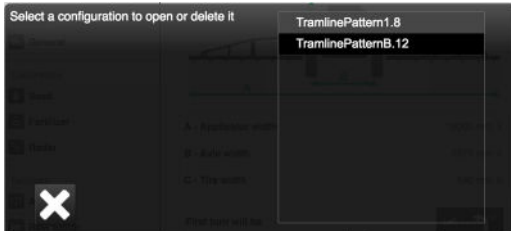

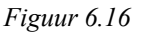

De beschikbare spoormarkeringsprogramma's worden hier nu weergegeven. Het getal achter de naam geeft het aantal rijen weer op de machine waarvoor het programma bestemd is. Dit getal wordt automatisch aan de naam toegevoegd wanneer het programma wordt opgeslagen. Het is belangrijk dat dit getal bij het gekozen programma overeenkomt met het aantal rijen op de te gebruiken machine.

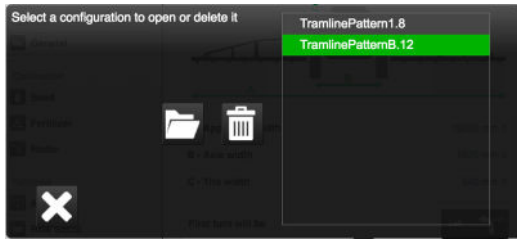

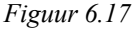

Als het geselecteerde programma past bij de geconfigureerde instellingen van de machine en het aantal zaaielementen, wordt het groen gemarkeerd.

# **[Basisinstellingen](#page-14-0)**

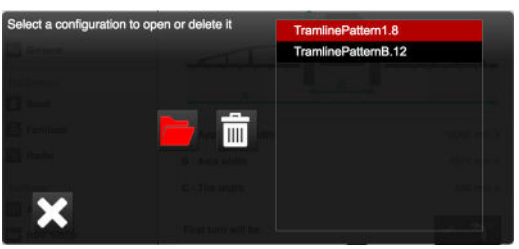

*Figuur 6.18*

Als dat niet het geval is, wordt het in rood aangegeven.

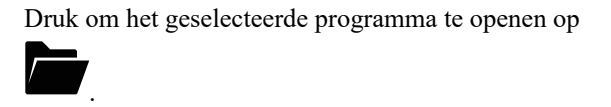

Druk om een opgeslagen programma te verwijderen op

.

### **6.3.7 Rijspoorcompensatie**

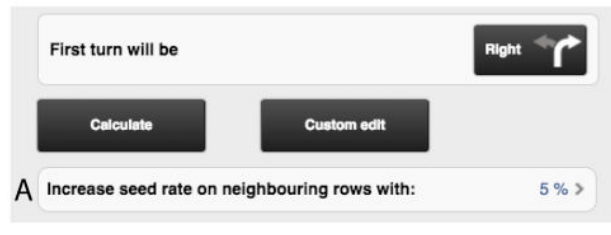

#### *Figuur 6.19*

Tramlining Compensation is a function that allows you to vary the feed rate using the tramline program. By entering a percentage in (A), all rows adjacent to a tramlining row will receive an increased feed rate, in accordance with the percentage entered.

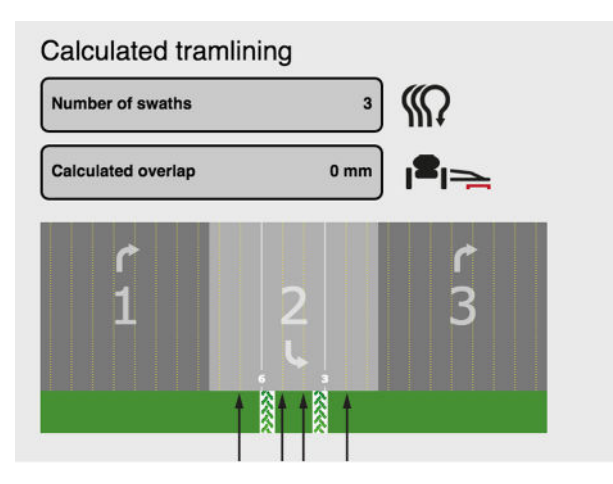

*Figuur 6.20*

In the figure above, the arrows indicate, for example, which rows will be compensated.

# <span id="page-19-0"></span>**6.4 Machine-instellingen**

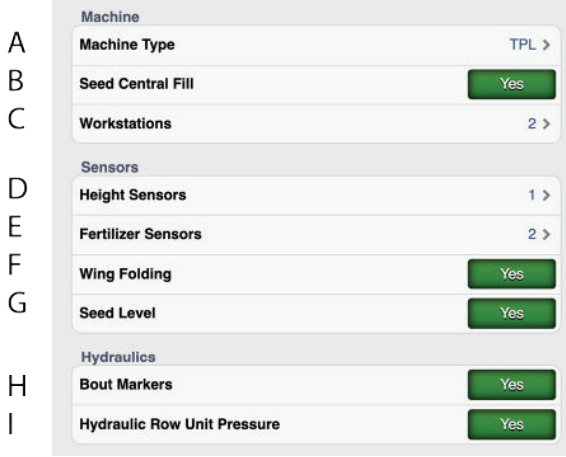

#### *Figuur 6.21*

- A. Selecting machine type. TPF, TPL, TPR, TPT or TPV.
- B. Centraal vullen (centraal zaaien)

Als deze instelling is ingeschakeld, wordt een centrale graantank gebruikt ie naar elke rij-eenheid wordt gevoerd. Deze instelling is alleen beschikbaar voor TPL-machines, zonder kunstmest en met twee WorkStations (WS9).

- C. Aantal WorkStations (WS9) op de machine <sup>6</sup>
- D. Instelling voor het aantal hoogte detectoren <sup>7</sup>.
- E. Instelling voor het aantal niveausensoren voor kunstmest <sup>8</sup>.
- F. Hydraulisch vleugelsysteem AAN/UIT <sup>7</sup>.
- G. Hoogtebron
	- Machine sensors
	- De hoogte van de 3-puntsbeugel via de ISO11783 connector.<sup>9</sup>
	- De hoogte van de 3-puntsbeugel via de ISO11783 connector.<sup>9</sup>
- H. Markeurs <sup>8</sup>.
- I. Hydraulisch zaaielement AAN/UIT.

<sup>6.</sup> TPF heeft één WS, behalve wanneer de druk van het hydraulische zaaielement is geselecteerd, wanneer twee WS heeft. TPL heeft altijd twee WS. TPR, TPT en TPT hebben altijd één WS.

<sup>7.</sup> Selecteerbaar voor TPF.<br>8. Niet selecteerbaar voor ' Niet selecteerbaar voor TPL.

<sup>9.</sup> Let op: bij selectie van een hoogtebron van de ISO11786/11783 connectoren moet de tractor deze kunnen ondersteunen. Alleen selecteerbaar op TPR, TPT en TPV.

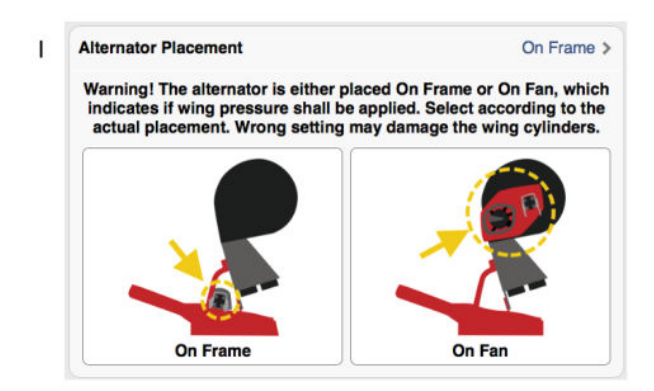

#### *Figuur 6.22*

J. Instelling van de generatorplaatsing- Op het frame of op de ventilator. Alleen selecteerbaar voor TPL.

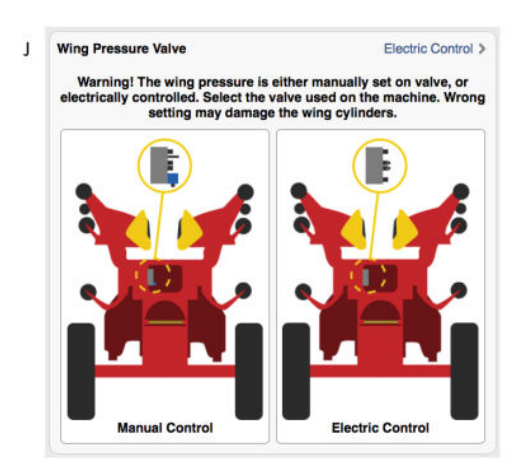

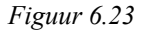

K. Instelling voor de vleugeldrukregulering. Handmatige of elektronische vleugeldrukregeling is aangegeven afhankelijk van het type kleppenblok dat op de machine is gemonteerd. Alleen selecteerbaar voor TPL.

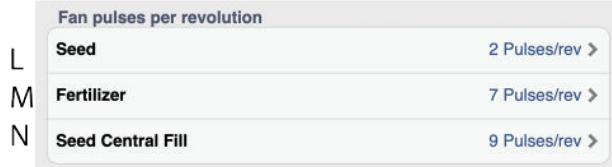

#### *Figuur 6.24*

- L. Ventilarotpulsen per omwenteling, zaad
- M. Ventilarotpulsen per omwenteling, kunstmest
- N. Ventilarotpulsen per omwenteling, centraal zaaien

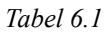

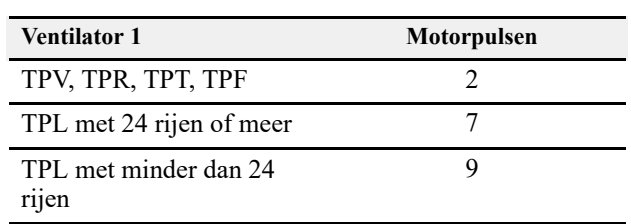

#### *Tabel 6.2*

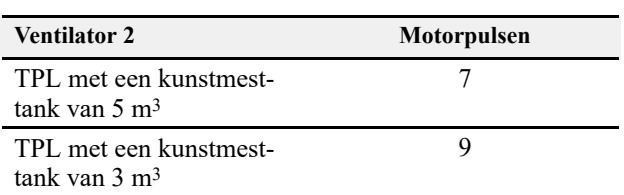

### **6.5 Zaaielementen**

<span id="page-20-0"></span>Er wordt een waarschuwing weergegeven voordat u in het menu Instellingen komt: **Wijzig geen instellingen in dit menu als u er niet volledig zeker van bent.** Een onjuiste waarde kan tot gevolg hebben dat een zaaielement niet meer werkt.

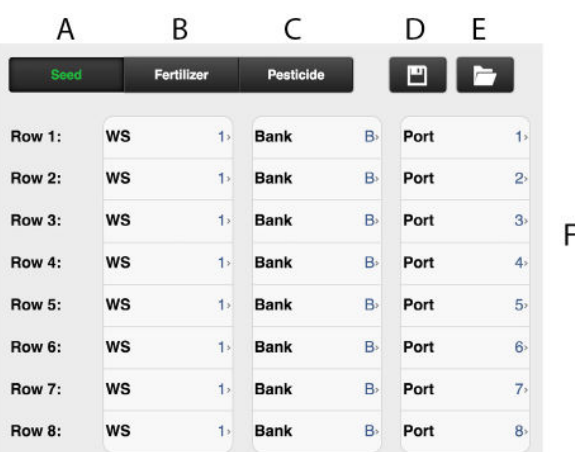

#### <span id="page-20-1"></span>*Figuur 6.25*

- A. Zaadmotors
- B. Kunstmestmotors
- C. Microgranulaat-motors
- D. Save the row unit setting
- E. Open a saved row unit setting
- F. List of row units and their mapping

Elke motor voor zaad, microgranulaat en kunstmest moet worden geprogrammeerd naar de juiste motoroutput op WS9. Alle machines zijn in de fabriek geprogrammeerd naar het juiste machinetype, maar mogelijk is nieuwe programmering vereist naar aanleiding van softwareupdates of vervanging van WS9.

## **[Basisinstellingen](#page-14-0)**

#### *Afstellen*

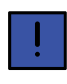

Twee outputs kunnen niet dezelfde instelling hebben. Als dat het geval is, wordt daardoor het alarm Communicatiefout CAN-bus gegenereerd.

1. Select which unit is to be set using the function buttons  $(A)$ ,  $(B)$  and  $(C)$ .

The symbol for the selected row unit will turn green.

The list (F) for the selected unit is displayed.

2. Wijzig de waarde door te drukken op het in te stellen veld en voer een nieuwe waarde in in het pop-upvenster. Instellingen moeten worden uitgevoerd in overeenstemming met *"[15 Motoroutputs"](#page-55-0)*.

#### *Save the setting*

3. Click (D); see figure *["6.25"](#page-20-1)* to save current row unit setting. All units (seed, fertiliser and micro-granulate) are saved.

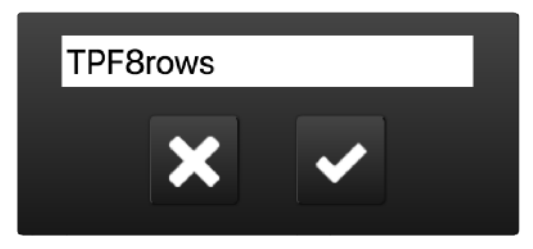

*Figuur 6.26*

4. Enter a name/descriptor of your choice for the row unit setting.

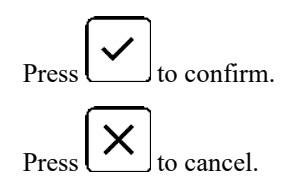

#### *Open a saved setting*

5. Click (E). See figure *"[6.25](#page-20-1)"* to open a saved row unit setting. All units (seed, fertiliser and micro-granulate) are opened.

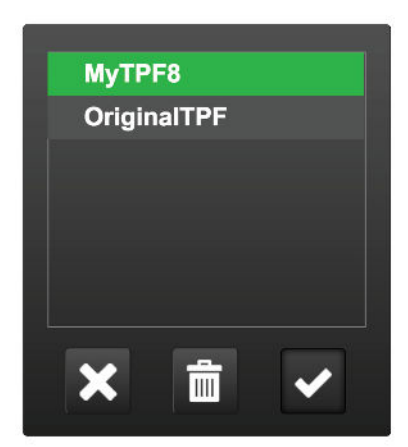

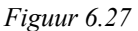

6. Highlight a saved row unit setting. The name is highlighted in green.

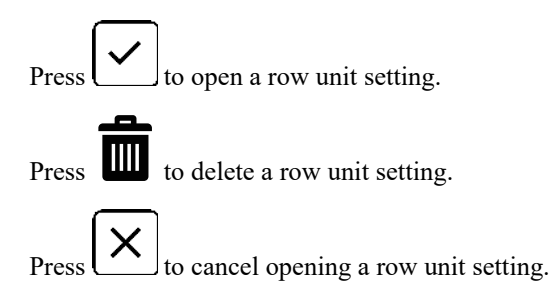

# <span id="page-22-0"></span>**7 Kalibratie**

# <span id="page-22-1"></span>**7.1 Kalibratie van kunstmest**

Ga naar het kalibratiemenu door Instellingen/Kalibratie/ Kunstmest te selecteren.

#### **7.1.1 Kalibratiemenu**

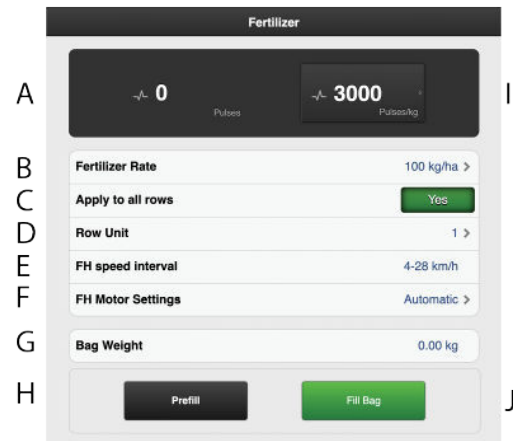

*Figuur 7.1*

*Display*

A. Berekent het aantal pulsen.

*Instellingen kalibratiemenu (Waarden worden weergegeven in metrische of imperial eenheden, afhankelijk van de selectie in het menu Basisinstellingen).*

- B. Voer de gewenste dosering in.
- C. Stel dezelfde waarden in voor alle rij-eenheden
- D. Stel waarde alleen in voor geselecteerde rij-eenheid
- E. Het toepasselijke bereik voor tractorsnelheid.
- F. Instellingen FH-motor. Geef aan hoe de motoren moeten worden geselecteerd.
	- De motoren worden automatisch gebruikt: een of beide, afhankelijk van de selectie (standaard).
	- Kies ervoor om alleen een specifieke motor (speciaal) te gebruiken.
- G. Voer het gewicht in van de inhoud van de tijdens de kalibratie gevulde kalibratiezak.
- H. Afgifte voor vullen van het afgiftesysteem.
- I. Berekent pulsen/kg. (U kunt ook het aantal pulsen/kg handmatig invoeren door op de rij te drukken en vervolgens de waarde in het pop-up-venster in te voeren.)
- J. Kalibreren

*Kalibratie*

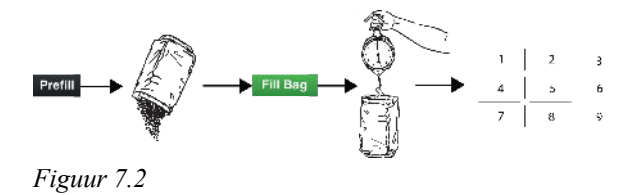

De kalibratie wordt gewoonlijk uitgevoerd op één afgifteeenheid en de waarden worden automatisch doorgegeven aan de andere eenheden. Indien gewenst is het ook mogelijk om elke afgifte-eenheid afzonderlijk te kalibreren.

Controleer voorafgaand aan de kalibratie of er voldoende kunstmest in de kunstmesttank zit om te kunnen kalibreren. De hoeveelheid kunstmest in de tank moet een hoogte van minstens 15 cm hebben.

- 1. Stel de afgifte-eenheden in en kies een doseerrol die past bij de gebruikte kunstmestsoort.
- 2. Voer de waarden in in het kalibratiemenu.
- 3. Vul het afgiftesysteem met knop (G).
- 4. Leeg de kalibratiezak en plaats deze weer terug.
- 5. Selecteer de knop Kalibratie (H) en houd deze ingedrukt totdat de juiste hoeveelheid kunstmest in de kalibratiezak is gebracht. De van de afgifte ontvangen pulsen worden weergegeven in het veld naast het puls-symbool.
- 6. Weeg de inhoud van de kalibratiezak. Tip: Reset eerst de weegschaal met een lege kalibratiezak.
- 7. Voer het gewicht in van de inhoud van de kalibratiezak in veld (E) van het kalibratiemenu.

Het aantal pulsen per kg wordt nu automatisch weergegeven in veld (F).

Druk om het aantal pulsen handmatig in te voeren op veld (F) en voer het aantal pulsen dan in in het popup-venster.

Herhaal de punten 3 t/m 7 om deze kalibratie te annuleren en een nieuwe kalibratie uit te voeren.

- 8. You can exit the calibration menu using  $\blacksquare$ , or go directly to calibration of another unit.
- 9. Reset voorafgaand aan het zaaien de kalibratiekleppen naar positie B.

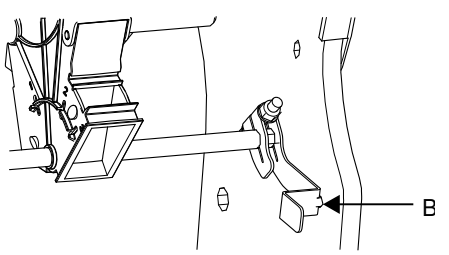

*Figuur 7.3*

- Zorg dat voorafgaand aan het zaaien dat hetzelfde type doseerrol is aangebracht op alle afgifte-eenheden.
- Voer in het veld na het inzaaien van ca. één hectare een nieuwe doseercontrole uit.
- Controleer regelmatig of er geen afzettingen zijn opgebouwd op de doseerrollen en in de doseereenheden.

# <span id="page-23-0"></span>**7.2 Kalibratie van de hoeveelheid afgegeven zaad**

Ga naar het kalibratiemenu door Instellingen/Zaad te selecteren.

#### **7.2.1 Kalibratiemenu**

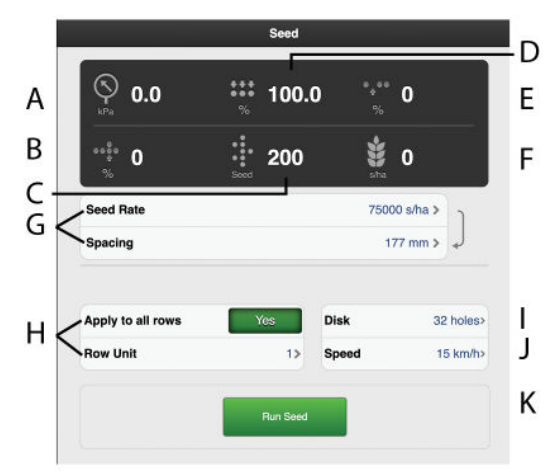

<span id="page-23-1"></span>*Figuur 7.4*

*Display*

- A. Luchtdruk
- B. Number of doubles; <sup>10</sup>
- C. Hoeveelheid zaad
- D. Afgiftekwaliteit
- E. Number of skips; <sup>10</sup>
- F. Aantal zaden/ha of zaaiafstand (afhankelijk van kalibratiemethode).

*Instellingen kalibratiemenu (Waarden worden weergegeven in metrische of imperial eenheden, afhankelijk van de selectie in het menu Basisinstellingen).*

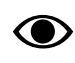

Zie voor de keuze van de zaaischijf en de instellingen van het zaaielement het hoofdstuk 'Aanbevelingen voor zaaien' in de machinehandleiding.

- G. Selecteer de vereiste kalibratiemethode. Voer de plantafstand in de bovenste rij of het aantal zaden in de onderste rij. (De geselecteerde kalibratiemethode wordt weergegeven in het bedieningsmenu.)
- H. Selecteer hier welke van de zaaielementen moet worden gekalibreerd (d.w.z. het element met de kalibratiezak). Selecteer ON (standaardinstelling) als de kalibratie moet gelden voor alle zaaielementen.

Selecteer OFF als de kalibratie voor slechts één afzonderlijk zaaielement moet worden uitgevoerd.

- I. Enter the number of holes on the seed disc installed in the metering unit. If the disc contains more than 70 holes, deviations from the specified feed rate are measured in percentages instead of in skips/doubles.
- J. Als de verwachte rijsnelheid bijvoorbeeld 12 km/u is, moet de kalibratie voor die snelheid worden uitgevoerd.
- K. Kalibreren

*Kalibratie*

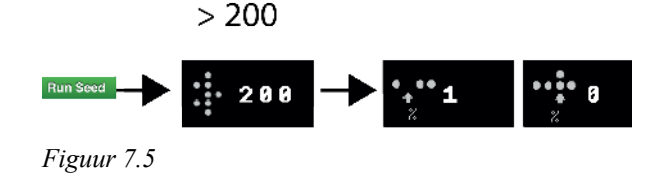

De kalibratie wordt gewoonlijk uitgevoerd op één zaaihuiseenheid en de waarden worden automatisch aan de andere eenheden overgedragen. Indien gewenst is het ook mogelijk om elk zaaihuis afzonderlijk te kalibreren.

- Controleer of er zaad in de tank zit; de hoeveelheid zaad moet een hoogte van minstens 15 cm hebben.
- 1. Bevestig een kalibratiezak aan de afgifteopening van de te kalibreren doseereenheid.
- 2. Start the fan; the value is shown in field (A). See *"[Figuur 7.4 "](#page-23-1)*. Check that there is the right amount of air pressure (3.5 kPa) in the seed metering unit.
- 3. Voer de waarden in in het kalibratiemenu.
- 4. Start calibration using the (L) button. See *["Figuur 7.4](#page-23-1) "* and hold it in until the seed output counter shows at least 200.

10. not available if the machine is equipped with a seed disc with more than 70 holes.

- 5. Read the proportion of skips  $\bullet$  and doubles If any value is too high, adjust the singulator.
	- Voor verlaging van het aantal **dubbelen: verlaag** de op de schijf van de verenkelaar ingestelde waarde.
	- Voor verlaging van het aantal **missers: verhoog** de op de schijf van de verenkelaar ingestelde waarde.

Herhaal de punten 4 en 5 totdat de vereiste nauwkeurigheid is bereikt.

Wanneer de machine is uitgerust met een zaadschijf met meer dan 70 openingen, lees dan de procentuele afwijking van de toepassingssnelheid in het veld Uitvoerkwaliteit (D), zie *"[Figuur 7.4 "](#page-23-1)* en pas de ingestelde waarde van de draaiknop van de verenkelaar aan om de afwijking te minimaliseren.

- 6. Exit the calibration menu using  $\blacksquare$ , or go directly to calibration of another unit.
- 7. Verwijder de kalibratiezak en giet het zaad terug in de tank.

## <span id="page-24-0"></span>**7.3 Microgranulaat-eenheid vullen en legen**

Ga naar het kalibratiemenu door Instellingen/Kalibratie te selecteren. Selecteer Microgranulaat

#### **7.3.1 Kalibratiemenu**

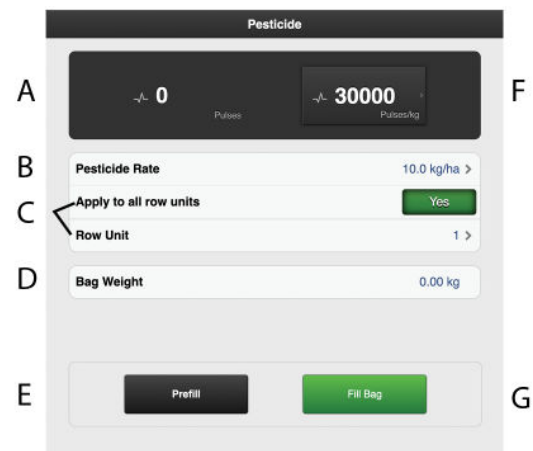

#### *Figuur 7.6*

#### *Display*

A. Berekent het aantal pulsen.

*Instellingen kalibratiemenu (Waarden worden weergegeven in metrische of imperial eenheden, afhankelijk van de selectie in het menu Basisinstellingen).*

- B. Voer de vereiste microgranulaat-dosering in.
- C. Selecteer hier welke van de afgifte-eenheden moet worden gekalibreerd (d.w.z. een element met een kalibratiezak).

De positie van de afgifte-eenheden is dezelfde als die van de zaaielementen.

Selecteer ON (standaardinstelling) als de kalibratie moet gelden voor alle afgifte-eenheden. Selecteer OFF als de kalibratie voor slechts één afzonderlijk zaaielement moet worden uitgevoerd.

- D. Voer het gewicht van de inhoud van de kalibratiezak in. Let op: het gewicht kan alleen worden aangegeven als het gerapporteerde aantal pulsen groter is dan nul.
- E. Afgifte voor vullen van het afgiftesysteem.
- F. Berekent pulsen/kg. (U kunt ook het aantal pulsen/kg handmatig invoeren door op de rij te drukken en vervolgens de waarde in het pop-up-venster in te voeren.)
- G. Kalibreren

*Kalibratie*

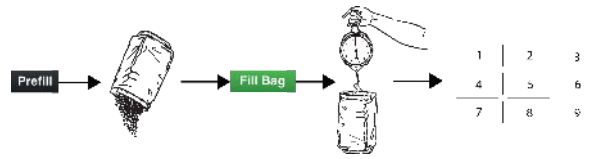

*Figuur 7.7*

De kalibratie wordt gewoonlijk uitgevoerd op één afgifteeenheid en de waarden worden automatisch doorgegeven aan de andere eenheden. Indien gewenst is het ook mogelijk om afzonderlijke afgifte-eenheden te kalibreren.

Controleer voorafgaand aan de kalibratie of er voldoende microgranulaat in de tank zit om te kunnen kalibreren. De hoeveelheid microgranulaat in de tank moet een hoogte van minstens 15 cm hebben.

- 1. Stel de afgifte-eenheden in en kies een doseerrol die past bij de gebruikte microgranulaat-soort.
- 2. Voer de waarden in in het kalibratiemenu.
- 3. Vul het afgiftesysteem met knop (F).
- 4. Leeg de kalibratiezak en plaats deze weer terug.
- 5. Selecteer kalibratie-knop (G) en houd deze knop ingedrukt totdat de juiste hoeveelheid microgranulaat in de kalibratiezak is gebracht. De van de afgifte ontvangen pulsen worden weergegeven in het veld naast het puls-symbool.
- 6. Weeg de inhoud van de kalibratiezak. Tip: Reset eerst de weegschaal met een lege kalibratiezak.
- 7. Enter the weight of the calibration bag contents in field (D) in the calibration menu. The number of pulses per kg will be automatically displayed in field (F). To enter the number of pulses manually, press field (E) and key in the number in the pop-up window. To cancel the calibration and perform a fresh calibration, repeat points 3 to 7.

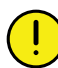

Het kalibratieresultaat is een uitgangswaarde. Controleer altijd de werkelijk gezaaide waarde in het veld. Corrigeer indien nodig de pulsen/kg. Voorbeeld: Als de werkelijk gezaaide hoeveelheid 10% te laag is, verhoog dan de pulsen/kg met 10%. Noteer de kunstmest, het aantal pulsen/kg en de werkelijk gezaaide hoeveelheid voor toekomstig gebruik.

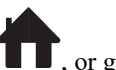

- 8. You can exit the calibration menu using  $\blacksquare$ , or go directly to calibration of another unit.
- Zorg dat voorafgaand aan het zaaien dat hetzelfde type doseerrol is aangebracht op alle afgifte-eenheden.
- Voer in het veld na het inzaaien van ca. één hectare een nieuwe doseercontrole uit.

• Controleer regelmatig of er geen afzettingen zijn opgebouwd op de doseerrollen en in de doseereenheden.

## <span id="page-25-0"></span>**7.4 De radar kalibreren**

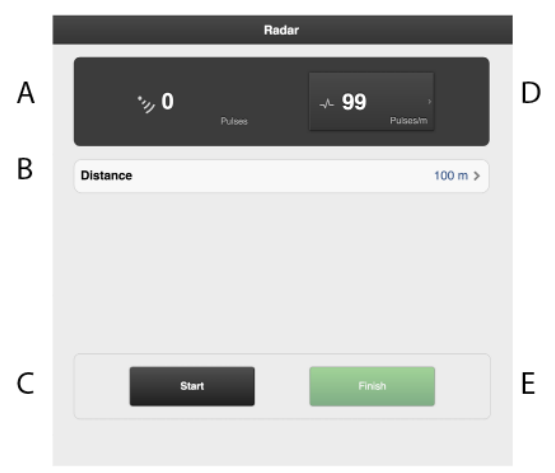

#### *Figuur 7.8*

#### *Velden op het scherm:*

- A. Geeft tijdens de werkzaamheden het totale aantal radarpulsen weer.
- B. Veld voor invoer van de bij kalibratie gereden afstand.
- C. Reset het aantal radarpulsen.
- D. Geeft het kalibratieresultaat weer als het aantal radarpulsen/m.
- E. Registreert het einde van de kalibratieafstand.

#### *Kalibratie*

- 1. Meet een specifieke afstand (minstens 100 m).
- 2. Press (C) at the starting point to reset the pulse counter. It is possible to reset several times, if necessary.
- 3. Drive the selected distance with the machine lowered to the drilling position and press (E) at the stop point.
- 4. Press the field (B) and enter the distance driven in metres.
- 5. The number of pulses per metre driven is calculated and automatically updated in field (D).

# <span id="page-26-0"></span>**7.5 Checking lift and output levels**

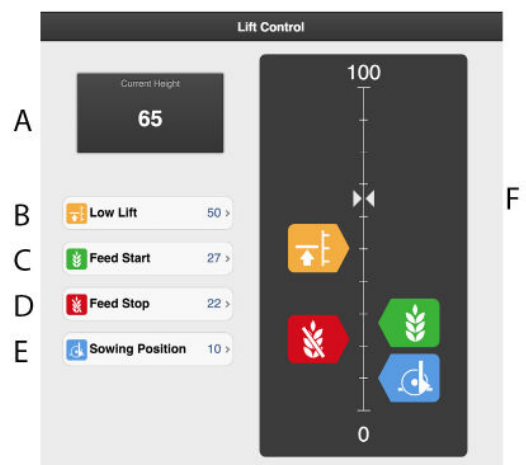

*Figuur 7.9 TPF, TPR, TPT, TPV*

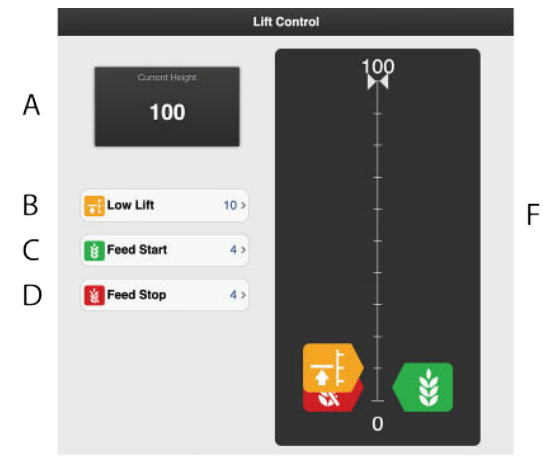

*Figuur 7.10 TPL*

#### *Instellingen*

Setting the level for the drilling position (TPF) and the LowLift position (TPF and TPL), as well as setting the levels for output start and output stop.

Bij TPT, TPV en TPR is de instelling alleen beschikbaar als de tractor de hoogte van de 3-puntsaankoppeling geeft via de ISO11783 connector of de ISO11783 connector. Zie Hoogtebron in hoofdstuk *"[6.1 General machine](#page-14-1) [settings](#page-14-1)"*.

- A. **Lift-hoogte** De huidige hoogte van de machine.
- B. **LowLift Level** The set value is a percentage of the level for a fully raised machine, which is 100. The maximum LowLift level for TPL is 20.
- C. **Level for output start** The level at which the seed meter begins feeding out seed when the machine is lowered into the drilling position. The default values are the relative current values for the LowLift and drilling positions (for the machines where they are available). If the LowLift or drilling positions are changed, the output start level will also be adjusted.
- D. **Level for output stop** The level at which the seed meter stops feeding out seed when the machine is raised to the LowLift position. The default values are the relative current values for the LowLift and drilling positions (for the machines where they are available). If the LowLift or drilling positions are changed, the output start level will also be adjusted.
- E. **Drilling position**
- F. **Indicator arrows**
	- De boorpositie mag niet worden gewijzigd wanneer toevoer starten, toevoer stoppen en LowLift zijn ingesteld! De instelling wordt uitgevoerd tijdens de basisinstelling van de machine.

(De zaaidiepte wordt voor elk zaaielement afzonderlijk ingesteld.)

### *Afstellen*

- 1. Druk op de knop voor de in te stellen functie in het veld met de hoogteschaal. De overeenkomstige functieknop kan ook op de VT worden ingedrukt.
- 2. Breng de zaaieenheid met de hydrauliekhendel omhoog of omlaag naar de zaaipositie. De pijl (F) volgt de beweging van de zaaieenheid langs de hoogteschaal.
- 3. Bevestig de waarde na elke instelling.

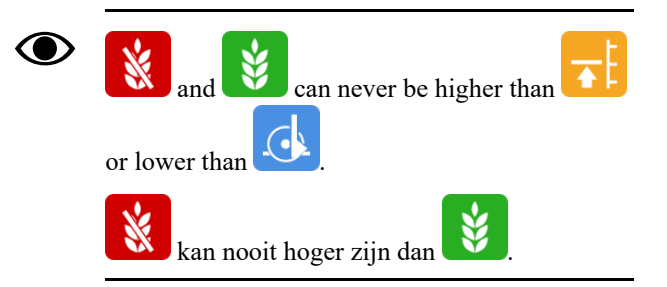

# <span id="page-26-1"></span>**7.6 TaskControl**

Task Control is een op GPS gebaseerde hulpfunctie voor gebruik in het veld. Voor een correcte werking van Task Control is een GPS-terminal vereist die deze functie ondersteunt. Neem contact op met uw lokale GPSleverancier om te verzekeren dat u over de juiste functionaliteit beschikt.

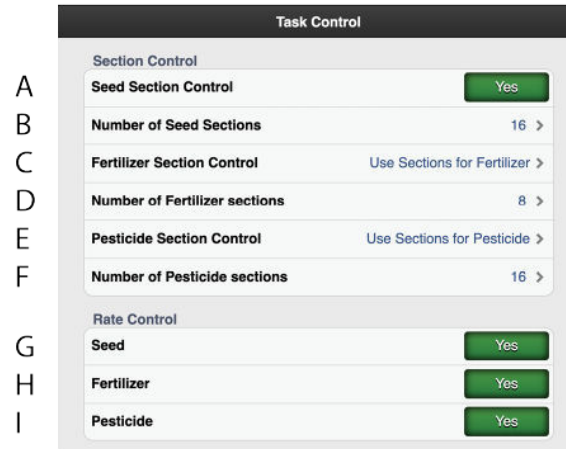

#### *Figuur 7.11*

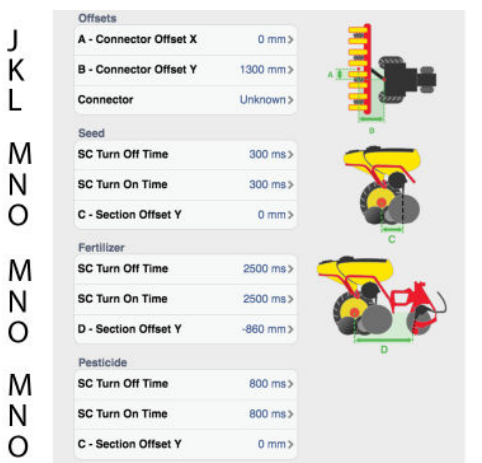

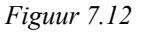

#### *Functies*

- A. Per rij uitschakelen, zaaien.
- B. Aantal secties, zaaien = max. aantal apparaten dat de monitor naar het Task Controller-scherm kan sturen. Als deze waarde wordt overschreden, gaan verschillende zaaielementen één sectie delen.

Voorbeeld: bij een 32-rijige machine met een maximum aantal van 16 geïnstalleerde secties wordt slechts over 16 secties op het scherm gerapporteerd.

C. Uitschakeling per rij, bemesten.

Er zijn drie opties mogelijk:

- Zelfde als uitschakeling per rij voor zaaien (A).
- Specifieke uitschakeling per rij voor bemesting.
- Geen uitschakeling per rij
- D. Aantal secties, bemesten
- E. Uitschakeling per rij, microgranulaat.

Er zijn drie opties mogelijk:

- Zelfde als uitschakeling per rij voor zaaien (A).
- Specifieke uitschakeling per rij voor microgranulaat.
- Geen uitschakeling per rij
- F. Aantal secties, microgranulaat.

*Variabel instelbare dosering volgens het regelbestand voor:*

- G. Zaad-
- H. Kunstmest
- I. Microgranulaat

*Er wordt als volgt informatie ingevoerd m.b.t. de meetkundige locatie van de zaaimachine ten opzichte van de tractor.*

- J. Offset  $X =$  Compensatie voor eventuele schuinstand. Als de machine in één richting trekt of naar één kant wordt gecompenseerd. Uitgedrukt in mm.
- K. Offset  $Y = Af$ stand tussen het koppelingspunt en de grond, bijvoorbeeld bij dieptewielen. Uitgedrukt in mm.
- L. Connector = Type koppelingsvoorziening. Driepuntsaankoppeling of trekhaak.

*Instellingen voor het stoppen en starten van de verdeling van zaad, meststof en microgranulaat.*

M. SC Turn Off Time = Tijdcompensatie voor zaadtransport (uitschakelen)

Example: if it takes 0.3 seconds (300 ms) for seeds to reach the seed coulter after the motor has stopped rotating, then the setting in this field should be 0.3 seconds (300 ms). This means that the motor stops rotating 0.3 seconds (300 ms) before the expected shut off.

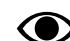

Units in this field should be entered in ms.

N. SC Turn On Time = Tijdcompensatie voor zaadtransport (inschakelen)

Example: if it takes 0.3 seconds (300 ms) for seeds to reach the seed coulter after the motor has begun rotating, then the setting in this field should be 0.3 seconds (300 ms). This means that the motor begins rotating 0.3 seconds (300ms) before the expected switch on. Units in this field should be entered in ms.

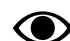

Units in this field should be entered in ms.

O. Sectie Y = afstand tussen het contactpunt met de grond en het toedieningspunt

This value together with the value in the field Offset Y is the same as the distance from the coupling device to the seed coulter.

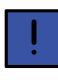

Als het kouter voor de draagwielen is geplaatst, kan hier een negatieve waarde worden ingevoerd.

# <span id="page-28-0"></span>**8 Operationele instellingen**

Operational settings are available in the following instances:

- Always for TPF.
- On machines with hydraulic row unit pressure.
- When the FH 2200 front hopper is used.

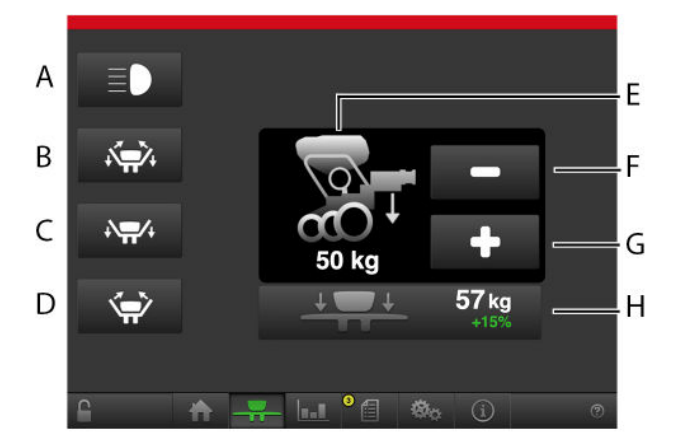

### <span id="page-28-3"></span>*Figuur 8.1*

A. Front Hopper Work Lights

Hiermee schakelt u de werklampen op de voorste zaadtank AAN/UIT. <sup>11</sup>

- B. Wing folding. <sup>12</sup>
- C. Leave transport position. <sup>12</sup>
- D. Return the implement to transport position. <sup>12</sup>
- E. Current row unit pressure. <sup>13</sup>
- F. Reduce the row unit pressure. <sup>13</sup>
- G. Increase the row unit pressure.<sup>13</sup>
- H. Huidige vleugeldruk en verschil in procentpunten vergeleken met de druk van het hydraulische zaaielement. <sup>14</sup>

De symbolen voor de zaaielementdruk en vleugeldruk zijn standaard grijs en groen wanneer de functie ingeschakeld is

### <span id="page-28-1"></span>**8.1 Hydraulische systeemdruk (alleen TPL)**

*(Voor machines van 6-7,2 meter)*

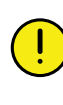

Om oververhitting in het hydraulische systeem te voorkomen, moet de afstelling zo klein mogelijk zijn, maar de druk moet meer dan 140 bar bedragen.

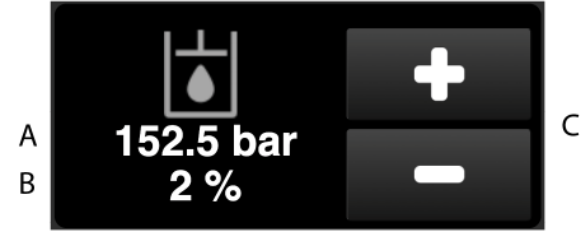

*Figuur 8.2*

Voor volledige functionaliteit moet de druk meer dan 140 bar bedragen.

Op het scherm wordt de waarde (A) weergegeven voor de huidige druk in het systeem. De systeemdruk kan worden ingesteld met behulp van de knoppen +/- (C). De grootte van de aanpassing wordt weergegeven met de procentuele waarde (B). De waarde mag alleen worden aangepast als de druk niet hoog genoeg is nadat de juiste ventilatorsnelheid is ingesteld.

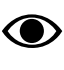

Verhoogde procentuele waarde leidt tot een verhoogde spanning naar de klep, wat een verhoogde systeemdruk veroorzaakt.

## <span id="page-28-2"></span>**8.2 Instelling van de vleugeldruk (alleen TPL)**

Normally, the wing pressure is connected to the row unit pressure, but it can be adjusted as needed.

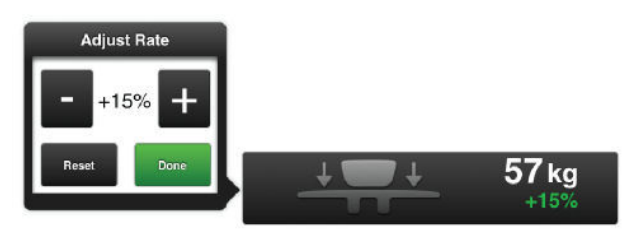

*Figuur 8.3*

<sup>11.</sup> Alleen beschikbaar als de FH 2200 kunstmest-optie is geactiveerd.

<sup>12.</sup> Only available on TPF.

<sup>13.</sup> Only available on TPF and TPL equipped with hydraulic row unit pressure.

<sup>14.</sup> Alleen beschikbaar op TPL met door software geregelde vleugeldrukregulering.

- 1. Click on the wing pressure symbol see (H) in *"[Figuur 8.1 "](#page-28-3)*.
- 2. Increase/decrease wing pressure in percentage points in relation to row unit pressure.

# <span id="page-30-0"></span>**9 Statistieken**

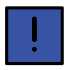

Tijden worden alleen vastgelegd wanneer een zaai-activiteit wordt uitgevoerd.

Ga naar het menu Statistieken door op de betreffende knop te drukken.

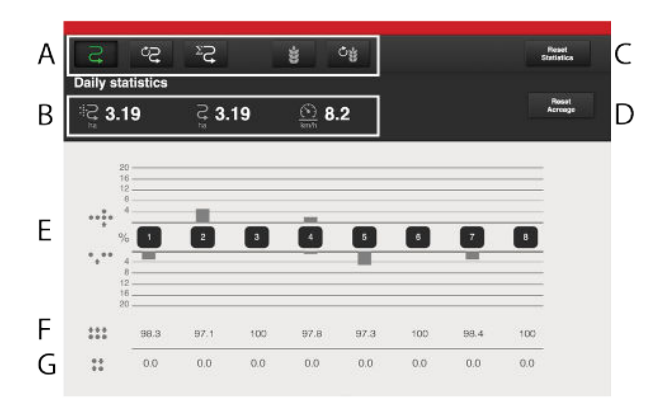

#### *Figuur 9.1*

Het menu 'Statistieken bewerkingen' geeft cijfers weer voor de huidige zaaibewerking, voor het huidige seizoen en voor de totale levensduur van de zaaimachine.

Depending on whether the machine is equipped with a seed disc with fewer or more than 70 holes (see chapter *["7.2 Kalibratie van de hoeveelheid afgegeven zaad](#page-23-0)"*), what is displayed will be either skips/doubles or the percentage deviation from the specified feed rate.

#### *Statistieken bewerkingen*

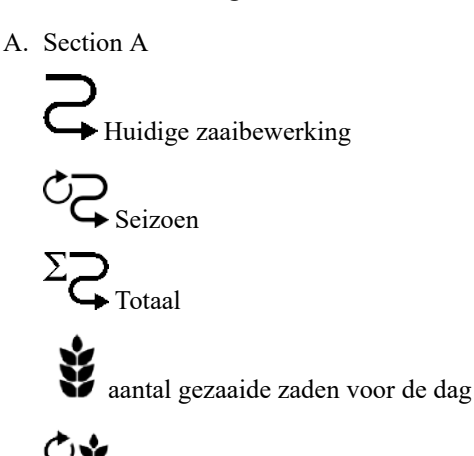

**Vaantal gezaaide zaden voor het seizoen** 

B. Section B

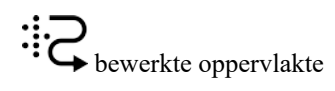

gebied dat is gereden met de machine in werkpositie

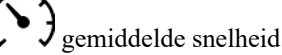

- C. Reset statistics for current drilling operation and season (data in the grey box). Statistics for total service life cannot be reset.
- D. Resets the numbers for hectares.

#### *Zaaiprestatie*

- E. Average number of skips and doubles for the current drilling operation and season.
- F. Average output quality
- G. De variatiecoëfficiënt voor de huidige zaaibewerking (gebaseerd op de laatste 200 gezaaide zaden).

*Drilling performance when the machine is equipped with a seed disc with more than 70 holes.*

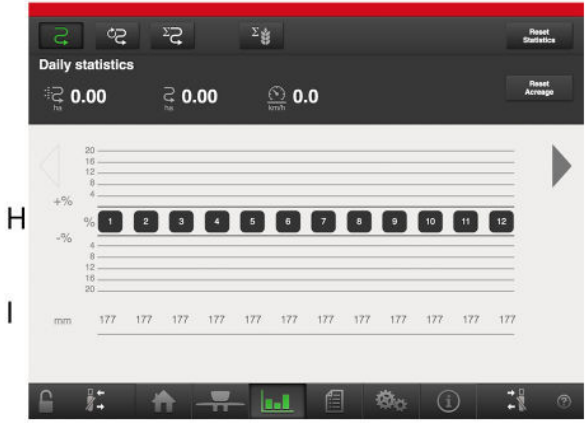

#### *Figuur 9.2*

- H. Percentage deviation from the specified feed rate.
- I. Average distance between seeds or seeds per hectare

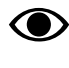

Een waarde met een andere achtergrond geeft aan dat een alarm is geactiveerd.

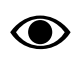

Berekening van gemiddelde gezaaide hoeveelheid (zaden per hectare) uitsluitend op basis van actieve rijden. Als een of meer rijen uitgeschakeld zijn vanwege spuitsporen, zal de gemiddelde gezaaide hoeveelheid in het menu Statistieken afwijken van de realiteit. Als een verhoogde zaaisnelheid voor aangrenzend spuitsporen is geselecteerd, heeft dit invloed op de gemiddelde gezaaide hoeveelheid in het menu Statistieken.

# <span id="page-32-0"></span>**10 Alarmen**

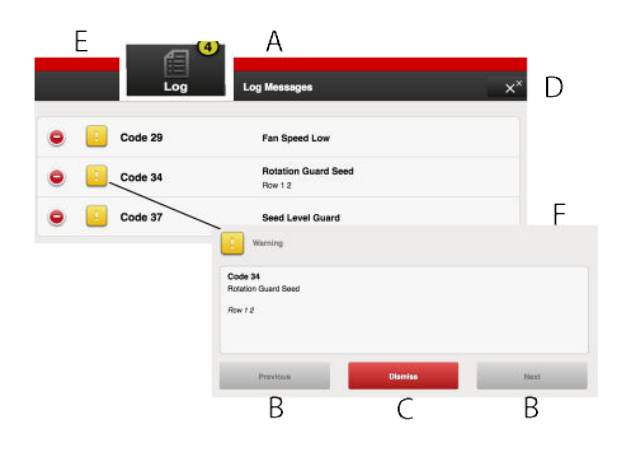

#### *Figuur 10.1*

Wanneer een alarm wordt gegenereerd, klinkt een waarschuwingssignaal en wordt het alarm weergegeven op het home-scherm. Ga naar het menu Alarmen door te drukken op het alarmsymbool. De aard van het alarm wordt meteen op het scherm weergegeven. Als een alarm specifiek betrekking heeft op een of meer zaaielementen, worden alle zaaielementen weergegeven als een rij genummerde blokken waarin de zaaielementen die een alarm afgeven met afwijkende kleuren worden weergegeven.

Verhelp in alle gevallen de storing die een alarm veroorzaakt en bevestig één alarm per keer of alle alarmen tegelijkertijd.

- A. Op het home-scherm weergegeven alarmsymbolen.
- B. OMHOOG of OMLAAG gaan in de lijst met alarmen.
- C. Afzonderlijke alarmen bevestigen.
- D. Alle alarmen bevestigen.
- E. Terug naar de vorige weergave.
- F. Het voorbeeld laat zien dat het alarm in verband staat met de zaadrotatiebewaking.
- Als er kritische alarmen zijn, moeten deze worden bevestigd voordat u WS9 opnieuw opstart.

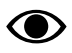

Alle alarmen worden beschreven in hoofdstuk *["18 Lijst met alarmen, ISOBUS/E-Control"](#page-74-0)*, samen met een suggestie voor de uit te voeren handeling.

### **10.1 Alarmdrempels**

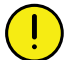

<span id="page-32-1"></span>Als een kritisch alarm wordt gegenereerd, wordt de afgifte op alle eenheden gestopt. De fouttoestand moet worden verholpen en het alarm bevestigd voordat de afgifte opnieuw wordt opgestart.

• Een **gele** markering betekent **Informatie**.

Bediening van de machine kan doorgaan, maar de fouttoestand moet zo snel mogelijk worden verholpen.

• Een **rode** markering betekent **Kritisch**.

De alarmdrempels worden ingesteld in het menu Alarmen onder Instellingen, zie *["6.2 Alarmdrempels"](#page-15-0)*.

# <span id="page-33-0"></span>**11 Virtuele Terminal (ISOBUS)**

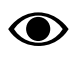

Note that certain functions on TPL require Econtrol.

# <span id="page-33-1"></span>**11.1 Het home-scherm**

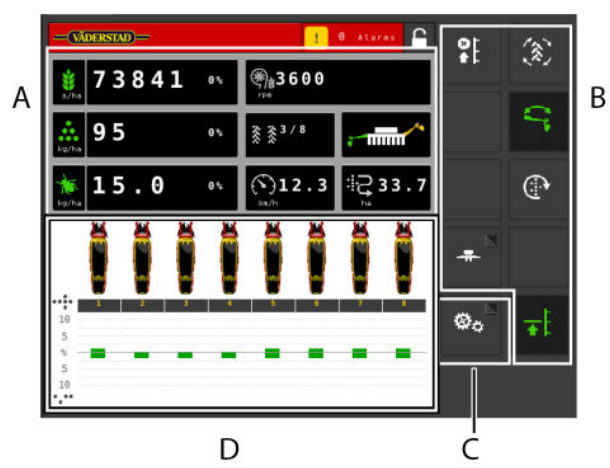

#### <span id="page-33-2"></span>*Figuur 11.1*

#### *Het home-scherm*

Het home-scherm is de weergave tijdens werkzaamheden. Alle informatie die van belang is om te bewaken wordt hier getoond en alle noodzakelijke instellingen kunnen hier ook worden uitgevoerd.

- A. Display voor bediening en bewaking.
- B. Functieknoppen voor instellingen tijdens het zaaien.
- C. Navigatieknoppen waarmee submenu's voor basisinstellingen en alarmen worden geopend.
- D. Zaaielementen/Statistieken. U kunt hier een zaaielement uitschakelen (dat wordt daarna in grijs weergegeven).

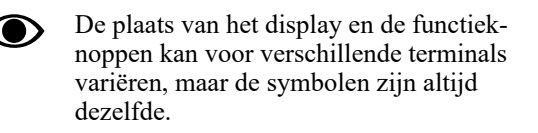

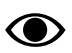

Als het home-scherm niet alle functieknoppen in een en hetzelfde beeld weergeeft,

kunt u met de knop naar andere functieknoppen schakelen.

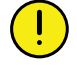

Door te drukken op het veld Dosering kunt u de dosering rechtstreeks vanuit het home-scherm aanpassen. Door te drukken op een zaaielement kunnen deze AAN/UIT worden geschakeld.

#### *Navigatieknoppen*

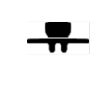

Operationele instellingen. Hier worden de instellingen voor de hydraulische druk van de zaaielementen ingevoerd. (Als de machine is uitgerust met hydraulisch geregelde druk van de zaaielementen en deze functie is geactiveerd.)

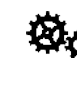

Algemene instellingen en kalibratie. In dit menu hoeven tijdens het werk geen instellingen plaats te vinden.

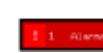

Alarmen. Druk op deze knop voor toegang tot het menu Alarmen. Het menu Alarmen geeft een uitgebreide beschrijving weer van de aard van het alarm; alarmen kunnen hier ook worden bevestigd. Het cijfer op de knop toont het aantal actieve alarmen. Deze knop wordt alleen weergegeven als er actieve alarmen zijn.

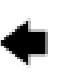

Terug. Deze knop wordt alleen weergegeven in submenu's en brengt u terug naar de vorige weergave of het home-scherm.

Het hangslot bovenaan het scherm geeft aan of de masterstatus is verkregen of niet. Een wit hangslot geeft aan dat de masterstatus is verkregen, terwijl een rood hangslot betekent dat de terminal zich in de slave-modus bevindt. Door op het rode hangslot te klikken, kan een verzoek worden gedaan om naar de masterstatus over te schakelen. Tijdens het opstarten bevindt de terminal zich altijd standaard in de slave-modus.

#### **11.1.1 Zaaielementen**

Wanneer u de machine heft of neerlaat, worden alle zaaielementen altijd automatisch gestart.

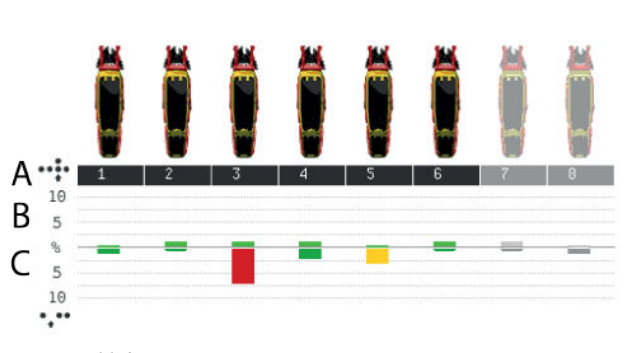

*Figuur 11.2*

Elk zaaielement wordt op het home-scherm door een symbool weergegeven, met onder elk zaaielement twee balken die de afgifte bewaken.

Een gekleurd zaaielement betekent dat de afgifte actief is (geldt ook voor microgranulaat en kunstmest als de machine is uitgerust met extra apparatuur). Als, om wat voor reden dan ook, de afgifte van een zaaielement is uitgeschakeld, wordt dit aangegeven met een grijsgemaakt pictogram (in het voorbeeld zijn elementen 7 en 8 uitgeschakeld).

Het is mogelijk om de afgifte van een afzonderlijk zaaielement rechtstreeks vanaf het scherm in of uit te schakelen door te drukken op het betreffende zaaielement. Door nogmaals op hetzelfde zaaielement te drukken wordt deze handeling weer ongedaan gemaakt.

#### *Balken*

- A. Rijnummer
- B. Het aantal dubbelen De balk geeft voor een zaaielement het aantal dubbelen als een percentage aan.
- C. Het aantal missers De balk geeft voor een zaaielement het aantal missers als een percentage aan.

#### *Kleuren van de balken*

De zaaikwaliteit heeft hier betrekking op het aantal missers en dubbelen.

- Groene balk = zaaikwaliteit binnen goedgekeurd gebied,
- Gele balk = zaaikwaliteit is  $\ge$  = 50% van ingestelde alarmdrempel
- Rode balk = zaaikwaliteit  $\ge$  100% van ingestelde alarmdrempel

De drempels voor de verschillende alarmen worden ingesteld in het menu Alarmen bij de basisinstellingen.

#### **11.1.2 Werkdisplay**

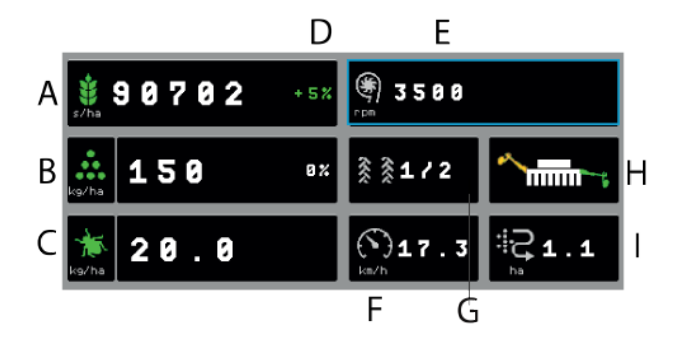

*Figuur 11.3*

#### *Velden op het home-scherm:*

- A. **Zaaddosering** Afhankelijk van de kalibratiemethode wordt de zaaiafstand of de hoeveelheid zaad per hectare weergegeven.
- B. **Kunstmestdosering**De afgifte kan worden in- en uitgeschakeld door te drukken op het kunstmestsymbool.
- C. **Microgranulaat-dosering** De afgifte kan worden inen uitgeschakeld door te drukken op het microgranulaat-symbool.
- D. **Aanpassing zaaihoeveelheid** Door te drukken op het veld voor zaad- of kunstmestdosering verschijnt een pop-up-venster voor variabel instelbare dosering. Zie *["12.10.2 Virtuele Terminal \(ISOBUS\)"](#page-49-0)*.
- E. Press the field to switch values. The button can switch between:

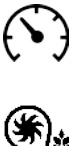

Fan rotation speed, seed

Driving speed

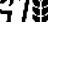

Fan rotation speed, fertiliser

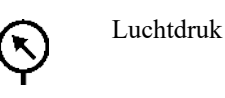

F. **Werksnelheid**

.

- G. **Spoormarkering** Het eerste cijfer geeft aan in welke fase van de spoormarkeringscyclus u zich bevindt. Het tweede cijfer toont het aantal cyclussen dat in het spoormarkeringsprogramma is geselecteerd. Hier is het mogelijk in numerieke volgorde verder door de werkgangen te lopen.
- H. **Markeurschakeling** Geeft de huidige positie van de markeurarmen weer. Druk op het veld om van markeur te wisselen. Schakelt handmatig of automatisch, afhankelijk van de keuze met de functieknop.
- I. **Oppervlaktemeter** Geeft de na de laatste reset gereden oppervlakte weer.

U doet er goed aan tijdens de werkzaamheden ◉ regelmatig te controleren of de luchtdruk in het zaaihuis constant op 3,5 kPa blijft.

#### **11.1.3 Functieknoppen**

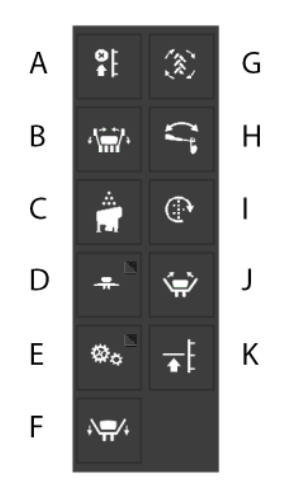

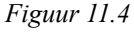

- A. LiftStop (Hefstop)
- B. In/uitklapsysteem
- C. Activering fronttank
- D. Operational settings
- E. Basic settings
- F. Leave transport position
- G. AutoAdvance
- H. Markeurschakeling
- I. Handmatige toevoer
- J. Transportstand
- K. LowLift

#### <span id="page-35-0"></span>**11.2 Instellingen**

### **11.2.1 Menu Instellingen**

Access to the settings is reached via the (C) button on the home screen *"[Figuur 11.1](#page-33-2) "* – they may differ slightly between machine models. See below.

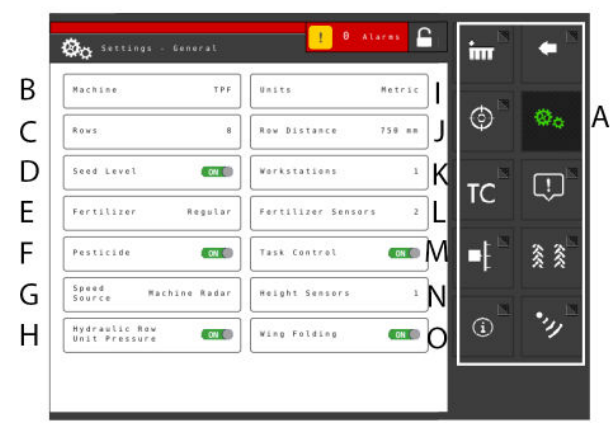

*Figuur 11.5 TPF*

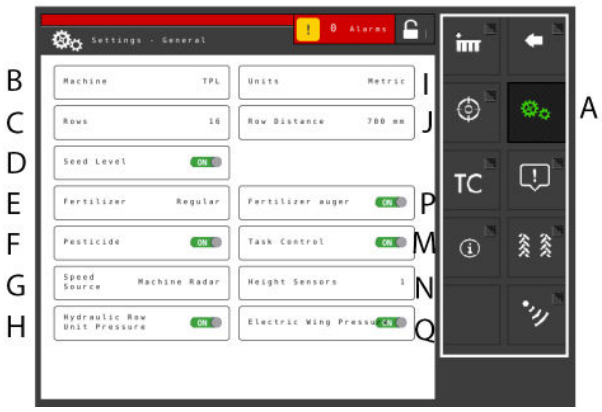

*Figuur 11.6 TPL*

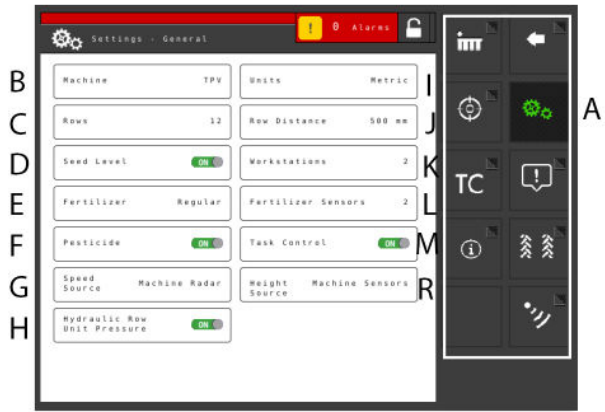

*Figuur 11.7 TPR, TPT, TPV*

Om instellingen te wijzigen – **druk** op het betreffende veld op het scherm.

**Bewerk** door een waarde te selecteren of een waarde in te voeren in het pop-up-venster.

**Bevestig** uw geselecteerde waarde na elke instelling.

Gebruik de navigatieknoppen voor toegang tot de andere basisinstellingen.
A. Navigatieknoppen die naar submenu's leiden. De groene knop geeft de actieve selectie weer.

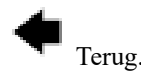

*["11.2.5 Instellingen Zaaielement](#page-40-0)"*

*["11.3 Kalibratiemenu"](#page-40-1)* Menu om kalibratietype te selecteren.

 $\bullet$  Instellingen. Brandt groen om aan te geven dat de huidige selectie Instellingen is.

Task Control activeren en een submenu met instellingen openen *["11.2.2 TaskControl"](#page-36-0)*  $\mathsf{TC}_{\!\scriptscriptstyle{\mathrm{T}}}$ 

*["11.2.3 Alarmdrempels"](#page-38-0)*

*["11.2.4 Spoormarkering](#page-39-0)"*

*["11.3.5 De radar kalibreren"](#page-44-0)*

*"[11.2.6 Informatie](#page-40-2)"*

- B. Machine type 'TPF', 'TPR', 'TPT' or 'TPV'.
- C. Voer het aantal zaaielementen in
- D. Niveausensor voor zaadniveau in de zaadtank, waarbij ON (AAN) betekent dat er een niveausensor rechts van het midden in de zaadtank zit.
- E. Kunstmestafgifte AAN/UIT.

FH is ook verkrijgbaar als optie voor Tempo R en Tempo V machines.

- F. Microgranulaat-afgifte AAN/UIT (accessoire).
- G. Speed source
	- Radar on the machine or via ISO11786 connector.
	- Ground speed (No Slip) via ISO11783 connector. 15
	- Wheel-based speed (Slip) via ISO11783 connector. 1617
- H. Hydraulische druk zaaielement AAN/UIT
- I. Meeteenheden metrisch of imperial.
- J. De ruimte tussen de rijen selecteren van 1 tot 2000 mm, in stappen van 1 mm.
- K. Number of workstations (WS9) on the machine. Not selectable for TPL.
- L. Instelling voor het aantal niveausensors voor kunstmest.
- M. Task Control activeren en een submenu met instellingen openen.
- N. Kunstmestafgifte AAN/UIT.

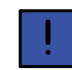

FH is ook verkrijgbaar als optie voor Tempo R en Tempo V machines.

- O. Hydraulisch vleugelsysteem AAN/UIT (accessoire).
- P. Fertiliser auger
- Q. Vleugeldrukregulering
- R. Height source.
	- Machine sensors
		- The height of the 3-point linkage via ISO11786 connector. <sup>18</sup>
		- The height of the 3-point linkage via ISO11783 connector. <sup>18</sup>

### <span id="page-36-0"></span>**11.2.2 TaskControl**

Task Control is een op GPS gebaseerde hulpfunctie voor gebruik in het veld. Voor een correcte werking van Task Control is een GPS-terminal vereist die deze functie ondersteunt. Neem contact op met uw lokale GPSleverancier om te verzekeren dat u over de juiste functionaliteit beschikt.

### **11.2.2.1 Hoofdmenu**

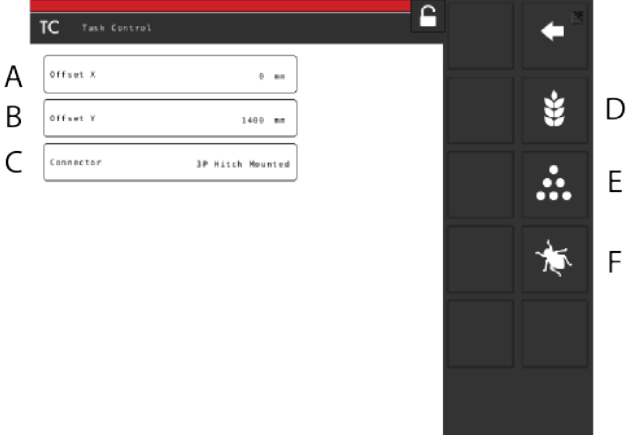

*Figuur 11.8*

<sup>15.</sup> Note that when selecting a speed from ISO11783, it is a requirement that the tractor's terminal is able to support the selected speed source.

<sup>16.</sup> Note that when selecting a speed from ISO11783, it is a requirement that the tractor's terminal is able to support the selected speed source.

<sup>17.</sup> Note that wheel-based speed can lead to reduced accuracy, depending on the amount of slippage that the tractor experiences when drilling.

<sup>18.</sup> Note that when selecting a height source from ISO11786/11783 connector, it is a requirement that the tractor is able to support this. Only selectable on TPR, TPT and TPV.

*Er wordt als volgt informatie ingevoerd m.b.t. de meetkundige locatie van de zaaimachine ten opzichte van de tractor.*

- A. Offset  $X =$  Compensatie voor eventuele schuinstand. Als de machine in één richting trekt of naar één kant wordt gecompenseerd. Uitgedrukt in mm.
- B. Offset  $Y = Af$ stand tussen het koppelingspunt en de grond, bijvoorbeeld bij dieptewielen. Uitgedrukt in mm.
- C. Connector = Type koppelingsvoorziening. Driepuntsaankoppeling of trekhaak.

*Selectie van een van de volgende opties brengt u naar de productspecifieke Task Control instellingen voor:*

- D. Zaad-
- E. Microgranulaat
- F. Kunstmest

### **11.2.2.2 Productspecifieke menu's**

*Instellingen voor zaaien:*

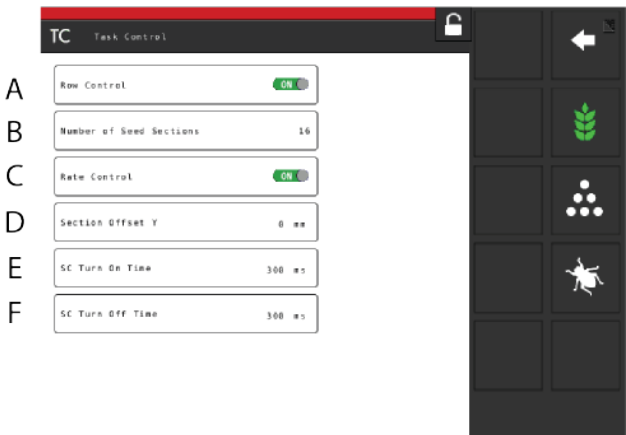

### *Figuur 11.9*

### *Functies*

- A. Per rij uitschakelen
- B. Aantal secties = Maximum aantal secties die naar het Task Control-scherm kunnen worden gestuurd. Als deze waarde wordt overschreden, gaan verschillende zaaielementen één sectie delen.

Voorbeeld: bij een 32-rijige machine met een maximum aantal van 16 geïnstalleerde secties wordt slechts over 16 secties op het scherm gerapporteerd.

- C. Variabel instelbare dosering volgens het regelbestand AAN/UIT.
- D. Sectie  $Y =$  afstand tussen het contactpunt met de grond en het toedieningspunt. Deze waarde opgeteld bij de waarde in het veld Offset Y is gelijk aan de afstand van de koppelingsvoorziening tot het zaaikouter. Uitgedrukt in mm.

E. SC Turn On Time = Tijdcompensatie voor zaadtransport (inschakelen)

Example: if it takes 0.3 seconds (300 ms) for seeds to reach the seed coulter after the motor has begun rotating, then the setting in this field should be 0.3 seconds (300 ms). This means that the motor begins rotating 0.3 seconds (300ms) before the expected switch on. Units in this field should be entered in ms.

F. SC Turn Off Time = Tijdcompensatie voor zaadtransport (uitschakelen)

Example: if it takes 0.3 seconds (300 ms) for seeds to reach the seed coulter after the motor has stopped rotating, then the setting in this field should be 0.3 seconds (300 ms). This means that the motor stops rotating 0.3 seconds (300 ms) before the expected shut off.

### *Instellingen voor kunstmestafgifte*

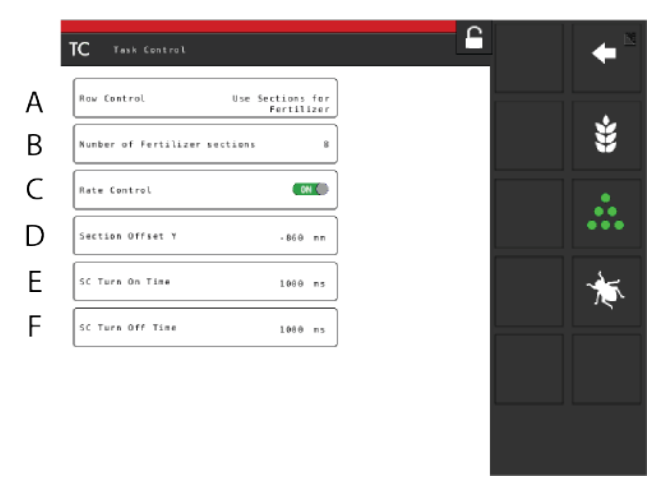

### *Figuur 11.10*

A. Uitschakeling per rij, bemesten.

Er zijn drie opties mogelijk:

- Zelfde als uitschakeling per rij voor zaaien (A).
- Specifieke uitschakeling per rij voor bemesting.
- Geen uitschakeling per rij
- B. Aantal secties, bemesten
- C. Variabel instelbare dosering volgens het regelbestand AAN/UIT.
- D. Sectie Y = afstand tussen het contactpunt met de grond en het toedieningspunt. Deze waarde opgeteld bij de waarde in het veld Offset Y is gelijk aan de afstand van de koppelingsvoorziening tot het zaaikouter. Uitgedrukt in mm.

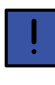

Als het kouter voor de draagwielen is geplaatst, kan hier een negatieve waarde worden ingevoerd.

E. SC Turn On Time = Tijdcompensatie voor zaadtransport (inschakelen)

Example: if it takes 0.3 seconds (300 ms) for seeds to reach the seed coulter after the motor has begun rotating, then the setting in this field should be 0.3 seconds (300 ms). This means that the motor begins rotating 0.3 seconds (300ms) before the expected switch on. Units in this field should be entered in ms.

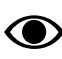

Units in this field should be entered in ms.

F. SC Turn Off Time = Tijdcompensatie voor zaadtransport (uitschakelen)

Example: if it takes 0.3 seconds (300 ms) for seeds to reach the seed coulter after the motor has stopped rotating, then the setting in this field should be 0.3 seconds (300 ms). This means that the motor stops rotating 0.3 seconds (300 ms) before the expected shut off.

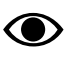

Units in this field should be entered in ms.

### *Instellingen voor microgranulaat:*

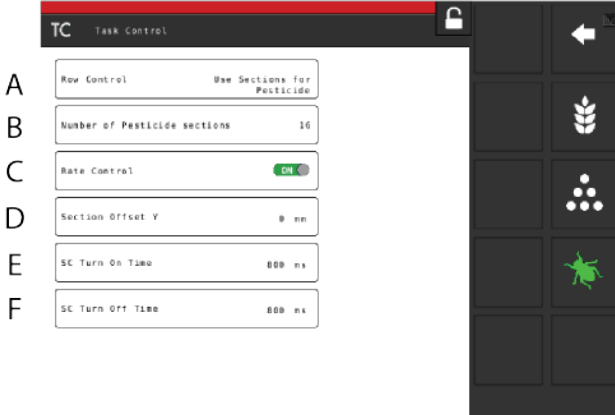

*Figuur 11.11*

- A. Uitschakeling per rij, microgranulaat.
	- Er zijn drie opties mogelijk:
	- Zelfde als uitschakeling per rij voor zaaien (A).
	- Specifieke uitschakeling per rij voor microgranulaat.
	- Geen uitschakeling per rij
- B. Aantal secties, microgranulaat.
- C. Variabel instelbare dosering volgens het regelbestand AAN/UIT.

D. Sectie Y = afstand tussen het contactpunt met de grond en het toedieningspunt

This value together with the value in the field Offset Y is the same as the distance from the coupling device to the seed coulter.

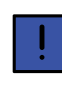

Als het kouter voor de draagwielen is geplaatst, kan hier een negatieve waarde worden ingevoerd.

E. SC Turn On Time = Tijdcompensatie voor zaadtransport (inschakelen)

Example: if it takes 0.3 seconds (300 ms) for seeds to reach the seed coulter after the motor has begun rotating, then the setting in this field should be 0.3 seconds (300 ms). This means that the motor begins rotating 0.3 seconds (300ms) before the expected switch on. Units in this field should be entered in ms.

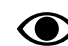

Units in this field should be entered in ms.

F. SC Turn Off Time = Tijdcompensatie voor zaadtransport (uitschakelen)

Example: if it takes 0.3 seconds (300 ms) for seeds to reach the seed coulter after the motor has stopped rotating, then the setting in this field should be 0.3 seconds (300 ms). This means that the motor stops rotating 0.3 seconds (300 ms) before the expected shut off.

Units in this field should be entered in ms.

### **11.2.3 Alarmdrempels**

<span id="page-38-0"></span>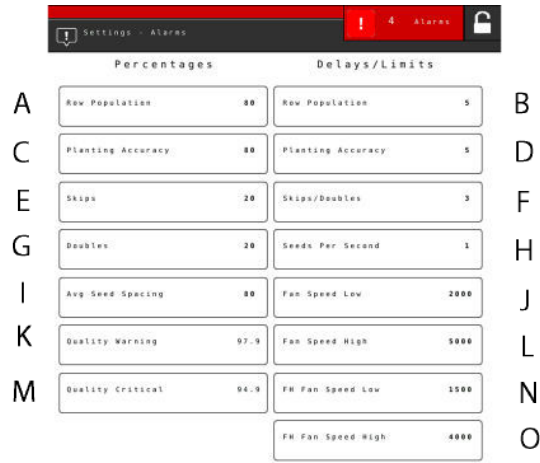

### *Figuur 11.12*

### *Alarminstellingen*

Stel de drempel in waarbij alarmen moeten worden geactiveerd. Wijzig de waarde door te drukken op het te

wijzigen veld en voer een nieuwe alarmdrempel in in het pop-up-venster.

- A. Hoeveelheid afgegeven zaad Genereert een alarm als bij een van de zaaielementen de afgegeven hoeveelheid (aantal zaden/ha) lager is dan de ingestelde alarmdrempel (B). De alarmdrempel wordt aangegeven als een percentage van de in het kalibratiemenu ingestelde dosering.
- B. Alarmvertraging (sec) voor afgegeven zaad.
- C. Drempelwaarde nauwkeurigheidsalarm. Genereert een alarm als de zaainauwkeurigheid van een van de zaaielementen lager is dan de ingestelde alarmdrempel.
- D. Alarmvertraging (sec) voor zaainauwkeurigheid.
- E. Alarmdrempel voor het aantal missers in elke rij. Standaardinstelling: 20%
- F. Alarmdrempel voor het aantal dubbelen in elke rij. Standaardinstelling: 20%
- G. Alarmvertraging (sec) voor het aantal missers en dubbelen.
- H. Alarmdrempel voor percentage afwijkingen in de gemiddelde afstand tussen zaden voor alle zaaielementen.
- I. "Waarschuwende" alarmdrempel voor zaaikwaliteit. De zaaikwaliteit is de afwijking in procenten voor missers en dubbelen. Weergegeven als staafdiagram op de pagina Statistieken (geel gemarkeerd als de nauwkeurigheid minder is dan de ingestelde alarmdrempel).
- J. "Kritische" alarmdrempel voor zaaikwaliteit. De zaaikwaliteit is de afwijking in procenten voor missers en dubbelen. Weergegeven als staafdiagram op het home-scherm (rood gemarkeerd als de nauwkeurigheid minder is dan de ingestelde alarmdrempel).
- K. Alarmdrempel voor te lage rotatiesnelheid van de ventilator. Standaardinstelling: 2000 omw/min.
- L. Alarmdrempel voor te hoge rotatiesnelheid van de ventilator. Standaardinstelling: 5000 omw/min
- M. Alarmvertraging (sec) voor zaden per seconde.

*When selecting FH (front hopper) 2200, the following alarm settings may also be entered:*

- N. Alarmdrempel voor te lage rotatiesnelheid van de fronttankventilator. Standaardinstelling: 1500 omw/ min
- O. Alarmdrempel voor te hoge rotatiesnelheid van de fronttankventilator. Standaardinstelling: 4000 omw/ min.
- Een alarmvertraging geeft de tijd aan die verloopt tussen een foutsignaal van de sensor en het zichtbare/ hoorbare alarm op het home-scherm. De alarmindicatie moet enigszins worden vertraagd om te voorkomen dat een alarm wordt gegenereerd bij lage rijsnelheden.

Niettemin moet de vertraging zo kort mogelijk zijn, zodat ook plotselinge, korte onderbrekingen worden waargenomen. Standaardinstelling: 5 seconden.

### <span id="page-39-0"></span>**11.2.4 Spoormarkering**

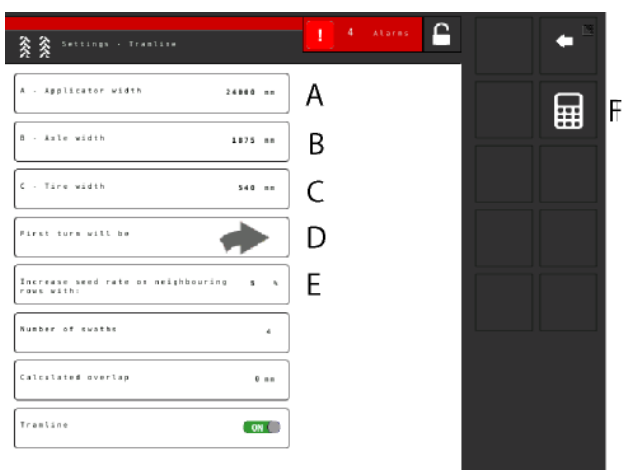

### *Figuur 11.13*

Dit scherm is bedoeld voor berekening van de spoormarkering.

*De volgende waarden moeten worden ingevuld:*

- A. Totale breedte van de apparatuur
- B. Onderlinge afstand tussen de wielen
- C. Breedte van de wielen (er kan een veilige vrije ruimte boven het gewas worden bereikt door hier een hogere waarde in te voeren).

Voorbeeld: Wanneer de wielbreedte 500 mm is, maar een extra bescherming van 50 mm voor de plant wenselijk is, dient hier dus 600 mm te worden ingevoerd).

- D. Geef ook aan in welke richting de tractor keert na de eerste werkgang.
- E. Rijspoorcompensatie is een functie waarmee u bij gebruik van een spoormarkeringsprogramma de dosering kunt variëren. Door bij (E) een percentage in te voeren wordt voor alle naast een rijspoor liggende rijen de dosering met dat percentage verhoogd
- F. Druk op het symbool met het rekenapparaat om de berekening van rijen en overlap te starten.

Op het display verschijnt nu:

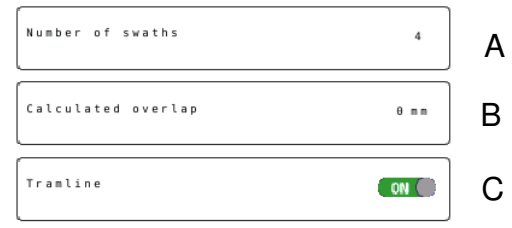

### *Figuur 11.14*

Bovenstaand scherm geeft een suggestie weer voor een spoormarkering op basis van de ingevoerde informatie:

- A. Aantal werkgangen
- B. Overlap
- C. Spoormarkering

#### **11.2.5 Instellingen Zaaielement**

<span id="page-40-0"></span>For TPL, an extra WS9 can be added. In which case, use an iPad to configure the row units.

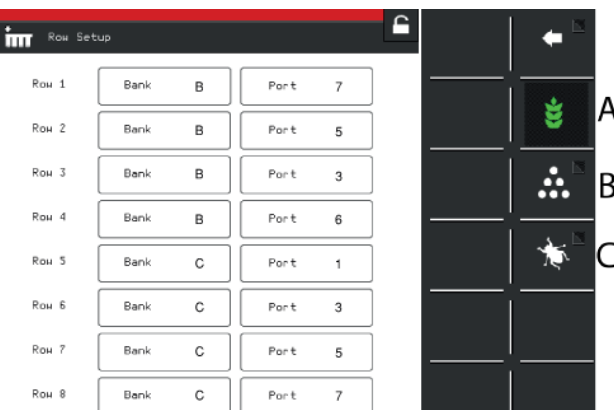

### *Figuur 11.15*

◉

Er wordt een waarschuwing weergegeven voordat u in het menu Instellingen komt. Wijzig geen instellingen in dit menu als u er niet zeker van bent. Een onjuiste waarde kan tot gevolg hebben dat een zaaielement niet meer werkt.

Elke motor voor zaad, microgranulaat en kunstmest moet worden geprogrammeerd naar de juiste motoroutput op WS9. Alle machines zijn in de fabriek geprogrammeerd naar het juiste machinetype, maar mogelijk is nieuwe programmering vereist naar aanleiding van softwareupdates of vervanging van WS9.

#### *Afstellen*

Selecteer welke eenheid met de functieknoppen moet worden ingesteld (het betreffende symbool wordt groen). Wijzig de waarde door te drukken op het in te stellen veld en voer een nieuwe waarde in in het pop-up-venster. Instellingen moeten worden uitgevoerd in overeenstemming met *"[15 Motoroutputs](#page-55-0)"*.

- A. Zaadmotors
- B. Kunstmestmotors
- C. Microgranulaat-motors

### <span id="page-40-2"></span>**11.2.6 Informatie**

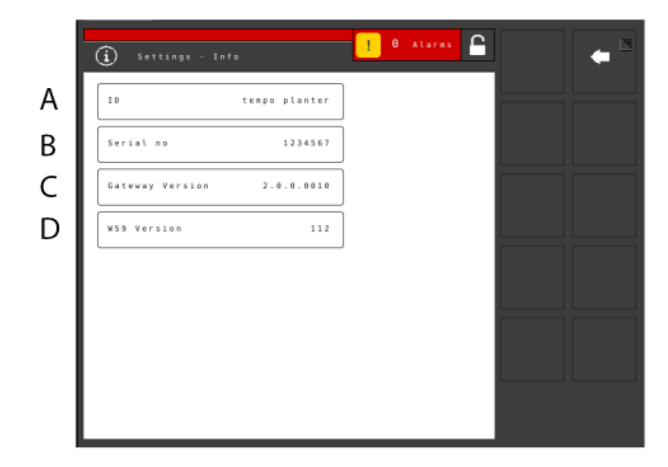

### *Figuur 11.16*

- A. The name of the machine
- B. The machine's serial number.
- C. Gateway version
- D. WS9 version

### <span id="page-40-1"></span>**11.3 Kalibratiemenu**

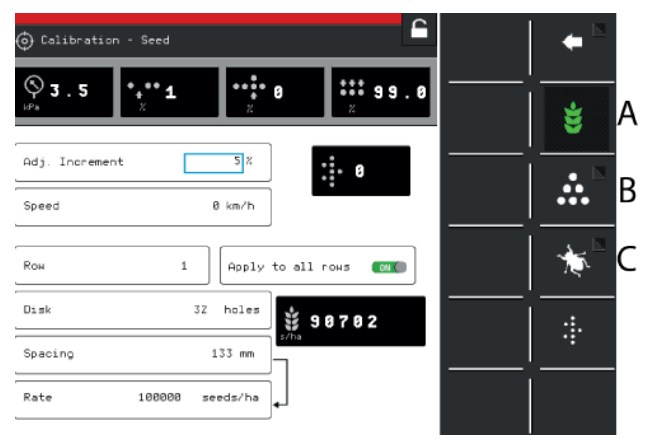

### *Figuur 11.17*

Selecteer welk element moet worden gekalibreerd; actieve elementen worden aangegeven met een groen symbool.

Het kalibratiemenu staat in het afzonderlijke hoofdstuk voor de elk product.

- A. *["11.3.2 Kalibratie van de hoeveelheid afgegeven](#page-41-0) [zaad](#page-41-0)"*
- B. *["11.3.3 Kalibratie van kunstmest](#page-42-0)"*
- C. *["11.3.4 Microgranulaat-eenheid vullen en legen](#page-43-0)"*

### **11.3.1 Setting lift and feed levels**

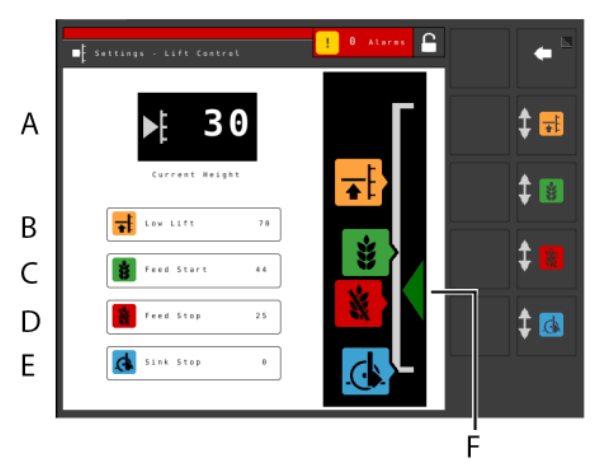

### *Figuur 11.18*

### *Instellingen*

Setting the level for the drilling position (TPF) and the LowLift position (TPF and TPL), as well as setting the levels for output start and output stop.

For TPT, TPV and TPR, the setting is only available if the tractor provides the height of the 3 point linkage via the ISO11786 connector or the ISO11783 connector. See Height Source in Chapter *["6.1 General machine settings](#page-14-0)"*.

- A. **Lift-hoogte** De huidige hoogte van de machine.
- B. **LowLift Level** The set value is a percentage of the level for a fully raised machine, which is 100. The maximum LowLift level for TPL is 20.
- C. **Level for output start** The level at which the seed meter begins feeding out seed when the machine is lowered into the drilling position. The default values are the relative current values for the LowLift and drilling positions (for the machines where they are available). If the LowLift or drilling positions are changed, the output start level will also be adjusted.
- D. **Level for output stop** The level at which the seed meter stops feeding out seed when the machine is raised to the LowLift position. The default values are the relative current values for the LowLift and drilling positions (for the machines where they are available). If the LowLift or drilling positions are changed, the output start level will also be adjusted.
- E. **Drilling position**
- F. **Indicator arrows**

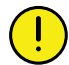

De boorpositie mag niet worden gewijzigd wanneer toevoer starten, toevoer stoppen en LowLift zijn ingesteld! De instelling wordt uitgevoerd tijdens de basisinstelling van de machine.

(De zaaidiepte wordt voor elk zaaielement afzonderlijk ingesteld.)

### *Afstellen*

- 1. Druk op de knop voor de in te stellen functie in het veld met de hoogteschaal. De overeenkomstige functieknop kan ook op de VT worden ingedrukt.
- 2. Breng de zaaieenheid met de hydrauliekhendel omhoog of omlaag naar de zaaipositie. De pijl (F) volgt de beweging van de zaaieenheid langs de hoogteschaal.
- 3. Bevestig uw waarde na elke instelling.
- Als u vooraf de waarde voor bodemniveau of volledige hefhoogte kent, kunt u ook drukken op het veld waarin de waarde staat van de functie die u wilt wijzigen. Voer de waarde in het pop-up-venster in en bevestig.

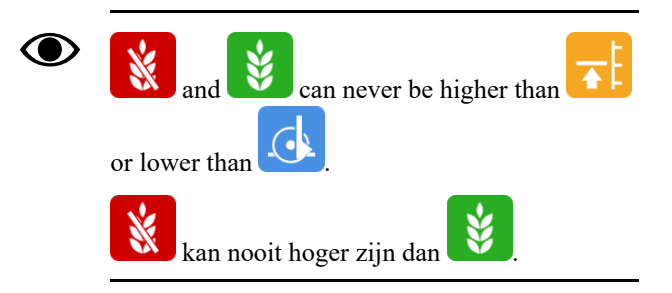

### <span id="page-41-0"></span>**11.3.2 Kalibratie van de hoeveelheid afgegeven zaad**

Ga naar het kalibratiemenu door Instellingen/Kalibratie te selecteren. Selecteer Zaad.

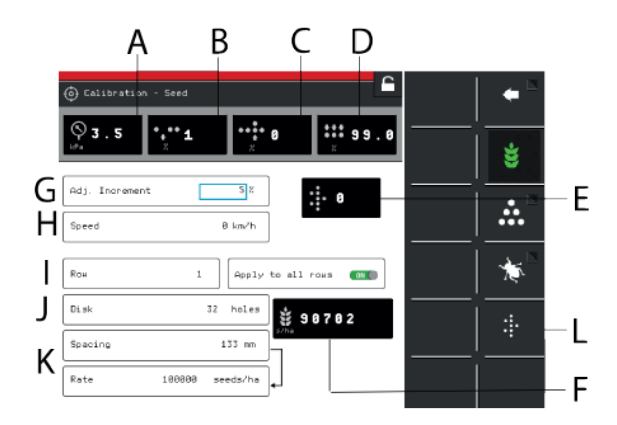

### <span id="page-41-1"></span>*Figuur 11.19*

### *Display*

- A. Luchtdruk
- B. Aantal missers
- C. Aantal dubbelen
- D. Afgiftekwaliteit
- E. Hoeveelheid zaad
- F. Aantal zaden/ha of zaaiafstand (afhankelijk van kalibratiemethode).

*Instellingen kalibratiemenu (Waarden worden weergegeven in metrische of imperial eenheden, afhankelijk van de selectie in het menu Basisinstellingen).*

Zie voor de keuze van de zaaischijf en de **O** instellingen van het zaaielement het hoofdstuk 'Aanbevelingen voor zaaien' in de machinehandleiding.

- G. Stel in het veld Dosering het percentage in voor toename/afname van de dosering. Als u bijvoorbeeld 5% selecteert, wordt de dosering elke keer wanneer de knop in het bedieningsmenu wordt ingedrukt in stappen van 5% aangepast.
- H. Stel hier de snelheid in waarvoor de machine moet worden gekalibreerd. Als de verwachte rijsnelheid bijvoorbeeld 12 km/u is, moet de kalibratie voor die snelheid worden uitgevoerd.
- I. Selecteer hier welke van de zaaielementen moet worden gekalibreerd (d.w.z. het element met de kalibratiezak). Selecteer ON (standaardinstelling) als de kalibratie moet gelden voor alle zaaielementen.

Selecteer OFF als de kalibratie voor slechts één afzonderlijk zaaielement moet worden uitgevoerd.

- J. Voer het aantal gaten op de zaaischijf in de doseereenheid in.
- K. Selecteer de vereiste kalibratiemethode. Voer de plantafstand in de bovenste rij of het aantal zaden in de onderste rij. (De geselecteerde kalibratiemethode wordt weergegeven in het bedieningsmenu.)
- L. Kalibreren

### *Kalibratie*

De kalibratie wordt gewoonlijk uitgevoerd op één zaaihuiseenheid en de waarden worden automatisch aan de andere eenheden overgedragen. Indien gewenst is het ook mogelijk om elk zaaihuis afzonderlijk te kalibreren.

Controleer of er zaad in de tank zit; de **O** hoeveelheid zaad moet een hoogte van minstens 15 cm hebben.

- 1. Bevestig een kalibratiezak aan de afgifteopening van de te kalibreren doseereenheid.
- 2. Start de ventilator. De waarde wordt weergegeven in veld (A), zie *["Figuur 11.19 "](#page-41-1)*. Controleer of de luchtdruk in het zaaihuis juist is (3,5 kPa).
- 3. Voer de waarden in in het kalibratiemenu.
- 4. Start de kalibratie met knop <sup>\*</sup> : en houd deze ingedrukt totdat de weergegeven hoeveelheid afgegeven zaad minstens 200 aangeeft.

5. Lees het percentage missers  $\bullet$  en dubbelen af

. Stel de verenkelaar bij als een van beide te hoog is.

- Voor verlaging van het aantal **dubbelen: verlaag** de op de schijf van de verenkelaar ingestelde waarde.
- Voor verlaging van het aantal **missers: verhoog** de op de schijf van de verenkelaar ingestelde waarde.

Herhaal de punten 4 en 5 totdat de vereiste nauwkeurigheid is bereikt.

- 6. U kunt het kalibratiemenu verlaten met  $\blacksquare$ , of ga verder met de kalibratie van een andere eenheid.
- 7. Verwijder de kalibratiezak en giet het zaad terug in de tank.

### <span id="page-42-0"></span>**11.3.3 Kalibratie van kunstmest**

Ga naar het kalibratiemenu door Instellingen/Kalibratie te selecteren. Selecteer Kunstmest.

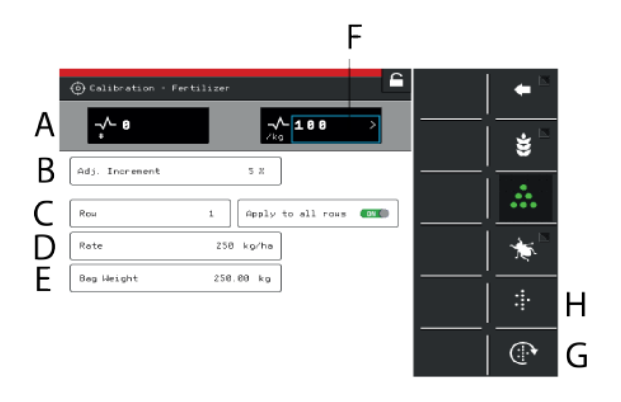

### *Figuur 11.20*

*Display*

A. Berekent het aantal pulsen.

*Instellingen kalibratiemenu (Waarden worden weergegeven in metrische of imperial eenheden, afhankelijk van de selectie in het menu Basisinstellingen).*

B. Stel in het veld Dosering het percentage in voor toename/afname van de dosering.

Als u bijvoorbeeld 5% selecteert, wordt de dosering elke keer wanneer de knop in het bedieningsmenu wordt ingedrukt in stappen van 5% aangepast.

C. Selecteer hier welke van de afgifte-eenheden moet worden gekalibreerd (d.w.z. een element met een kalibratiezak).

De positie van de afgifte-eenheden is dezelfde als die van de zaaielementen. Selecteer ON (standaardinstelling) als de kalibratie moet gelden voor alle afgifteeenheden.

Selecteer OFF als de kalibratie voor slechts één afzonderlijk zaaielement moet worden uitgevoerd.

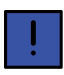

Niet van belang bij gebruik van fronttank

- D. Voer de vereiste kunstmestdosering in.
- E. Voer het gewicht in van de inhoud van de tijdens de kalibratie gevulde kalibratiezak.
- F. Berekent pulsen/kg. (U kunt ook het aantal pulsen/kg handmatig invoeren door op de rij te drukken en vervolgens de waarde in het pop-up-venster in te voeren.)
- G. Afgifte voor vullen van het afgiftesysteem.
- H. Kalibreren

### *Kalibratie*

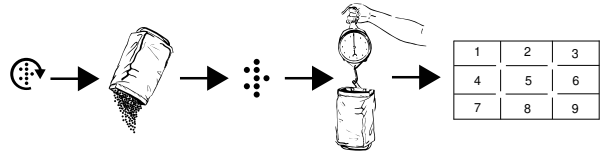

*Figuur 11.21*

De kalibratie wordt gewoonlijk uitgevoerd op één afgifteeenheid en de waarden worden automatisch doorgegeven aan de andere eenheden. Indien gewenst is het ook mogelijk om elke afgifte-eenheid afzonderlijk te kalibreren.

Controleer voorafgaand aan de kalibratie of er voldoende kunstmest in de kunstmesttank zit om te kunnen kalibreren. De hoeveelheid kunstmest in de tank moet een hoogte van minstens 15 cm hebben.

- 1. Stel de afgifte-eenheden in en kies een doseerrol die past bij de gebruikte kunstmestsoort.
- 2. Voer de waarden in in het kalibratiemenu.
- 3. Vul het afgiftesysteem met de knop
- 4. Leeg de kalibratiezak en plaats deze weer terug.
- 5. Selecteer de knop Kalibratie en houd deze ingedrukt totdat de juiste hoeveelheid kunstmest in de kalibratiezak is gebracht. De van de afgifte ontvangen pulsen worden weergegeven in het veld naast het puls-symbool.
- 6. Weeg de inhoud van de kalibratiezak. Tip: Reset eerst de weegschaal met een lege kalibratiezak.

7. Voer het gewicht in van de inhoud van de kalibratiezak in veld (E) van het kalibratiemenu. Het aantal pulsen per kg wordt nu automatisch weergegeven in veld (F).

Druk om het aantal pulsen handmatig in te voeren op veld (F) en geef het aantal pulsen op in het pop-upvenster. Herhaal de punten 3 t/m 7 om deze kalibratie te annuleren en een nieuwe kalibratie uit te voeren.

- 8. U kunt het kalibratiemenu verlaten met , of ga verder met de kalibratie van een andere eenheid.
- 9. Reset voorafgaand aan het zaaien de kalibratiekleppen naar positie B.

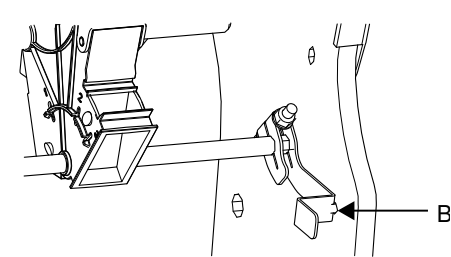

*Figuur 11.22*

- Zorg dat voorafgaand aan het zaaien dat hetzelfde type doseerrol is aangebracht op alle afgifte-eenheden.
- Voer in het veld na het inzaaien van ca. één hectare een nieuwe doseercontrole uit.

Controleer regelmatig of er geen afzettingen zijn opgebouwd op de doseerrollen en in de doseereenheden.

### <span id="page-43-0"></span>**11.3.4 Microgranulaat-eenheid vullen en legen**

Ga naar het kalibratiemenu door Instellingen/Kalibratie te selecteren. Selecteer Microgranulaat

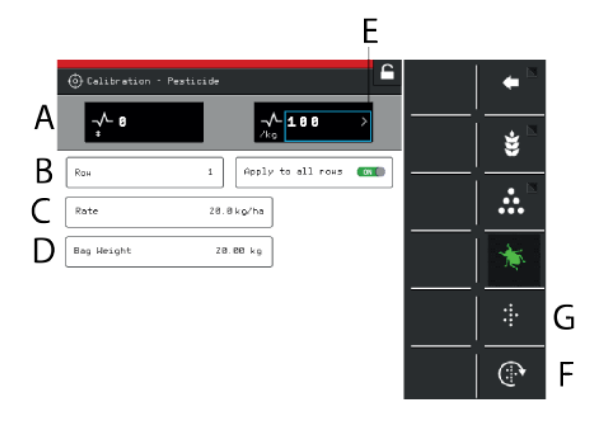

*Figuur 11.23*

### *Display*

A. Berekent het aantal pulsen.

#### *Instellingen kalibratiemenu (Waarden worden weergegeven in metrische of imperial eenheden, afhankelijk van de selectie in het menu Basisinstellingen).*

B. Selecteer hier welke van de afgifte-eenheden moet worden gekalibreerd (d.w.z. een element met een kalibratiezak). De positie van de afgifte-eenheden is dezelfde als die van de zaaielementen.

Selecteer ON (standaardinstelling) als de kalibratie moet gelden voor alle afgifte-eenheden. Selecteer A als de kalibratie voor slechts één afzonderlijk zaaielement moet worden uitgevoerd.

- C. Voer de vereiste microgranulaat-dosering in.
- D. Voer het gewicht van de inhoud van de kalibratiezak in.
- E. Berekent pulsen/kg. (U kunt ook het aantal pulsen/kg handmatig invoeren door op de rij te drukken en vervolgens de waarde in het pop-up-venster in te voeren.)
- F. Afgifte voor vullen van het afgiftesysteem.
- G. Kalibreren

### *Kalibratie*

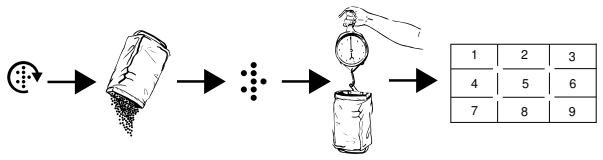

*Figuur 11.24*

De kalibratie wordt gewoonlijk uitgevoerd op één afgifteeenheid en de waarden worden automatisch doorgegeven aan de andere eenheden. Indien gewenst is het ook mogelijk om elke afgifte-eenheid afzonderlijk te kalibreren.

Controleer voorafgaand aan de kalibratie of er voldoende kunstmest in de kunstmesttank zit om te kunnen kalibreren. De hoeveelheid kunstmest in de tank moet een hoogte van minstens 15 cm hebben.

- 1. Stel de afgifte-eenheden in en kies een doseerrol die past bij de gebruikte kunstmestsoort.
- 2. Voer de waarden in in het kalibratiemenu.

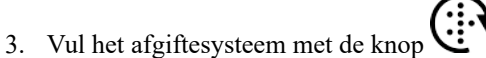

- 4. Leeg de kalibratiezak en plaats deze weer terug.
- 5. Selecteer de knop Kalibratie en houd deze ingedrukt totdat de juiste hoeveelheid kunstmest in de kalibratiezak is gebracht. De van de afgifte ontvangen pulsen worden weergegeven in het veld naast het puls-symbool.
- 6. Weeg de inhoud van de kalibratiezak. Tip: Reset eerst de weegschaal met een lege kalibratiezak.

7. Voer het gewicht in van de inhoud van de kalibratiezak in veld (E) van het kalibratiemenu. Het aantal pulsen per kg wordt nu automatisch weergegeven in veld (F).

Druk om het aantal pulsen handmatig in te voeren op veld (F) en geef het aantal pulsen op in het pop-upvenster. Herhaal de punten 3 t/m 7 om deze kalibratie te annuleren en een nieuwe kalibratie uit te voeren.

- 8. U kunt het kalibratiemenu verlaten met , of ga verder met de kalibratie van een andere eenheid.
- Zorg dat voorafgaand aan het zaaien dat hetzelfde type doseerrol is aangebracht op alle afgifte-eenheden.
- Voer in het veld na het inzaaien van ca. één hectare een nieuwe doseercontrole uit.

Controleer regelmatig of er geen afzettingen zijn opgebouwd op de doseerrollen en in de doseereenheden.

### <span id="page-44-0"></span>**11.3.5 De radar kalibreren**

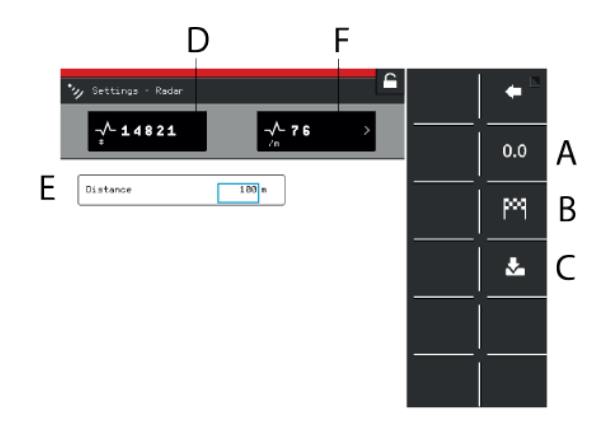

### *Figuur 11.25*

### *Velden op het scherm:*

- A. Reset het aantal radarpulsen.
- B. Registreert het einde van de kalibratieafstand.
- C. Slaat het aantal radarpulsen op en berekent het kalibratieresultaat in veld (F).
- D. Geeft tijdens de werkzaamheden het totale aantal radarpulsen weer.
- E. Veld voor invoer van de bij kalibratie gereden afstand.
- F. Geeft het kalibratieresultaat weer als het aantal radarpulsen/m.

### *Kalibratie*

- 1. Meet een specifieke afstand (minstens 100 m).
- 2. Druk bij het startpunt op (A) om de pulsenteller te resetten.
- 3. Rijd de geselecteerde afstand met de machine in de zaaipositie en druk aan het eindpunt op (B).
- 4. Druk op veld (E) en voer de gereden afstand in meters in.
- 5. Druk op knop (C). Het aantal pulsen per gereden meter wordt nu berekend en in veld (F) automatisch bijgewerkt.

## **11.4 Operationele instellingen**

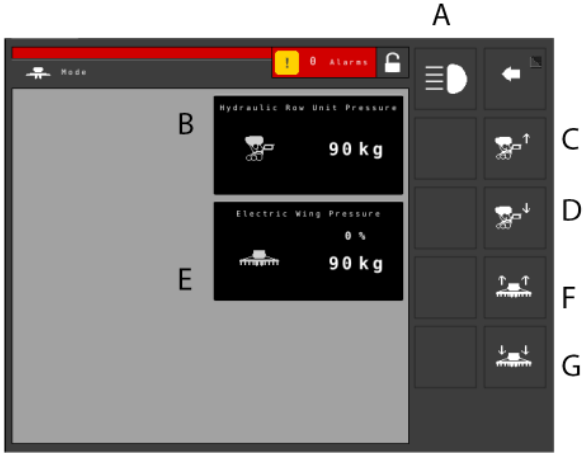

*Figuur 11.26*

Operational settings are available in the following instances:

- On machines with hydraulic row unit pressure.
- When the FH 2200 front hopper is used.
- A. Front hopper work lights Turn work lights ON/OFF on the FH 2200. Only available when the FH 2200 fertiliser option is activated.
- B. Current row unit pressure.<sup>19</sup>
- C. Reduce the row unit pressure.<sup>19</sup>
- D. Increase the row unit pressure.<sup>19</sup>
- E. Huidige vleugeldruk en verschil in procentpunten vergeleken met de druk van het hydraulische zaaielement. <sup>20</sup>
- F. Vermindert de vleugeldruk<sup>20</sup>
- G. Verhoogt de vleugeldruk<sup>21</sup>

## **11.5 Statistieken**

Ga naar het menu Statistieken door op de betreffende knop te drukken.

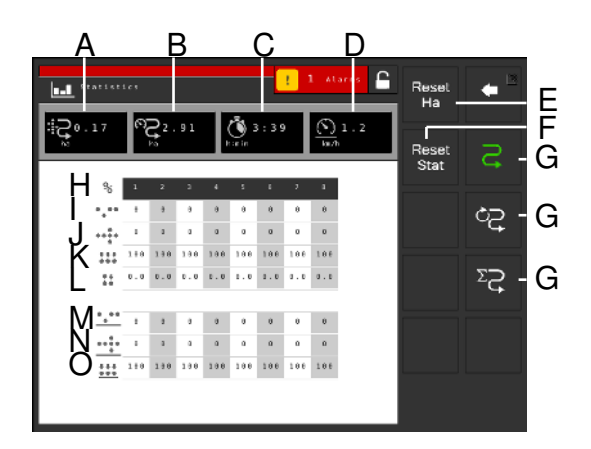

### *Figuur 11.27*

### *Statistieken bewerkingen*

Het menu voor bedrijfsstatistieken geeft cijfers weer voor de huidige zaaibewerking, voor het huidige seizoen en voor de totale levensduur van de zaaimachine.

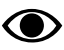

Tijden worden alleen vastgelegd wanneer een zaai-activiteit wordt uitgevoerd.

- A. Bewerkte oppervlakte
- B. Gereden oppervlakte
- C. Gereden tijd
- D. Gemiddelde snelheid
- E. Reset de aantallen hectares (bovenste regel).
- F. Reset de statistieken voor huidige zaaibewerking en seizoen (data in grijze vak). Statistieken voor totale levensduur niet kunnen worden gereset.
- G. Selectie van tijdsinterval:

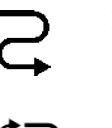

Huidige zaaibewerking

Seizoen

Totaal

Een actief tijdsinterval wordt aangegeven d.m.v. een groen symbool.

- H. Nummer zaaielement.
- I. Het aantal missers voor de huidige zaaibewerking (gebaseerd op de laatste 200 gezaaide zaden).
- J. Het aantal dubbelen voor de huidige zaaibewerking (gebaseerd op de laatste 200 gezaaide zaden).
- K. De totale uitvoerkwaliteit voor de huidige zaaibewerking (gebaseerd op de laatste 200 gezaaide zaden).

<sup>19.</sup> Only available on TPF and TPL equipped with hydraulic row unit pressure.

<sup>20.</sup> Alleen beschikbaar op TPL met door software geregelde vleugeldrukregulering.

<sup>21.</sup> Alleen beschikbaar op TPl met door software geregelde vleugeldrukregulering.

- L. De variatiecoëfficiënt voor de huidige zaaibewerking (gebaseerd op de laatste 200 gezaaide zaden).
- M. Gemiddeld aantal missers (alleen in weergave van de huidige zaaibewerking en het huidige seizoen).
- N. Gemiddeld aantal dubbelen (alleen in weergave van de huidige zaaibewerking en het huidige seizoen).
- O. Gemiddelde afgiftekwaliteit (alleen in weergave van de huidige zaaibewerking en het huidige seizoen).
- Een waarde met een andere achtergrond geeft aan dat een alarm is geactiveerd.

## **11.6 Alarmen**

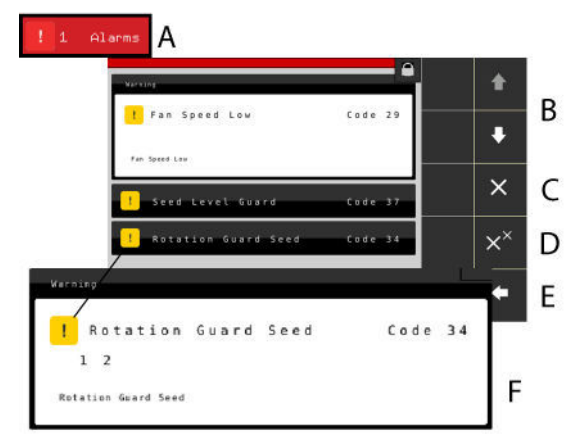

### *Figuur 11.28*

Wanneer een alarm wordt gegenereerd, klinkt een waarschuwingssignaal en wordt het alarm weergegeven op het home-scherm.

Ga naar het menu Alarmen door te drukken op het alarmsymbool. De aard van het alarm wordt meteen op het scherm weergegeven.

Als een alarm specifiek betrekking heeft op een of meer zaaielementen, worden alle zaaielementen weergegeven als een rij genummerde blokken waarin de zaaielementen die een alarm afgeven met afwijkende kleuren worden weergegeven.

Verhelp in alle gevallen de storing die een alarm veroorzaakt en bevestig één alarm per keer of alle alarmen tegelijkertijd.

- A. Op het home-scherm weergegeven alarmsymbolen.
- B. OMHOOG of OMLAAG gaan in de lijst met alarmen.
- C. Afzonderlijke alarmen bevestigen.
- D. Alle alarmen bevestigen.
- E. Ga naar het home-scherm.
- F. Het voorbeeld laat zien dat het alarm in verband staat met de zaadrotatiebewaking.
- Als er kritische alarmen zijn, moeten deze worden bevestigd voordat u WS9 opnieuw opstart.

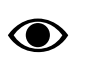

Alle alarmen worden beschreven in hoofdstuk *["18 Lijst met alarmen, ISOBUS/E-Control"](#page-74-0)*, samen met een suggestie voor de uit te voeren handeling.

### *Alarmdrempels*

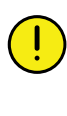

Als een kritisch alarm wordt gegenereerd, wordt de afgifte op alle eenheden gestopt. De fouttoestand moet worden verholpen en het alarm bevestigd voordat de afgifte opnieuw wordt opgestart.

- Een **gele** markering betekent **Informatie**.
	- Bediening van de machine kan doorgaan, maar de fouttoestand moet zo snel mogelijk worden verholpen.
- Een **rode** markering betekent **Kritisch**.
- De alarmdrempels worden ingesteld in het menu Alarmen onder Instellingen, zie *"[11.2.3](#page-38-0) [Alarmdrempels"](#page-38-0)*

# <span id="page-47-0"></span>**12 Bedoeld gebruik in het veld**

## **12.1 Handmatige uitvoer**

Druk op het veld in het werkdisplay om de functie te selecteren.

Handmatige toevoer (vulling van zaaischijf in zaaihuis) Roteert de zaaischijven en toevoerrollen wanneer de machine zich in geheven positie bevindt. Roteer de zaaischijven, zodat alle gaten worden gevuld wanneer u met de werkzaamheden begint. Zorgt voor onmiddellijke zaadafgifte wanneer de machine wordt neergelaten naar de zaaipositie.

Als het symbool groen is, functioneert de handmatige afgifte, zie *["2.6.1 Functies van de knoppen"](#page-6-0)*.

**Groen symbool** = afgifte ingeschakeld. Houd de knop ingedrukt, zodat de afgifte plaatsvindt zonder dat de machine vooruitrijdt. Deze mogelijkheid kan worden gebruikt wanneer u bijvoorbeeld in een hoek van het veld begint of tijdens de afgiftecontrole.

**Wit symbool** = afgifte uitgeschakeld.

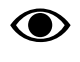

De standaardwaarde voor de rijsnelheid voor de in te stellen afgifte vindt plaats in het menu Basisinstellingen.

## **12.2 In/uitklapsysteem**

Druk op het veld in het werkdisplay om de functie te selecteren.

In/uitklapsysteem opent de klep voor in/uitklappen van Transport naar Veld. **Geldt alleen voor Tempo F**

## **12.3 Transportstand**

Press on the field in the work display to select the function. Transport position enables switching from work position to transport position. **Only applicable to Tempo F.**

## NS.

Press on the field in the work display to select function. Leaving transport position enables switching from work position to transport position. **Only applicable to Tempo F.**

## **12.4 LowLift**

Tik op het vak in het werkscherm om de functie te selecteren

**Groen symbool** = LowLift ingeschakeld. Deze functie wordt gebruikt wanneer de zaaikouters uit de grond worden geheven en de afgifte stopt, tegelijkertijd wanneer de indek-eg moet doorgaan met zijn werkzaamheden.

**Wit symbool** = HighLift/LowLift uitgeschakeld.

## **12.5 LiftStop (Hefstop)**

Druk op het vak in het werkscherm om de functie te selecteren.

**Yellow symbol** = Lift stop activated. Lift the bout marker using the hydraulic connection. Used when the bout markers are to be retracted without lifting the machine from the bout, e.g. to pass a post or well. An audio alarm sounds every five seconds.

**Wit symbool** = LiftStop uitgeschakeld.

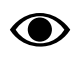

Na 30 seconden wordt de LiftStop automatisch uitgeschakeld.

## **12.6 AutoAdvance**

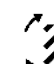

Press on the field in the work display to select the function

**Green symbol** = auto advance activated. Auto advance is used during normal driving. The tramlining cycle advances and the marker switches when the machine is lifted and lowered.

**White symbol** = auto advance disabled. Used to lift the machine in a bout without advancing the tramlining cycle and switching bout marker.

## **12.7 Markeurschakeling**

Druk op het veld in het werkdisplay om de functie te selecteren.

**Groen symbool** = automatische markeurschakeling. Bij normaal rijden wordt de automatische markeurschakeling gebruikt. De markeur schakelt bij heffen of laten zakken van de machine. Naar volgende fase markeurschakeling

 $m$ et  $\overline{\mathbf{m}}$ m $\overline{\mathbf{m}}$ 

**Wit symbool** = handmatige markeurschakeling.

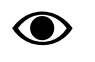

**Geldt alleen voor Tempo F**De markeurs worden altijd ingetrokken wanneer de machine wordt geheven, ongeacht de aanduiding op het homescherm. Dit is ook het geval als de terminal wordt uitgeschakeld.

*De volgende selecties zijn mogelijk:*

- beide markeurs ingetrokken
- markeur rechts uitgeschoven
- markeur links uitgeschoven
- beide markeurs uitgeschoven

Naar volgende fase markeurschakeling met

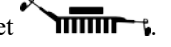

## **12.8 Activering fronttank**

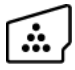

Druk op het veld in het werkdisplay om de functie te selecteren.

Wanneer de voorste zaadtank wordt gebruikt voor afgifte van kunstmest, kan het in-en uitschakelen op een van de volgende drie manieren worden geregeld:

- Via het symbool voor de voorste zaadtank op de startpagina.
- Via hydraulisch AAN gekoppeld aan een van de hydraulische kleppen van de tractor, als de hydraulische schakelaar is aangesloten.
- Via TaskControl, als dit wordt gebruikt.

De andere opties die **niet** worden gebruikt, moeten altijd ingeschakeld blijven.

### **12.9 Het spoormarkeringsprogramma**

In het spoormarkeringsprogramma kunt u handmatig de werkgangen selecteren. Dat kan bijvoorbeeld nodig zijn in gevallen wanneer sprake is van onregelmatig gevormde percelen.

Raadpleeg voor meer informatie over spoormarkering *["6.3 Spoormarkering](#page-16-0)"*

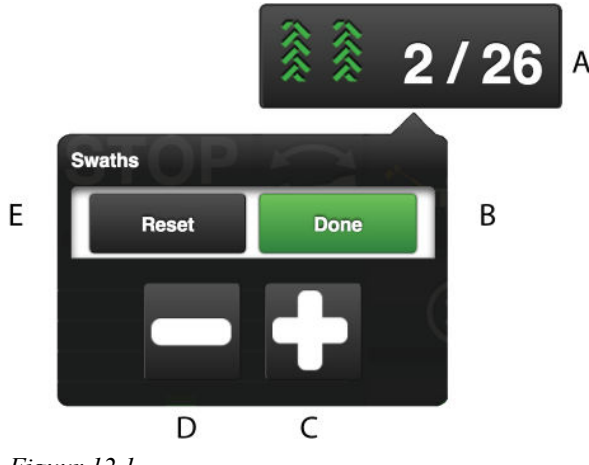

*Figuur 12.1*

- 1. Druk op het displayveld voor werkgangen (A) rechts bovenin het home-scherm. Er verschijnt nu een popup-venster.
- 2. Use the plus or minus keys (C) and (D) to scroll through the tramlining program.
- 3. Return to the first pass of the tramlining program using the (E) key.
- 4. Bevestig uw selectie met (B).

### **12.10 Variabel instelbare dosering**

### **12.10.1 E-Control**

De dosering wordt aangepast via een pop-up-venster rechtstreeks op het home-scherm door daarin een procentuele wijziging te selecteren (het voorbeeld in het screenshot geeft de instelling voor de hoeveelheid afgegeven zaad weer).

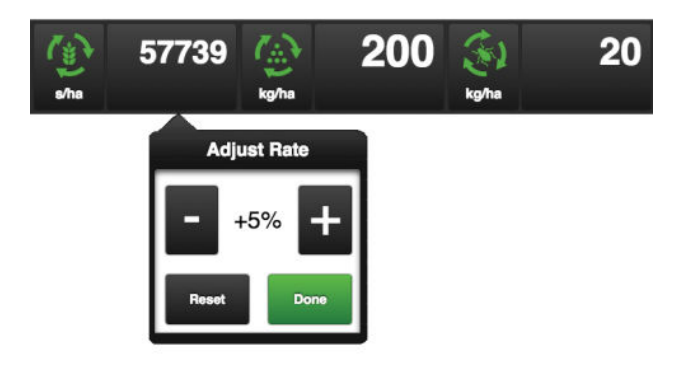

### *Figuur 12.2*

Open het pop-up-venster door te drukken op het veld Dosering. Stel de gewenste waarde in. 0% betekent geen verandering. De procentuele wijziging wordt vastgelegd in het kalibratiemenu.

### **12.10.2 Virtuele Terminal (ISOBUS)**

De dosering wordt aangepast via een pop-up-venster rechtstreeks op het home-scherm door daarin een procentuele wijziging te selecteren (het voorbeeld in het screenshot geeft de instelling voor de hoeveelheid afgegeven zaad weer). De procentuele wijziging wordt vastgelegd in het kalibratiemenu.

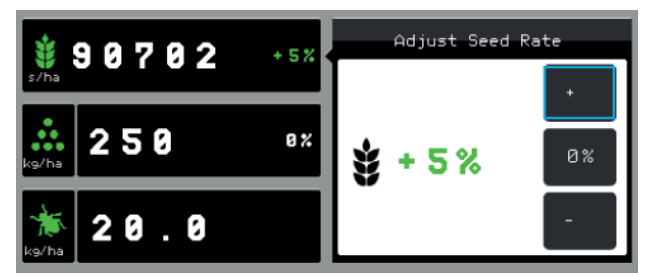

*Figuur 12.3*

**Open** het pop-up-venster door te drukken op het veld Dosering.

**Sluit** het venster door te drukken op hetzelfde veld waarmee het venster werd geopend.

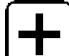

verhoogt de dosering overeenkomstig de bij de kalibratie gemaakte keuze.

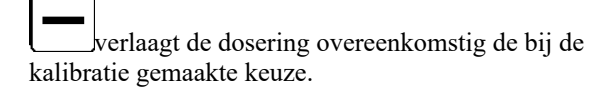

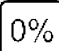

reset naar nul.

# <span id="page-50-0"></span>**13 Parameters Task Control**

### *Instellingen Task Control*

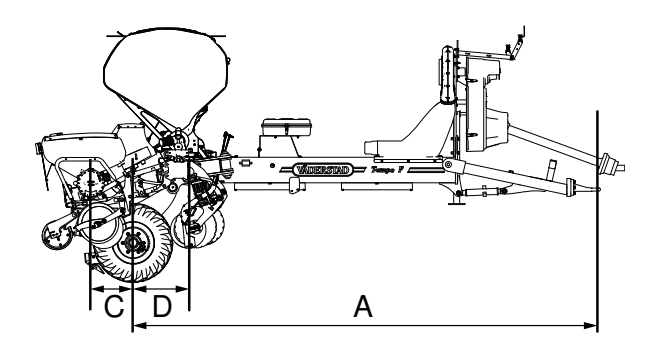

*Figuur 13.1*

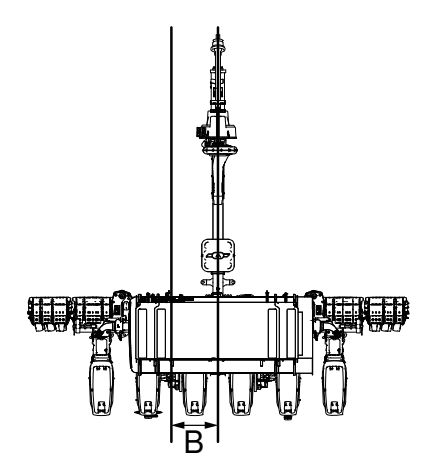

*Figuur 13.2*

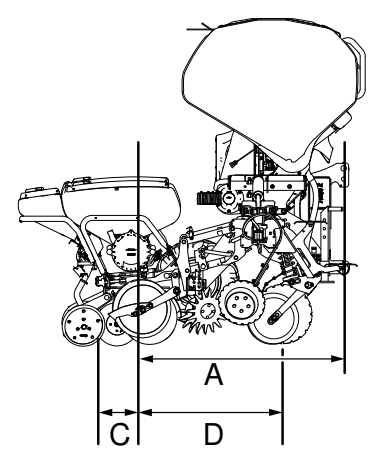

*Figuur 13.3*

- **A** Koppelingsoffset Y: De afstand in mm tussen het koppelingspunt en het contactpunt met de grond.
- **B** Koppelingsoffset X: De afstand in mm tussen het aankoppelingspunt op de tractor en het midden van de machine.

De "positieve" richting is rechts van de rijrichting van de machine. Dat wil zeggen, als de machine een offset rechts van de tractor heeft, dient de waarde positief te zijn, en als de machine een offset links van de machine heeft, dient de waarde negatief te zijn.

Voorbeeld: Als de machine 3 cm rechts van de tractor is, voert u "30" (mm) in, en als de machine 1 cm links van de tractor is, voert u "-10" (mm) in.

**C** Zaadsectie Y: De afstand in mm tussen het contactpunt met de grond en de zaaikouters. N.B.: Als de zaaikouters zich voor het contactpunt met de grond bevinden, dient de waarde negatief te zijn.

**D** Kunstmestsectie Y: De afstand in mm tussen het contactpunt met de grond en de kunstmestkouters. N.B.: Als de kunstmestkouters zich voor het contactpunt met de grond bevinden, dient de waarde negatief te zijn.

> Deze parameter wordt alleen gebruikt als de fronttank (FH) is geselecteerd en wordt bediend door TC.

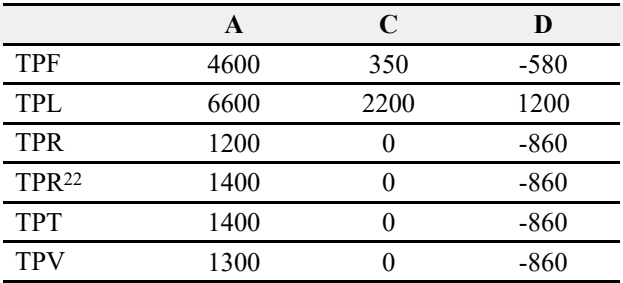

<sup>22. 3</sup>m frame with 4 or 6 rows.

### *AAN/UIT-tijden secties*

Wanneer motoren starten of stoppen, zijn er vertragingen in het systeem door bijvoorbeeld elektrische signalen en het feit dat het transport van het product enige tijd duurt voordat de grond wordt bereikt. Om dit te compenseren kunt u in- en uitschakeltijden specificeren.

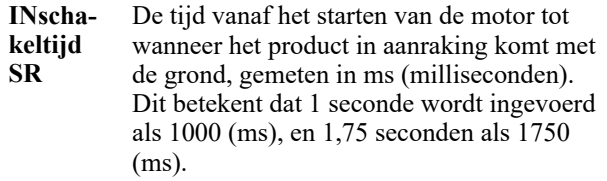

**UITschakeltijd SR** De tijd vanaf het stoppen van de motor tot wanneer de productafgifte stopt, gemeten in ms (milliseconden). Dit betekent dat 1 seconde wordt ingevoerd als 1000 (ms), en 1,75 seconden als 1750 (ms).

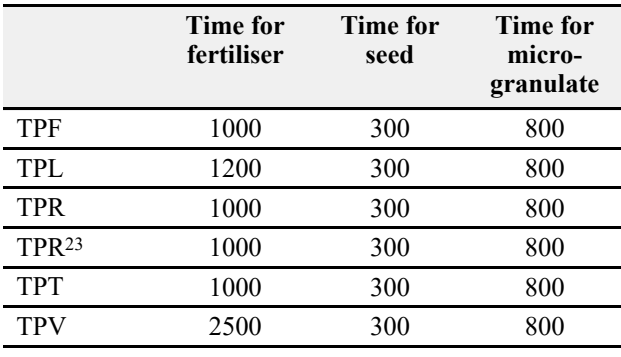

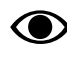

Note that the above values should only be considered as guidelines and may need to be adjusted on site according to prevailing conditions.

<sup>23. 3</sup>m frame with 4 or 6 rows.

# <span id="page-52-0"></span>**14 Hydraulic wing folding – TPF**

### **14.1 Switching between transport and work position**

Schakelen tussen de transport- en werkmodus moet op een horizontale en vlakke ondergrond plaatsvinden. De basisuitvoering van de machine wordt handmatig aangepast. Kan hydraulisch worden aangepast met optionele apparatuur.

If the machine is in work position when the terminal is

started, press  $\blacksquare$  to display the home screen.

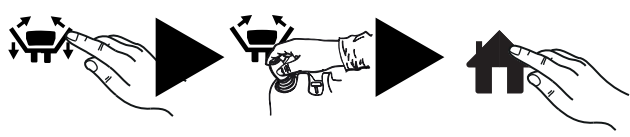

*Figuur 14.1*

If the machine is in the transport position when the terminal is started, the position for wing folding is displayed; see the figure above. Fold out the wings as follows:

- 1. Druk gedurende drie seconden op de knop Vleugelsysteem. De knop Transportmodus wordt nu weergegeven.
- 2. Klap de vleugelsecties handmatig of met de betreffende hydrauliekhendel uit. De home-knop wordt nu weergegeven.
- 3. Druk op de Home-knop.

**14.1.1 Schakelen tussen transport- en werkmodus**

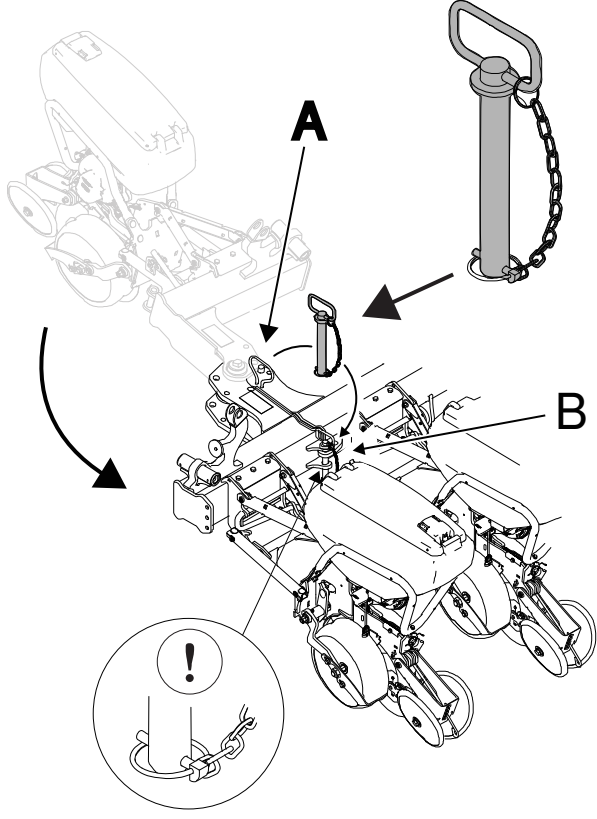

*Figuur 14.2*

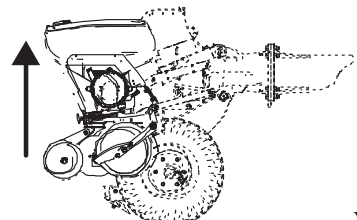

1. **We have a vertice of the vertice of the vertice of the vertice of the vertice of the vertice of the vertice of the vertice of the vertice of the vertice of the vertice of the vertice of the vertice of the vertice of th** machine zodat deze vrijkomt van de grond en start de terminal.

2.  $\mathbf{U}_\text{Tree}$  de vergrendelpen bij (A) los.

- Trek als de machine is voorzien van een hydraulisch vleugelsysteem pen (A) aan beide zijden los.

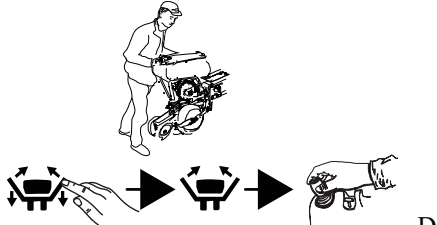

 $\sim$  – Druk, als de machine is uitgerust met een hydraulisch vleugelsysteem, drie seconden op de vleugelsysteem-knop, totdat het symbool voor de transportmodus wordt weergegeven. Klap de vleugelsecties uit met de hydrauliekhendel van de tractor; zodra beide secties volledig zijn uitgeklapt, wordt de home-knop weergegeven.

- 
- 4. **Press the home screen button.**
- 5. Vergrendel beide vleugelsecties in de uitklappositie met de vergrendelpennen in positie (B).

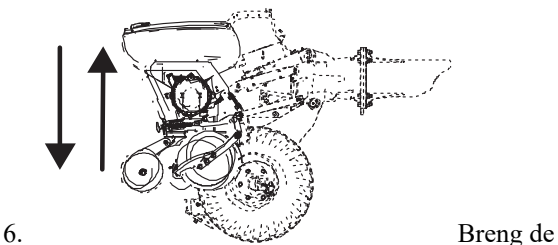

machine in de hoogste stand. Houd om de hefcilinders van de wielen te synchroniseren de hydrauliekhendel in deze stand en laat de tractor stationair draaien tot elke beweging is gestopt. De cilinders hebben in hun hoogste en laagste stand een lekbeveiliging, zodat olie en lucht uit het systeem kunnen stromen. Herhaal deze handeling altijd wanneer u de tractor aankoppelt, voordat u de machine afstelt en op verschillende momenten tijdens de werkdag.

– Als de machine is uitgerust met steunwielen (van toepassing voor TPF 8): laat eerst de machine zakken naar de werkpositie om het hydrauliekventiel voor de steunwielen te kunnen openen.

**14.1.2 Schakelen van werkmodus naar transportmodus**

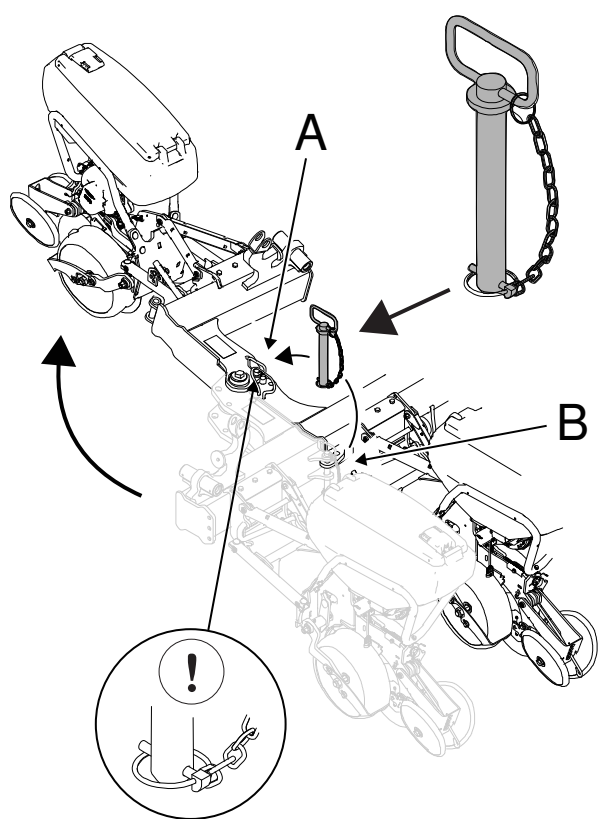

*Figuur 14.3*

1. OFF Schakel de ventilator uit. OFF

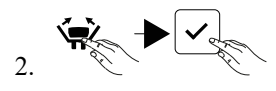

Druk op de knop Transportmodus en bevestig uw keuze.

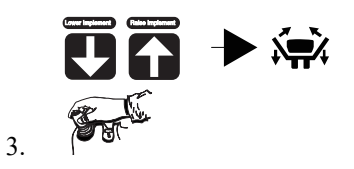

Volg de instructies op het scherm voor verhogen en verlagen. Wanneer de machine zich in de hoogste stand bevindt, wordt de knop voor het vleugelsysteem weergegeven.

# 4.  $\mathbf{\mathbf{\mathcal{V}}}$  Trek de pen bij (B) los.

- Trek als de machine is voorzien van een hydraulisch vleugelsysteem pen (B) aan beide zijden los.

Als de pennen vastzitten: druk drie seconden op

de knop  $\sqrt{\frac{1}{1}}$  en zorg er met de hydrauliekhendel voor dat de druk op de pen wordt vrijgegeven.

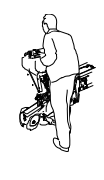

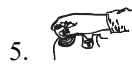

Zet de vleugelsectie handmatig naar de transportpositie.

- Draai als de machine is voorzien van een hydraulisch vleugelsysteem de vleugels in de transportstand m.b.v. de hydrauliekhendel voor het vleugelsysteem.

6. Vergrendel de vleugels in ingetrokken positie met de vergrendelpennen in positie (A) aan beide zijden.

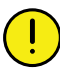

Tijdens het transport mag de machine niet rusten op de veiligheidspallen.

# <span id="page-55-0"></span>**15 Motoroutputs**

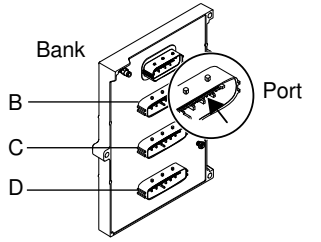

*Figuur 15.1*

## **15.1 Motor outputs WS9, TPF 6–8**

*Tabel 15.1 TPF 6–8, Zaad*

|      |     | Tempo F 6 |      | Tempo F 8 |      |
|------|-----|-----------|------|-----------|------|
| Type | Row | Bank      | Port | Bank      | Port |
|      |     | в         |      | B         |      |
|      |     |           |      | B         |      |
|      |     | רז        |      | В         |      |
|      |     |           |      | B         |      |
|      |     |           |      |           |      |
| Á7   |     |           |      |           |      |
|      |     |           |      |           |      |
|      |     |           |      |           |      |

*Tabel 15.2 TPF 6–8, Microgranulaat*

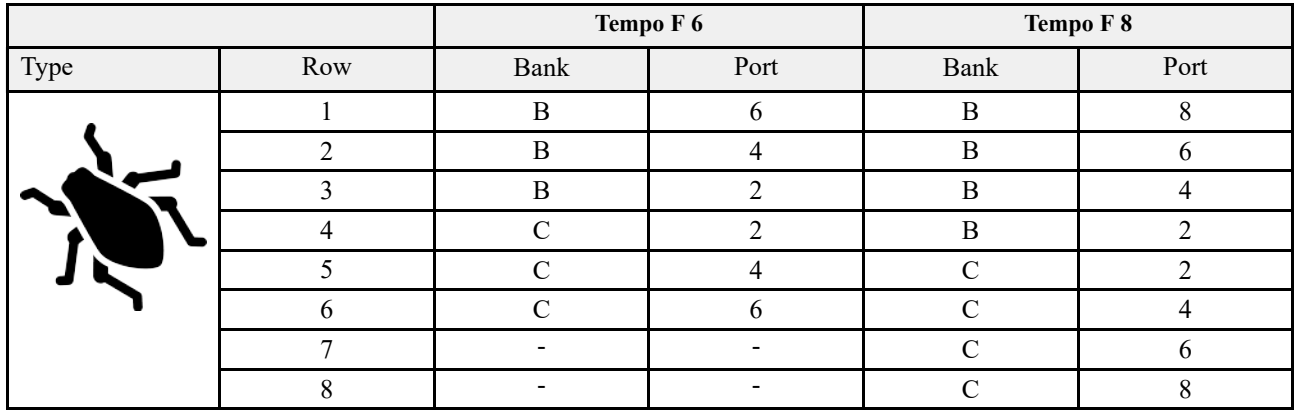

### *Tabel 15.3 TPF 6–8, Kunstmest*

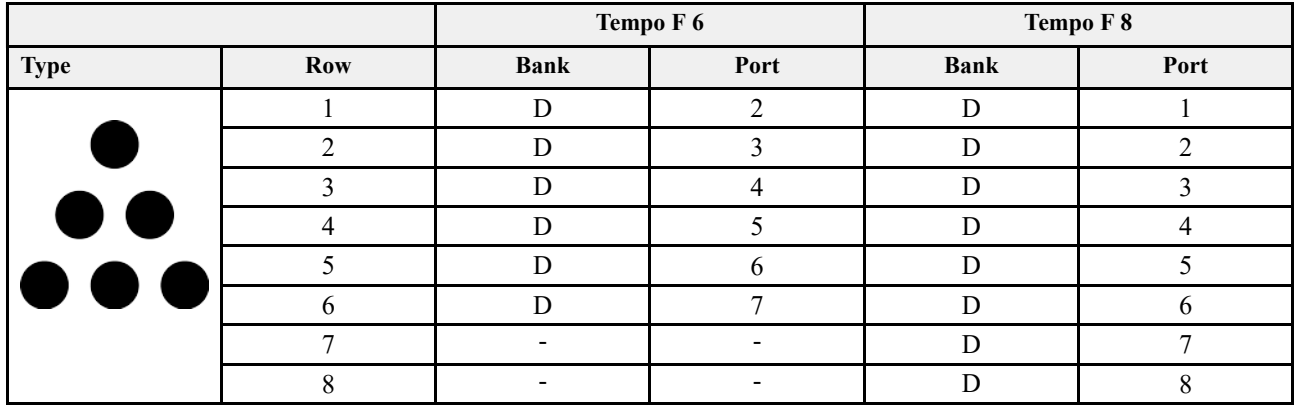

## **15.2 Motoroutputs WS9 TPL 8**

*Tabel 15.4 TPL 8, Zaad*

| <b>Type</b> | Row | <b>WS</b> | <b>Bank</b> | Port |
|-------------|-----|-----------|-------------|------|
|             |     |           |             |      |
|             |     |           |             |      |
|             |     |           |             |      |
|             |     |           |             |      |
|             |     |           |             |      |
|             |     |           |             |      |
|             |     |           |             |      |
|             |     |           |             |      |

*Tabel 15.5 TPL 8, Microgranulaat*

| <b>Type</b> | Row | <b>WS</b> | <b>Bank</b> | Port |
|-------------|-----|-----------|-------------|------|
|             |     |           |             |      |
|             |     |           |             |      |
|             |     |           |             |      |
|             |     |           |             |      |
|             |     |           |             |      |
|             |     |           |             |      |
|             |     |           |             |      |
|             |     |           |             |      |

*Tabel 15.6 TPL 8, Kunstmest*

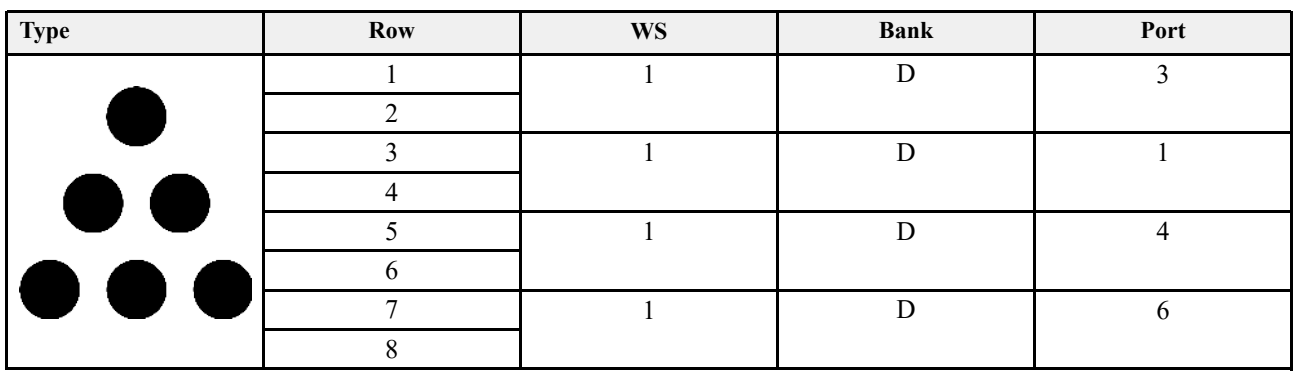

## **15.3 Motoroutputs WS9 TPL 10**

*Tabel 15.7 TPL 10, Zaad*

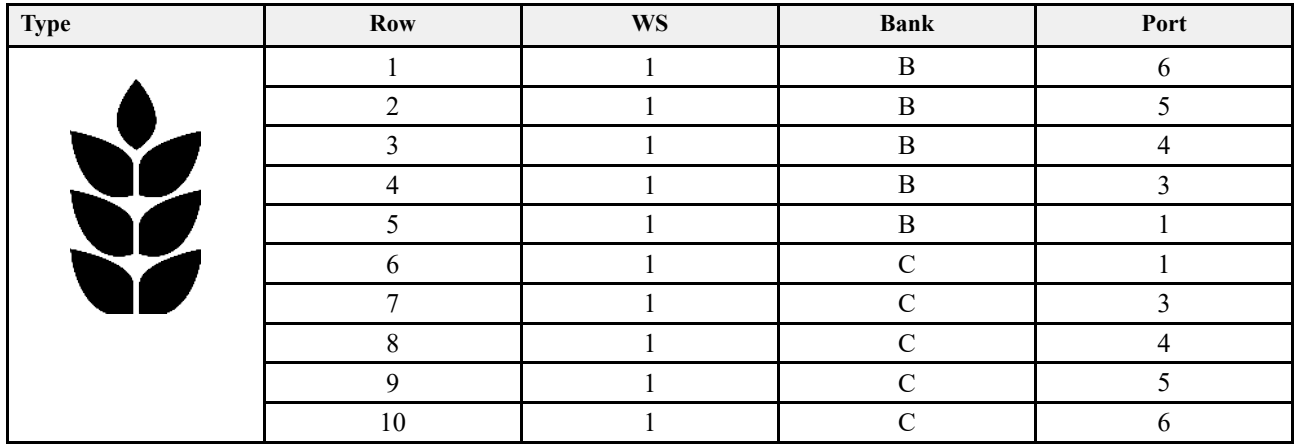

*Tabel 15.8 TPL 10, Microgranulaat*

| Type | Row | <b>WS</b> | <b>Bank</b>                 | Port |
|------|-----|-----------|-----------------------------|------|
|      |     |           | B                           |      |
|      |     |           | R                           |      |
|      |     |           | B                           |      |
|      |     |           | B                           |      |
|      |     |           | R                           |      |
|      | h   |           | $\mathcal{C}_{\mathcal{C}}$ |      |
|      |     |           |                             |      |
|      |     |           |                             |      |
|      |     |           | ⌒                           |      |
|      | 10  |           |                             |      |

*Tabel 15.9 TPL 10, Kunstmest*

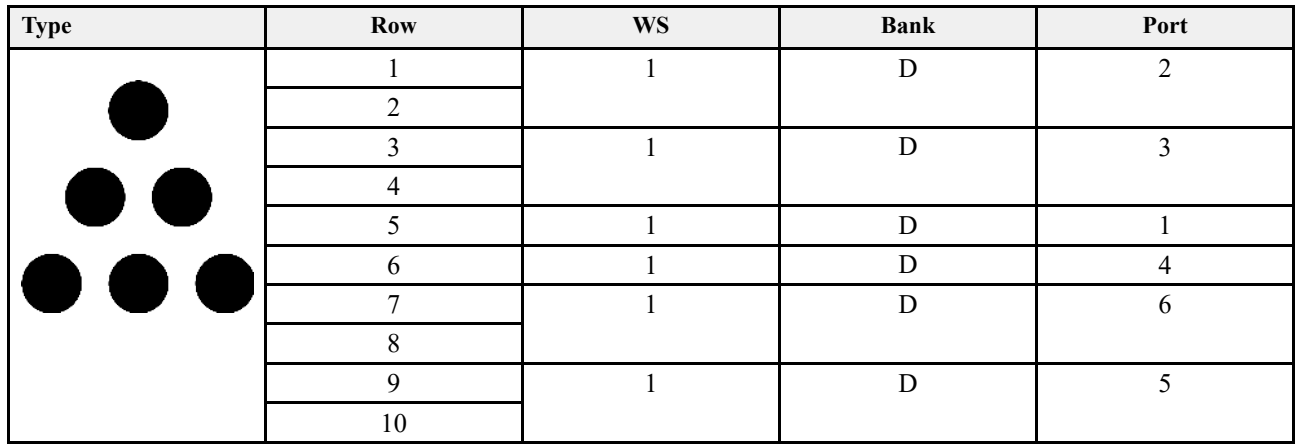

## **15.4 Motoroutputs WS9 TPF 12**

(450–560 mm)

*Tabel 15.10 TPL 12, Seed*

| <b>Type</b> | <b>Row</b>     | <b>WS</b> | <b>Bank</b>      | Port         |
|-------------|----------------|-----------|------------------|--------------|
|             |                |           | $\mathbf B$      | 6            |
|             | $\overline{2}$ |           | $\mathbf B$      |              |
| <b>Yo</b>   | 3              |           | $\, {\bf B}$     |              |
|             | 4              |           | $\bf{B}$         | ◠            |
| ¥           |                |           | B                |              |
|             | 6              |           | $\boldsymbol{B}$ |              |
|             | 7              |           | $\mathcal{C}$    |              |
|             | 8              |           | C                |              |
|             | 9              |           | $\mathcal{C}$    |              |
|             | 10             |           | $\mathcal{C}$    | 4            |
|             | 11             |           | $\mathcal{C}$    |              |
|             | 12             |           | $\mathcal{C}$    | <sub>b</sub> |

*Tabel 15.11 TPL 12, Micro-granulate*

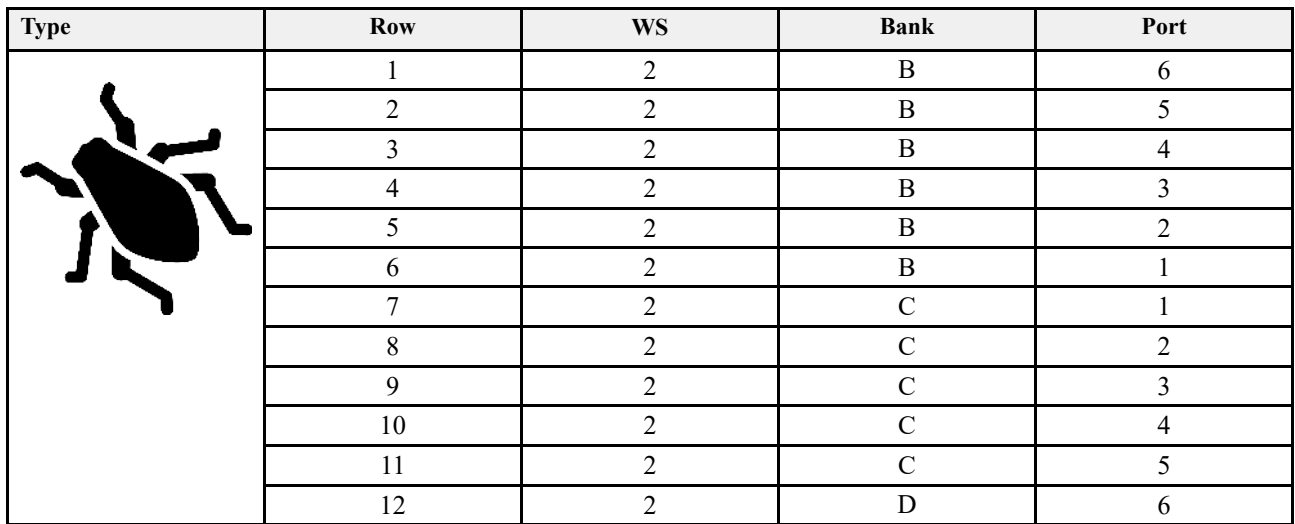

## **[Motoroutputs](#page-55-0)**

## *Tabel 15.12 TPL 12, Fertiliser*

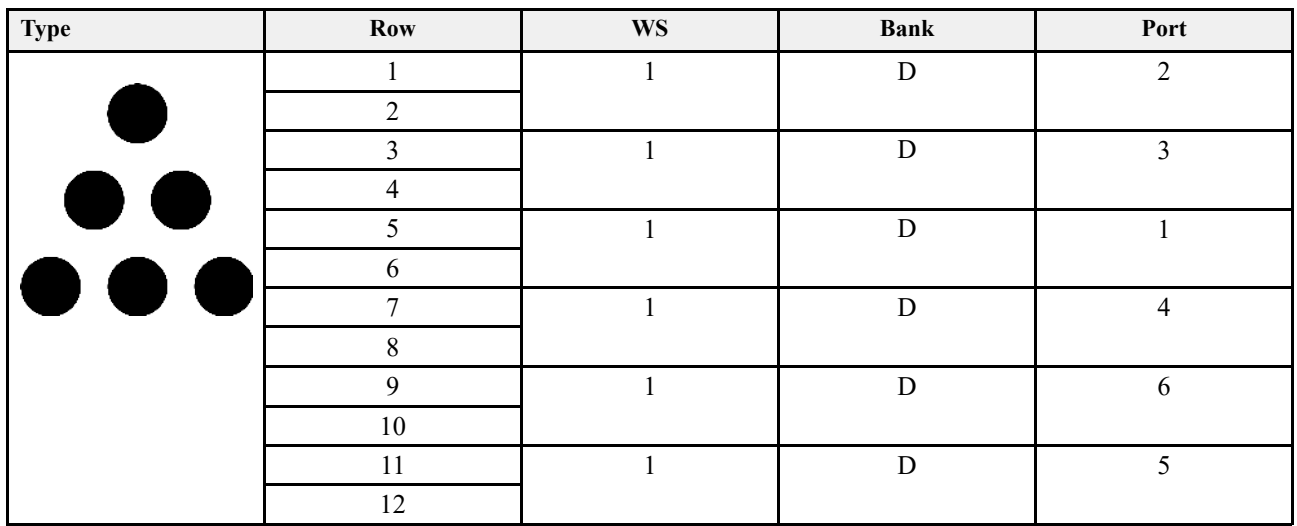

## **15.5 Motoroutputs WS9 TPF 12**

(700–800 mm)

*Tabel 15.13 TPL 12, Seed*

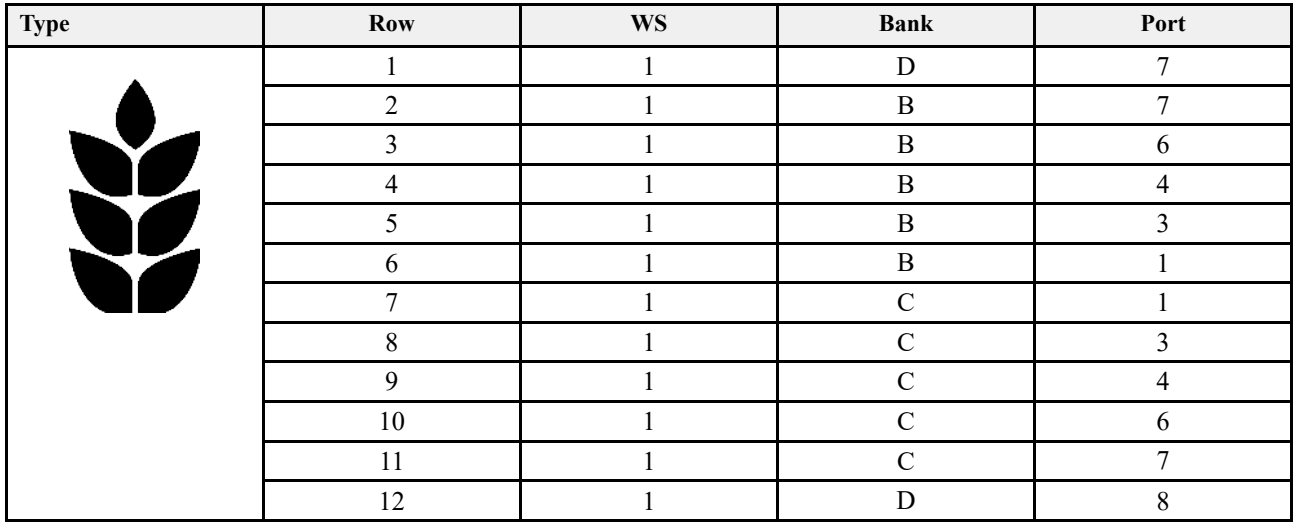

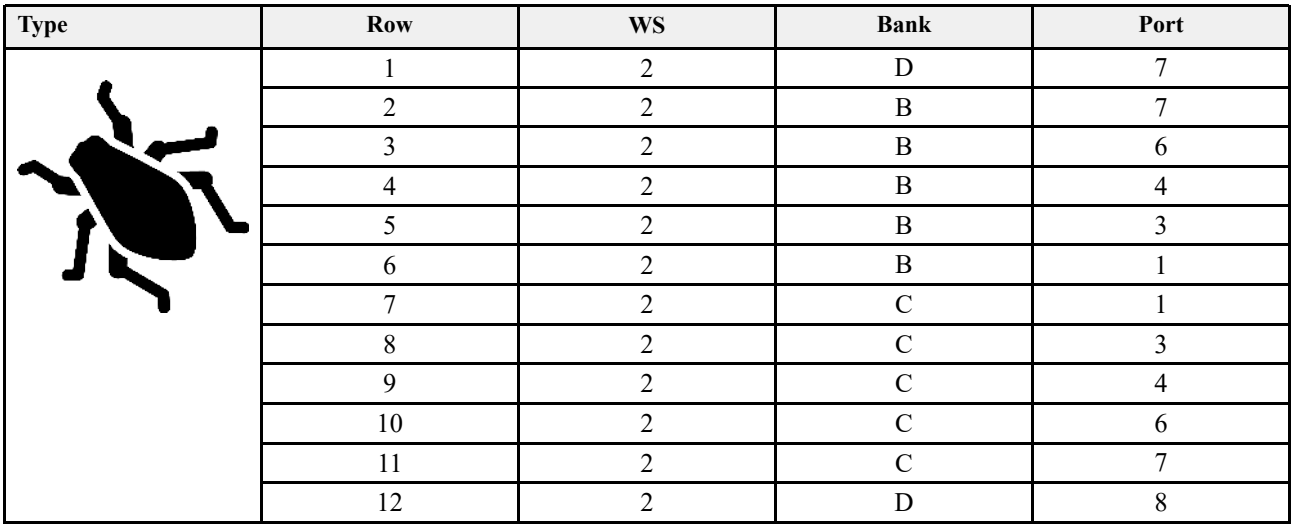

## *Tabel 15.14 TPL 12, Micro-granulate*

*Tabel 15.15 TPL 12, Kunstmest (5 m3)*

| <b>Type</b>               | Row            | <b>WS</b> | <b>Bank</b> | Port           |
|---------------------------|----------------|-----------|-------------|----------------|
|                           |                |           | D           | 3              |
|                           | 2              |           |             |                |
|                           | 3              |           | D           | $\mathfrak{D}$ |
| $\bullet\bullet$          | 4              |           |             |                |
|                           | 5              |           | D           |                |
|                           | 6              |           |             |                |
| $\bullet \bullet \bullet$ | $\overline{7}$ |           | D           | 4              |
|                           | 8              |           |             |                |
|                           | 9              |           | D           | 5              |
|                           | 10             |           |             |                |
|                           | 11             |           | D           | 6              |
|                           | 12             |           |             |                |

*Tabel 15.16 TPL 12, Kunstmest (3 m3)*

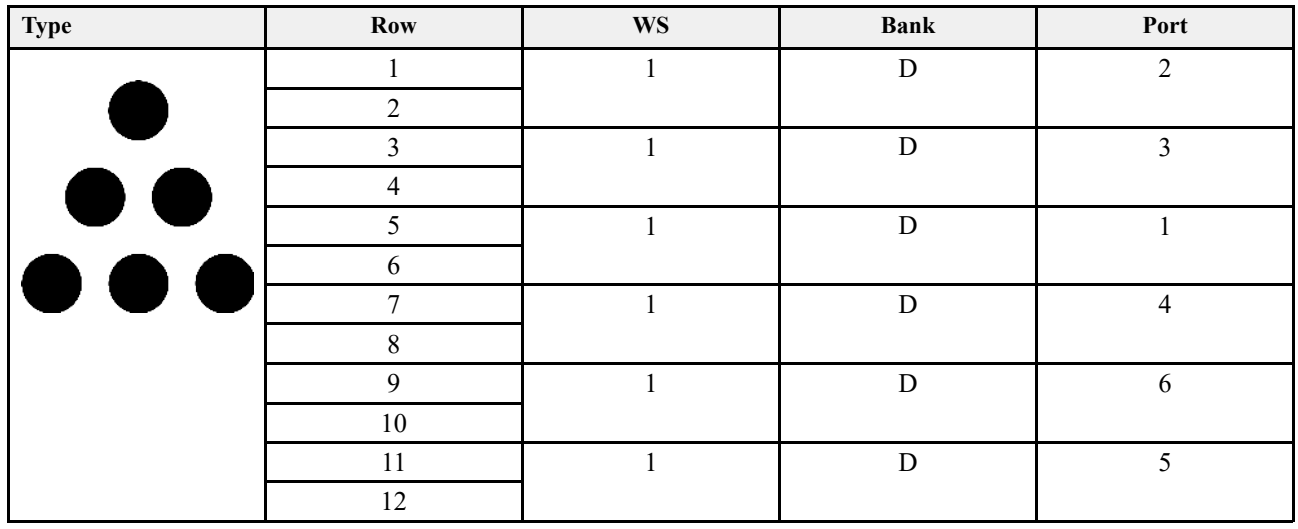

## **15.6 Motoroutputs WS9 TPL 16**

*Tabel 15.17 TPL 16, Seed*

| <b>Type</b> | Row            | <b>WS</b>    | <b>Bank</b>  | Port           |
|-------------|----------------|--------------|--------------|----------------|
|             | $\mathbf{1}$   | $\mathbf{1}$ | $\, {\bf B}$ | $\,8\,$        |
|             | $\overline{2}$ |              | $\, {\bf B}$ | 7              |
|             | 3              |              | $\, {\bf B}$ | 6              |
|             | $\overline{4}$ |              | $\, {\bf B}$ | 5              |
| ¥           | 5              |              | $\, {\bf B}$ | $\overline{4}$ |
|             | $\sqrt{6}$     | 1            | $\, {\bf B}$ | $\overline{3}$ |
|             | $\overline{7}$ | 1            | $\, {\bf B}$ | $\overline{2}$ |
|             | $\,8\,$        |              | $\, {\bf B}$ | I              |
|             | 9              |              | $\mathbf C$  |                |
|             | $10\,$         |              | $\mathbf C$  | $\overline{2}$ |
|             | 11             |              | $\mathbf C$  | 3              |
|             | $12\,$         | $\mathbf{1}$ | $\mathbf C$  | $\overline{4}$ |
|             | 13             | 1            | $\mathbf C$  | 5              |
|             | 14             | 1            | $\mathbf C$  | 6              |
|             | 15             | $\mathbf{1}$ | $\mathsf C$  | $\overline{7}$ |
|             | 16             | 1            | $\mathbf C$  | $\,8\,$        |

*Tabel 15.18 TPL 16, Micro-granulate*

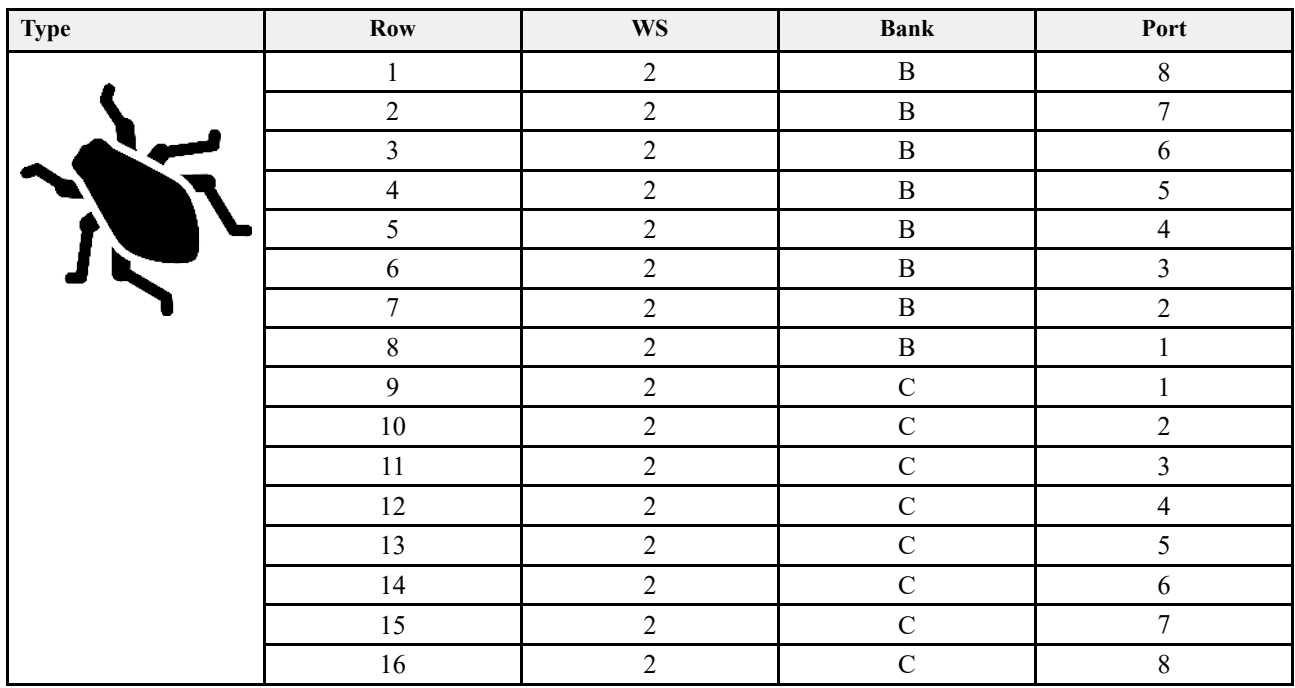

## *Tabel 15.19 TPL 16, Fertiliser*

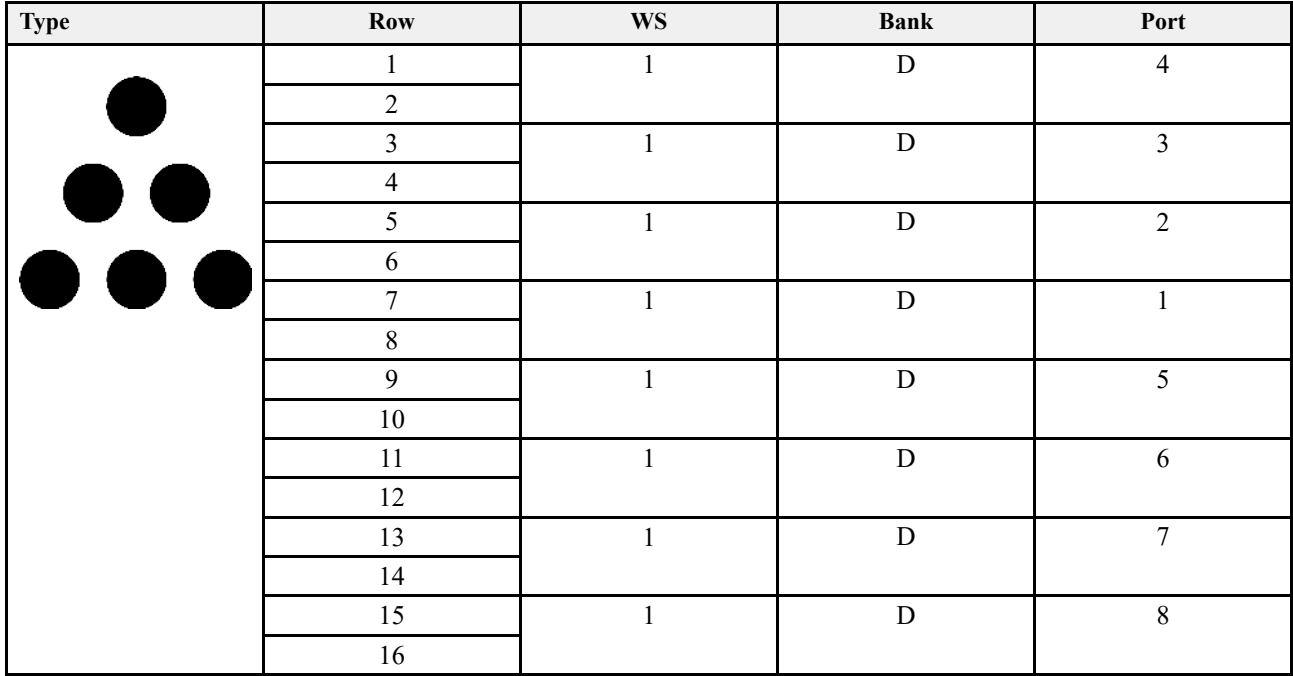

## **15.7 Motoroutputs WS9 TPL 18**

*Tabel 15.20 TPL 18, Zaad*

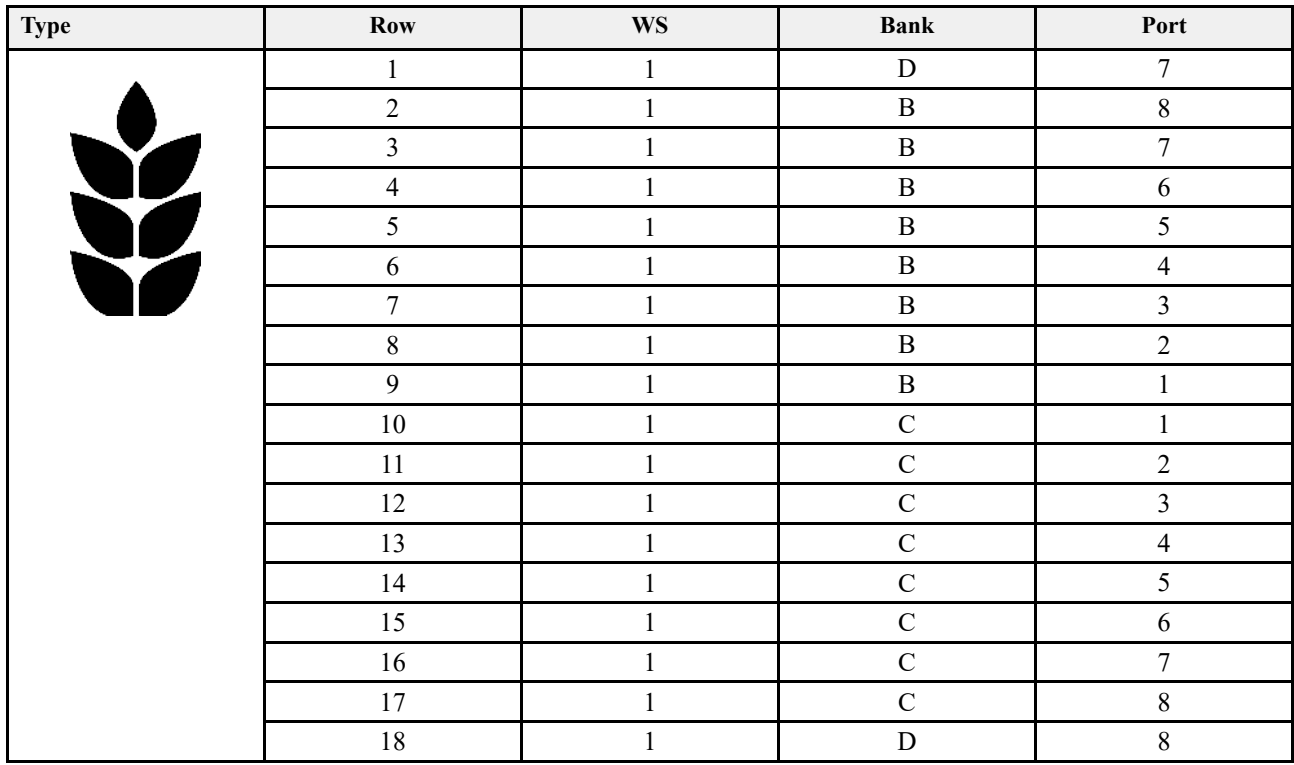

## **[Motoroutputs](#page-55-0)**

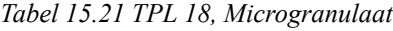

| <b>Type</b> | $\bf Row$        | $\mathbf{W}\mathbf{S}$ | <b>Bank</b>  | Port             |
|-------------|------------------|------------------------|--------------|------------------|
|             | $\mathbf{1}$     | $\sqrt{2}$             | ${\bf D}$    | $\tau$           |
|             | $\sqrt{2}$       | $\sqrt{2}$             | $\, {\bf B}$ | $8\,$            |
|             | $\overline{3}$   | $\sqrt{2}$             | $\, {\bf B}$ | $\boldsymbol{7}$ |
|             | $\overline{4}$   | $\overline{2}$         | $\, {\bf B}$ | 6                |
|             | $\sqrt{5}$       | $\sqrt{2}$             | $\, {\bf B}$ | 5                |
|             | $\sqrt{6}$       | $\overline{2}$         | $\, {\bf B}$ | $\overline{4}$   |
|             | $\boldsymbol{7}$ | $\overline{2}$         | $\, {\bf B}$ | $\mathfrak{Z}$   |
|             | $\,8\,$          | $\sqrt{2}$             | $\, {\bf B}$ | $\sqrt{2}$       |
|             | $\mathbf{9}$     | $\overline{2}$         | $\, {\bf B}$ | $\mathbf{1}$     |
|             | $10\,$           | $\sqrt{2}$             | $\mathbf C$  | 1                |
|             | $11\,$           | $\sqrt{2}$             | $\mathbf C$  | $\sqrt{2}$       |
|             | $12\,$           | $\overline{2}$         | $\mathbf C$  | $\mathfrak{Z}$   |
|             | 13               | $\overline{2}$         | $\mathbf C$  | $\overline{4}$   |
|             | 14               | $\overline{2}$         | ${\bf C}$    | 5                |
|             | $15\,$           | $\overline{2}$         | $\mathbf C$  | 6                |
|             | 16               | $\overline{2}$         | $\mathbf C$  | $\boldsymbol{7}$ |
|             | $17\,$           | $\overline{2}$         | ${\bf C}$    | $8\,$            |
|             | $18\,$           | $\overline{2}$         | ${\bf D}$    | $8\,$            |

*Tabel 15.22 TPL 18, Kunstmest*

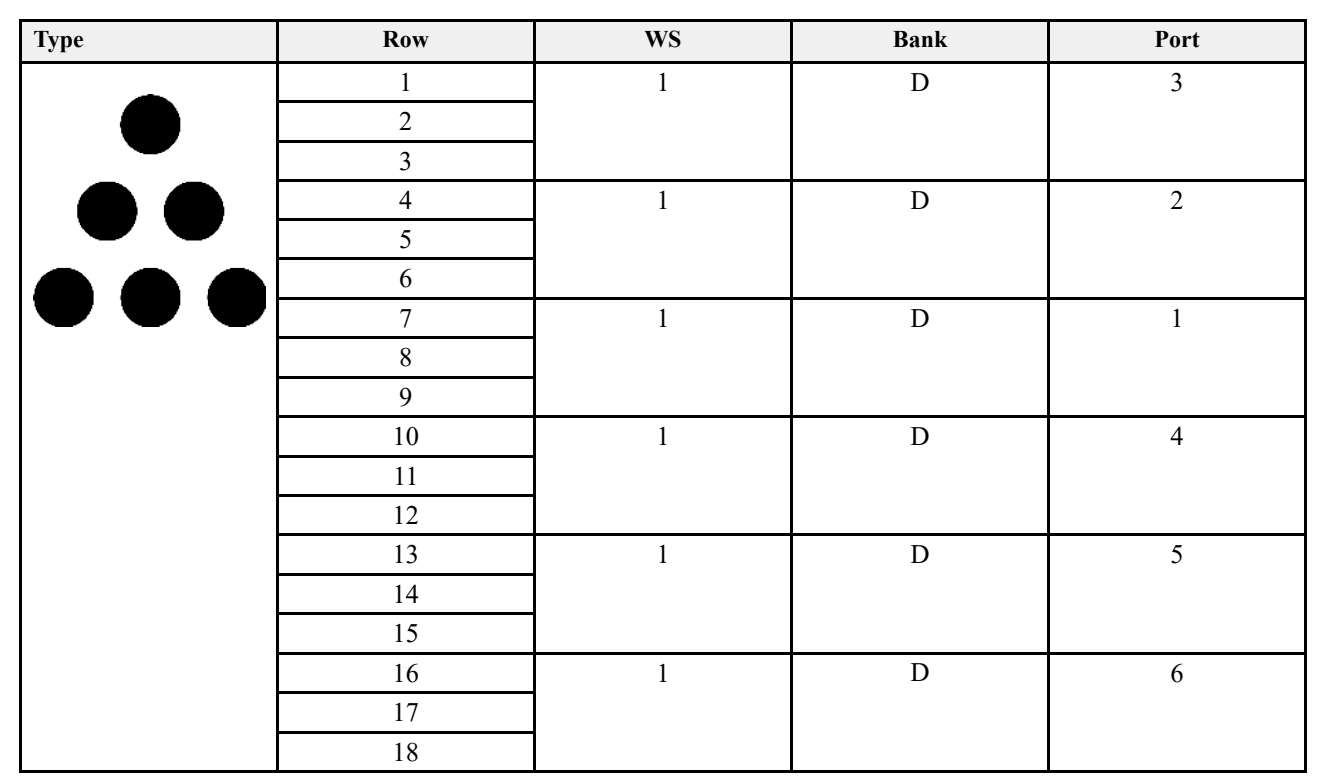

## **15.8 Motoroutputs WS9 TPL 24**

### *Tabel 15.23 TPL 24, Zaad*

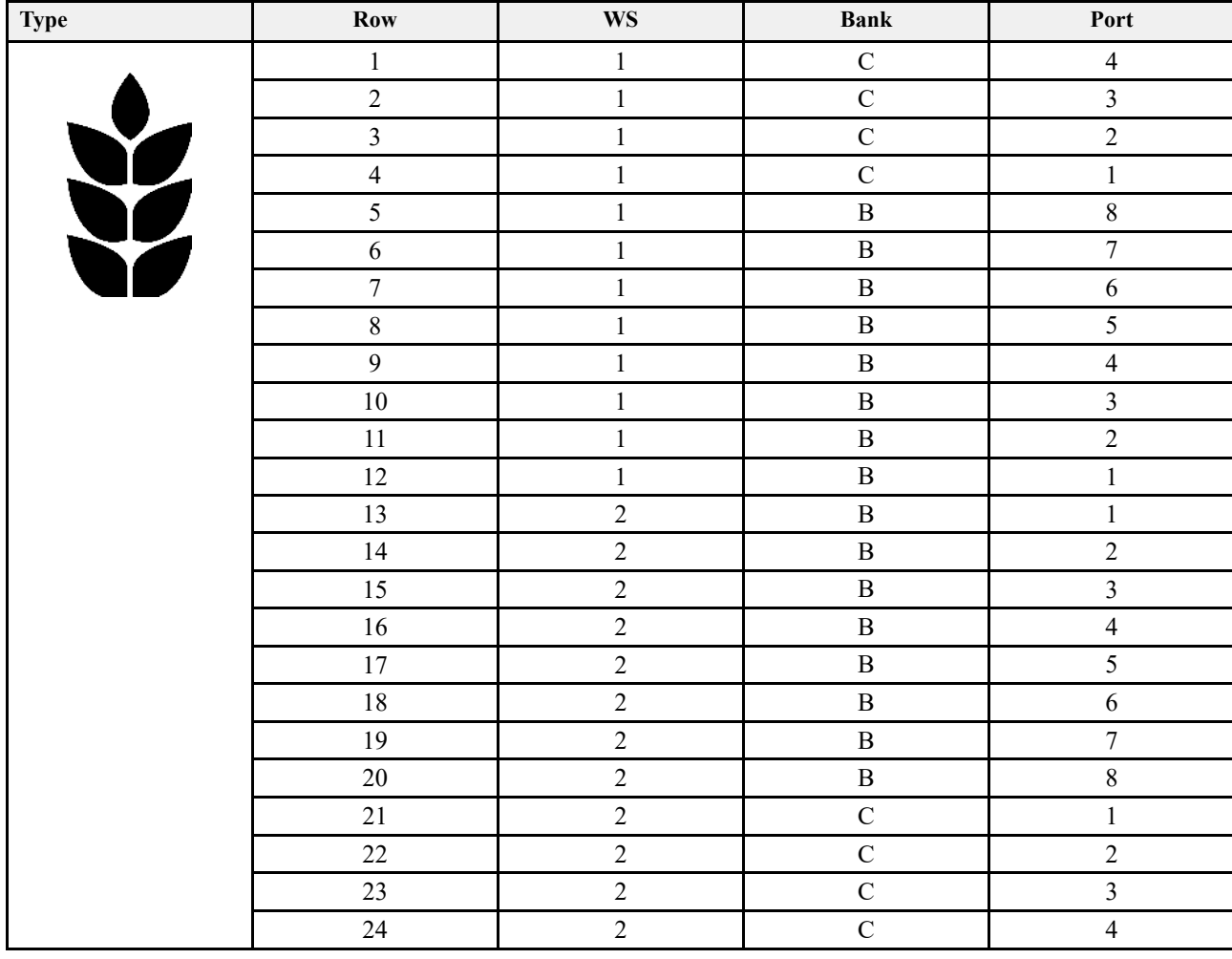

## **[Motoroutputs](#page-55-0)**

### *Tabel 15.24 TPL 24, Kunstmest*

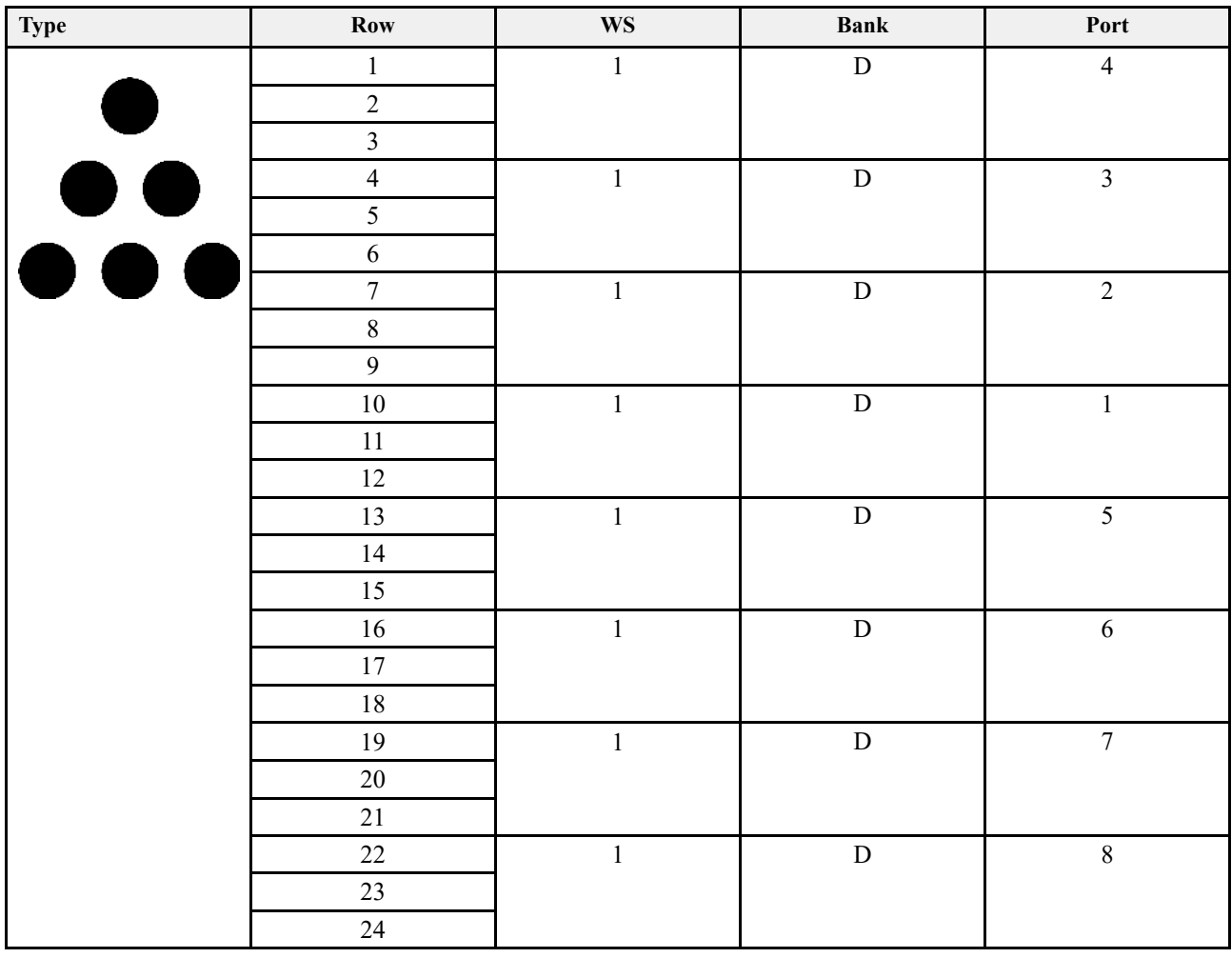

## **15.9 Motoroutputs WS9 TPR 4–18**

*Tabel 15.25 TPR 4–6, Seed*

|      |     | <b>Tempo R4</b> |      | Tempo R6 |      |
|------|-----|-----------------|------|----------|------|
| Type | Row | Bank            | Port | Bank     | Port |
|      |     | в               |      | B        |      |
|      |     |                 |      | B        |      |
|      |     |                 |      | B        |      |
|      |     |                 |      | R        |      |
|      |     |                 |      |          |      |
|      |     |                 |      |          |      |
|      |     |                 |      |          |      |

*Tabel 15.26 TPR 4–6, Micro-granulate*

|      |     | <b>Tempo R4</b> |      | Tempo R6 |      |
|------|-----|-----------------|------|----------|------|
| Type | Row | Bank            | Port | Bank     | Port |
|      |     |                 |      | D        |      |
|      |     |                 |      |          |      |
|      |     |                 |      |          |      |
|      |     |                 |      |          |      |
|      |     |                 |      |          |      |
|      |     |                 |      |          |      |
|      |     |                 |      |          |      |

*Tabel 15.27 TPR 4–6, Fertiliser*

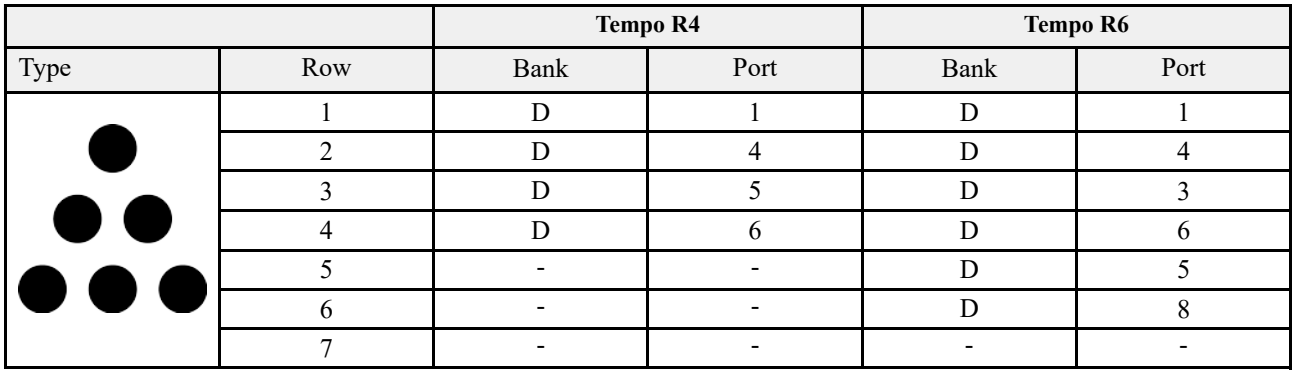

## **[Motoroutputs](#page-55-0)**

### *Tabel 15.28 TPR 8–18, Seed*

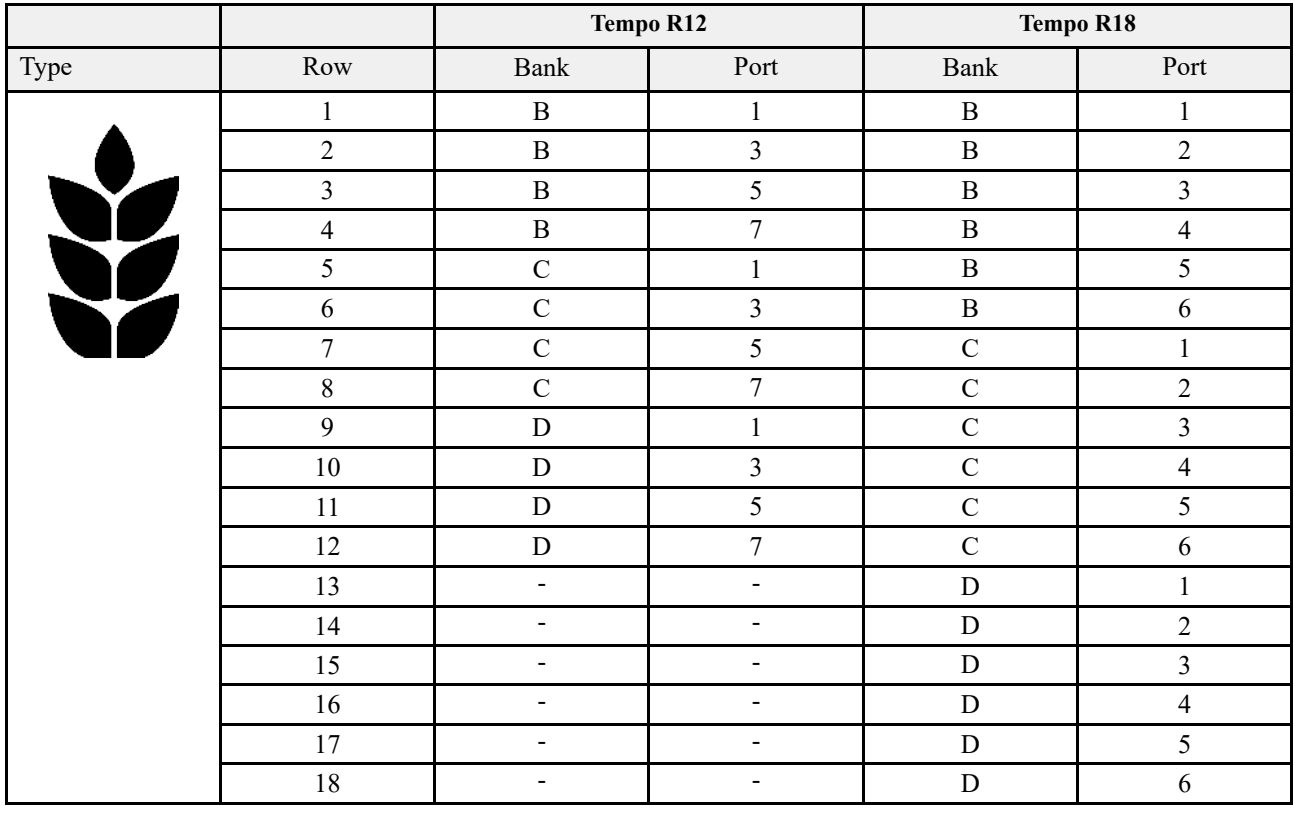

## *Tabel 15.29 TPR 8–18, Micro-granulate*

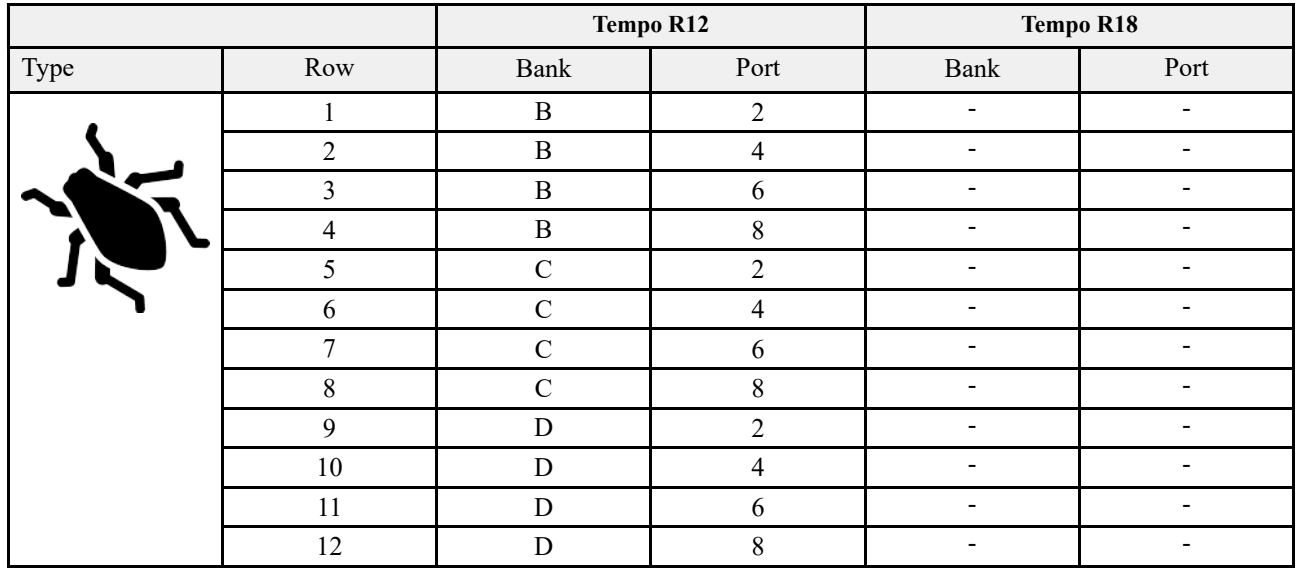

## **15.10 Motor outputs WS9 TPT 6–7**

*Tabel 15.30 TPT 6–7, Zaad*

|      |     | Tempo T 6 |      | Tempo T 7 |      |
|------|-----|-----------|------|-----------|------|
| Type | Row | Bank      | Port | Bank      | Port |
|      |     | ח         |      | в         |      |
|      |     |           |      | в         |      |
|      |     |           |      | в         |      |
|      |     |           |      | в         |      |
|      |     |           |      |           |      |
|      |     |           |      |           |      |
|      |     |           |      |           |      |

*Tabel 15.31 TPF 6–7, Microgranulaat*

|      |     | Tempo T 6 |      | Tempo T 7 |      |
|------|-----|-----------|------|-----------|------|
| Type | Row | Bank      | Port | Bank      | Port |
|      |     |           |      | R         |      |
|      |     |           |      | D         |      |
|      |     |           |      | R         |      |
|      |     |           |      | D         |      |
|      |     |           |      |           |      |
|      |     |           |      |           |      |
|      |     |           |      |           |      |

*Tabel 15.32 TPT 6–7, Kunstmest*

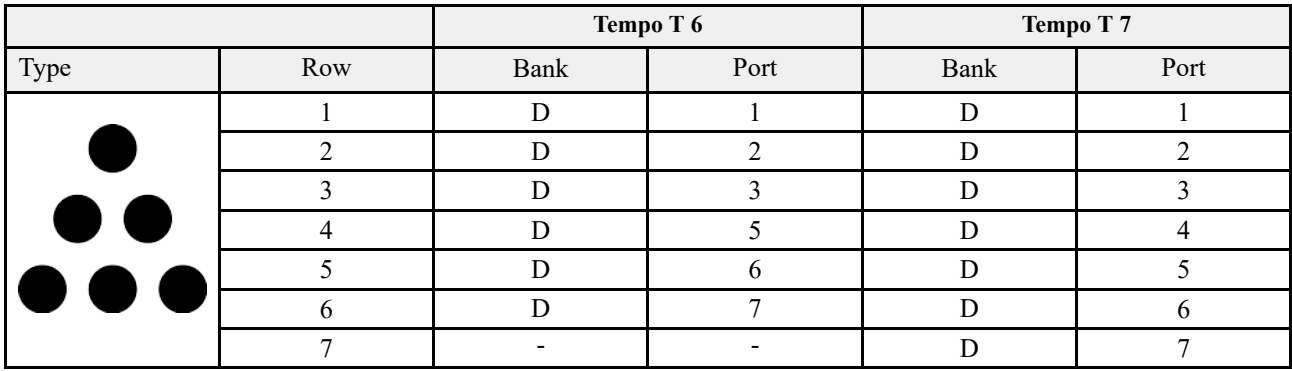

## **15.11 Motoroutputs WS9 TPV 6–12**

*Tabel 15.33 TPV 8-row cabling 4.5 m with frame, Seed*

|      |     | Tempo V 6          |               | Tempo V 7          |       | Tempo V 8  |       |
|------|-----|--------------------|---------------|--------------------|-------|------------|-------|
| Type | Rij | Bank               | Poort         | Bank               | Poort | Bank       | Poort |
|      |     | B                  |               | B                  |       | B          |       |
|      |     | B                  | $\mathcal{L}$ | B                  |       | B          |       |
|      |     | B                  |               | B                  |       | B          |       |
|      |     | $\curvearrowright$ |               | $\curvearrowright$ |       | B          |       |
|      |     | $\sqrt{ }$         |               | $\curvearrowright$ |       | $\Gamma$   |       |
|      |     | $\sqrt{2}$         |               | ⌒                  |       | $\sqrt{ }$ |       |
|      |     |                    |               | $\curvearrowright$ |       | $\sqrt{ }$ |       |
|      |     |                    |               |                    |       | $\sqrt{ }$ |       |

*Tabel 15.34 TPV 8-row cabling 4.5 m with frame, Micro-granulate*

|      |     | Tempo V 6 |           | Tempo V 7          |       | Tempo V 8 |       |
|------|-----|-----------|-----------|--------------------|-------|-----------|-------|
| Type | Rij | Bank      | Poort     | Bank               | Poort | Bank      | Poort |
|      |     | B         | $\bigcap$ | B                  | ◠     | B         |       |
|      |     | B         |           | B                  |       | B         |       |
|      |     | B         |           | B                  |       | B         |       |
|      |     | $\cap$    | ◠         | $\Gamma$           | ◠     | B         |       |
|      |     |           |           | $\Gamma$           |       |           |       |
|      |     | ⌒         |           | ⌒                  |       |           |       |
|      |     |           |           | $\curvearrowright$ |       |           |       |
|      |     |           |           |                    |       |           |       |

*Tabel 15.35 TPV 12-aderige kabel, 6–7.2 m met frame, zaad*

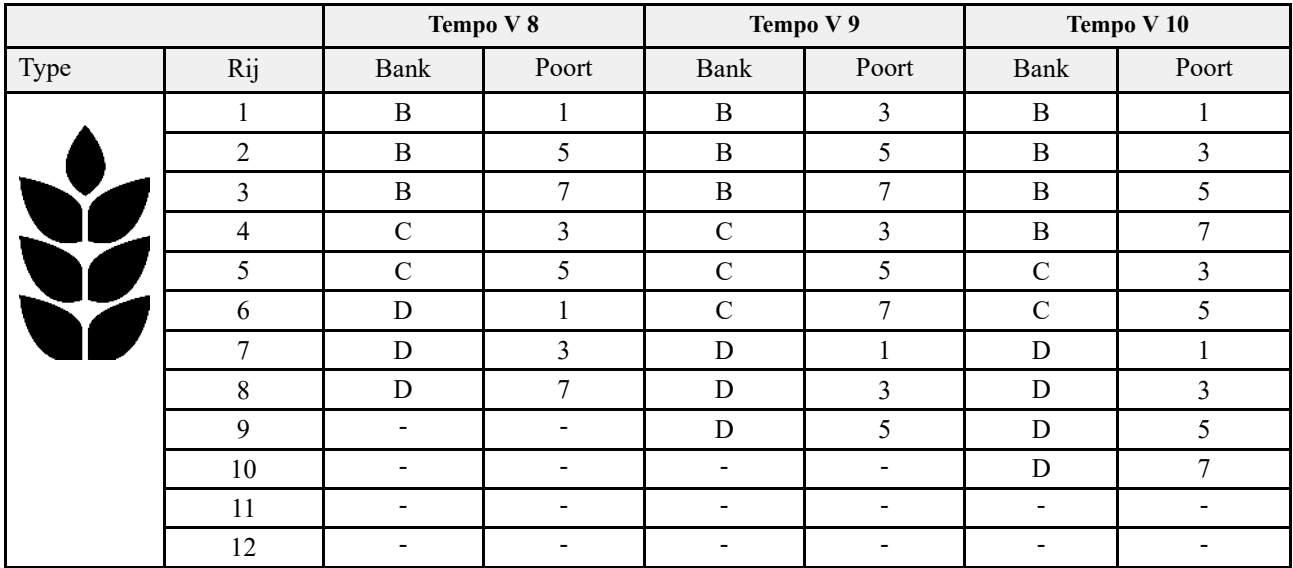

|      |                | Tempo V <sub>11</sub> |              | Tempo V12     |              |  |
|------|----------------|-----------------------|--------------|---------------|--------------|--|
| Type | Row            | Bank                  | Port         | Bank          | Port         |  |
|      |                | B                     |              | $\bf{B}$      |              |  |
|      | $\overline{2}$ | B                     | 3            | $\bf{B}$      | 3            |  |
|      | $\overline{3}$ | B                     | 5            | $\bf{B}$      | 5            |  |
| Y    | 4              | $\, {\bf B}$          | 7            | $\bf{B}$      |              |  |
|      | 5              | C                     | 3            | $\mathcal{C}$ |              |  |
|      | 6              | C                     | 5            | $\mathsf{C}$  | 3            |  |
|      | $\mathbf{r}$   | C                     | $\mathbf{r}$ | C             |              |  |
|      | $\,8\,$        | D                     |              | $\mathcal{C}$ | $\mathbf{r}$ |  |
|      | 9              | D                     | 3            | D             |              |  |
|      | 10             | D                     | 5            | D             | 3            |  |
|      | 11             | D                     | 7            | D             | 5            |  |
|      | 12             |                       |              | D             | $\mathbf{r}$ |  |

*Tabel 15.36 TPV 12-aderige kabel, 6–7.2 m met frame, zaad*

*Tabel 15.37 TPV 12-aderige kabel, 6–7.2 m met frame, microgranulaat*

|      |                | Tempo V 8     |                          | Tempo V 9     |       | Tempo V 10   |                |
|------|----------------|---------------|--------------------------|---------------|-------|--------------|----------------|
| Type | Rij            | Bank          | Poort                    | Bank          | Poort | Bank         | Poort          |
|      |                | B             | $\overline{2}$           | B             | 4     | B            | 2              |
|      | $\overline{2}$ | B             | 6                        | $\, {\bf B}$  | 6     | $\bf{B}$     | $\overline{4}$ |
|      | 3              | $\, {\bf B}$  | 8                        | $\bf{B}$      | 8     | $\mathbf B$  | 6              |
|      | $\overline{4}$ | $\mathsf{C}$  | $\overline{4}$           | $\mathcal{C}$ | 4     | $\, {\bf B}$ | $\,8\,$        |
|      | 5              | $\mathcal{C}$ | 6                        | $\mathsf{C}$  | 6     | $\mathbf C$  | 4              |
|      | 6              | D             | $\overline{2}$           | $\mathcal{C}$ | 8     | $\mathsf{C}$ | 6              |
|      | 7              | D             | $\overline{4}$           | D             | 2     | D            | $\overline{2}$ |
|      | 8              | D             | 8                        | D             | 4     | D            | 4              |
|      | 9              |               | $\overline{\phantom{0}}$ | D             | 6     | D            | 6              |
|      | 10             |               |                          |               |       | D            | $\,8\,$        |
|      | 11             |               |                          |               |       |              |                |
|      | 12             |               |                          |               |       |              |                |

## **[Motoroutputs](#page-55-0)**

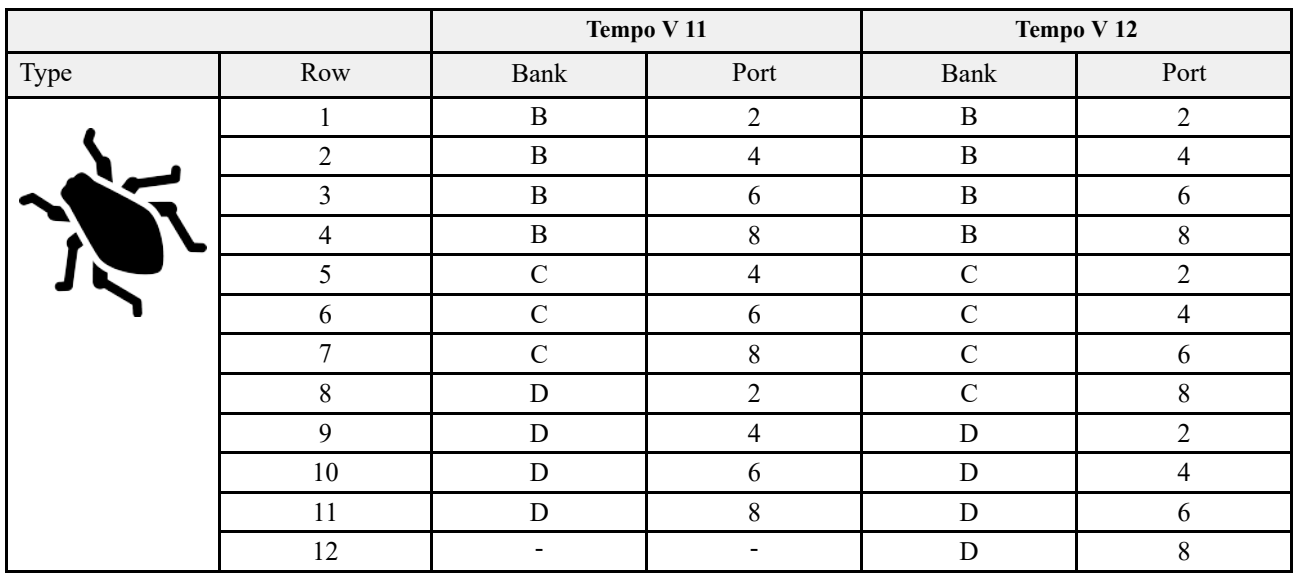

## *Tabel 15.38 TPV 12-aderige kabel, 6–7.2 m met frame, microgranulaat*
# <span id="page-72-0"></span>**16 Elektrische componenten**

## **16.1 ISO11783 Power supply, Gateway**

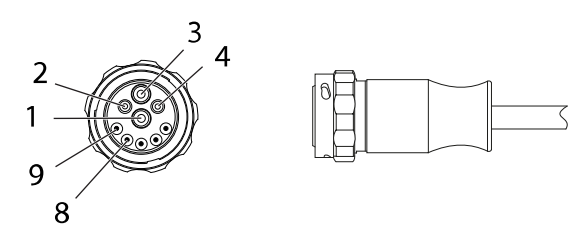

*Figuur 16.1 ISO11783*

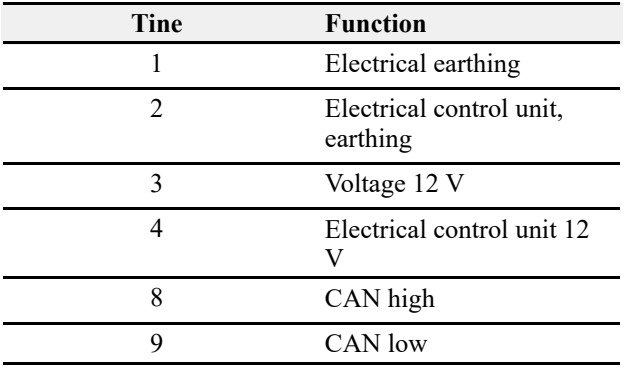

## **16.2 ISO11786 Speed/Lift position**

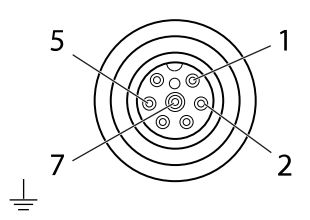

*Figuur 16.2 ISO11786*

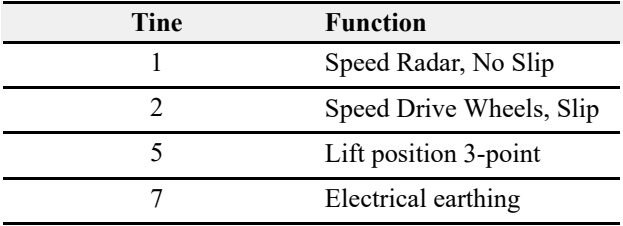

## <span id="page-73-0"></span>**17 Opsporen en herstellen van storingen**

#### **17.1 Algemene informatie over foutopsporing**

De besturing van de machine vindt plaats met elektrische, hydraulische en mechanische componenten. Ga methodisch te werk en zoek stap voor stap naar mogelijke oorzaken van fouten. Maak daarbij gebruik van de aanwijzingen op deze bladzijde.

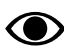

Refer to the troubleshooting chapter in the machine's instruction manual.

#### **17.2 Lijst voor opsporen en herstellen van storingen**

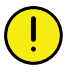

Critical alarms should always be investigated so that the basic reason for the alarm can be remedied.

Critical alarms on a fertiliser or micro-granulate motor can lead to repeated stoppages of the entire output.

Controleer of de toevoer verstopt is en reinig deze in dat geval.

Given that the entire machine output is stopped whenever an alarm arises in relation to a single fertiliser or micro-granulate motor, it may be necessary to temporarily fix the problem by setting the feed rate for the offending row to zero.

# <span id="page-74-0"></span>**18 Lijst met alarmen, ISOBUS/E-Control**

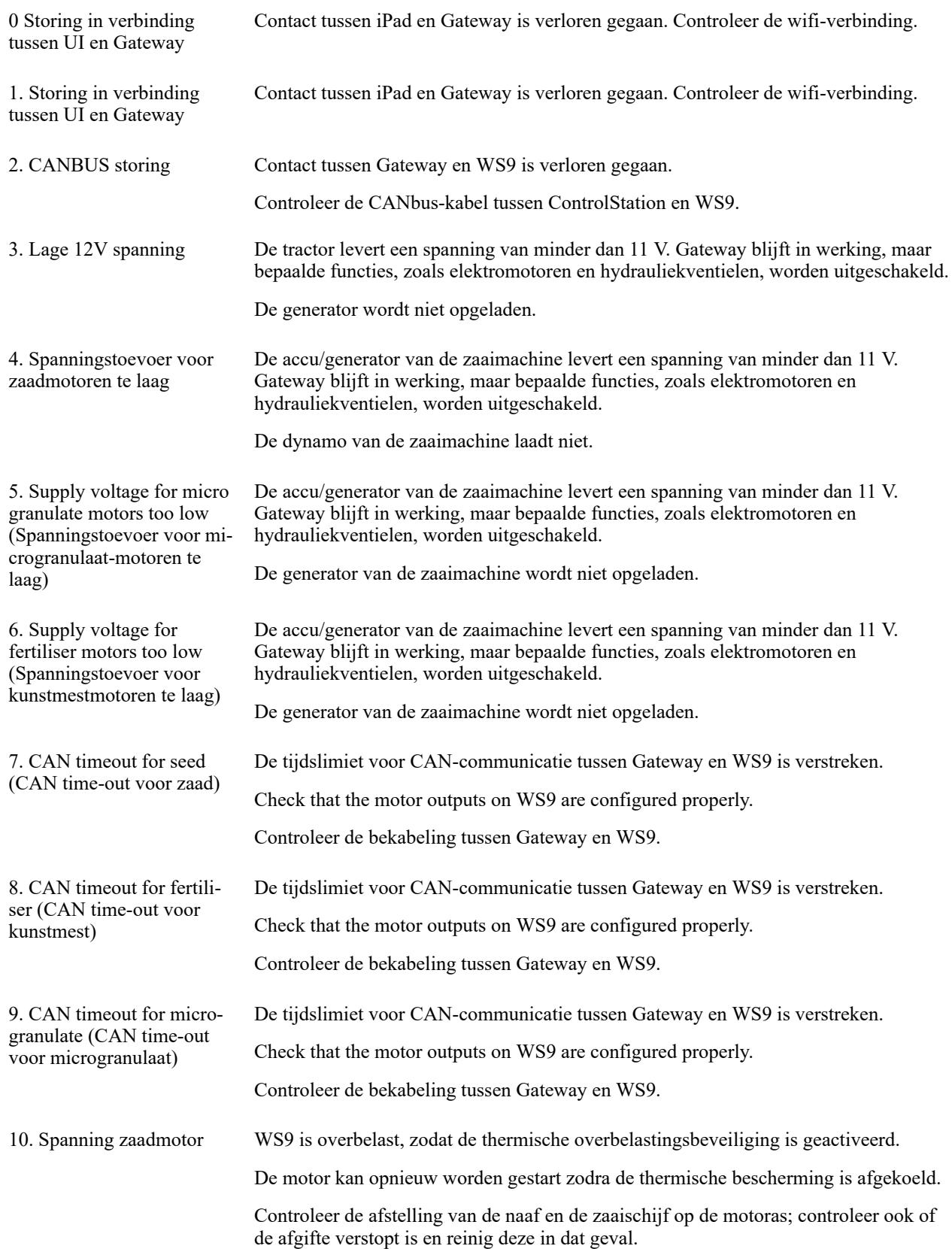

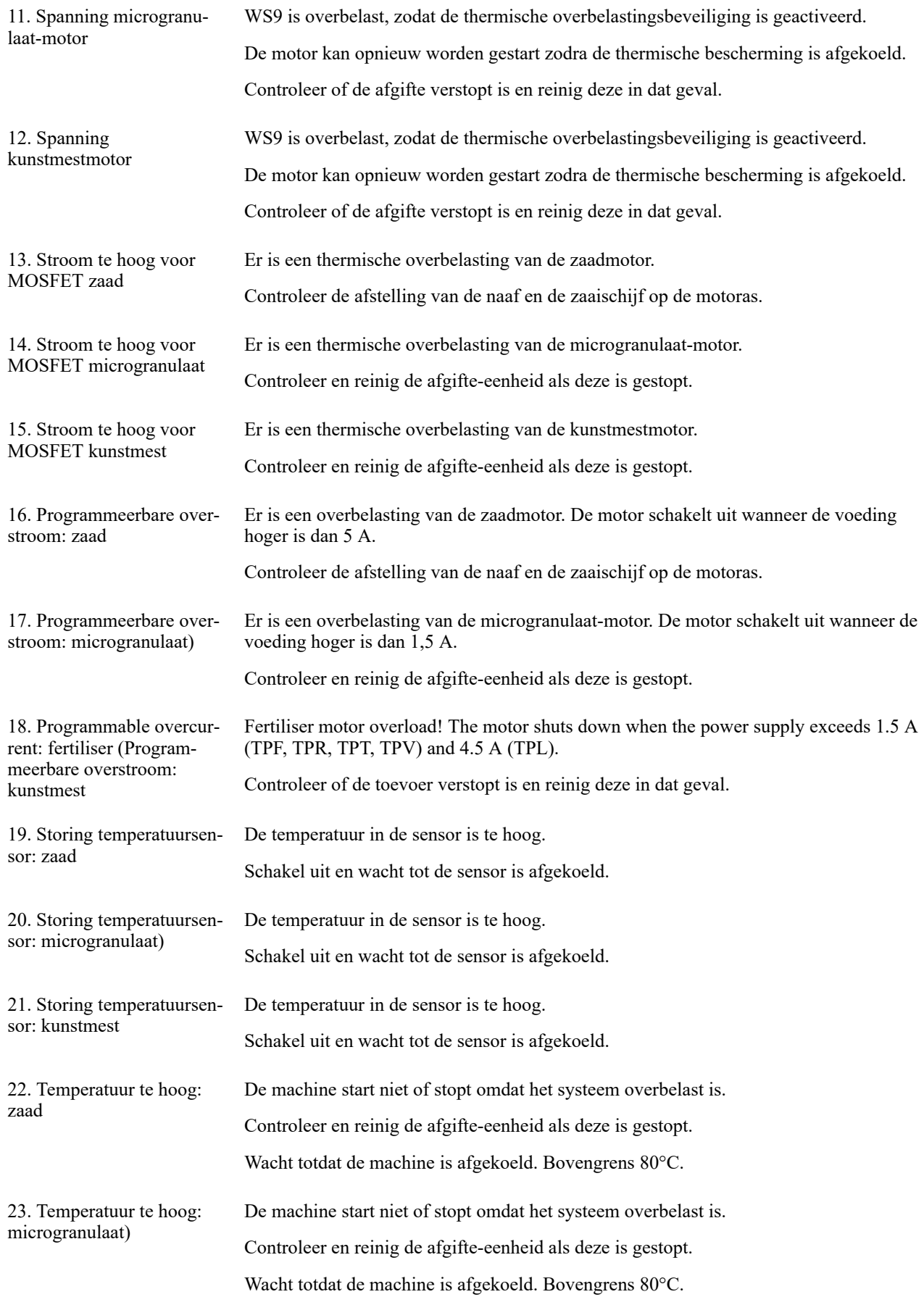

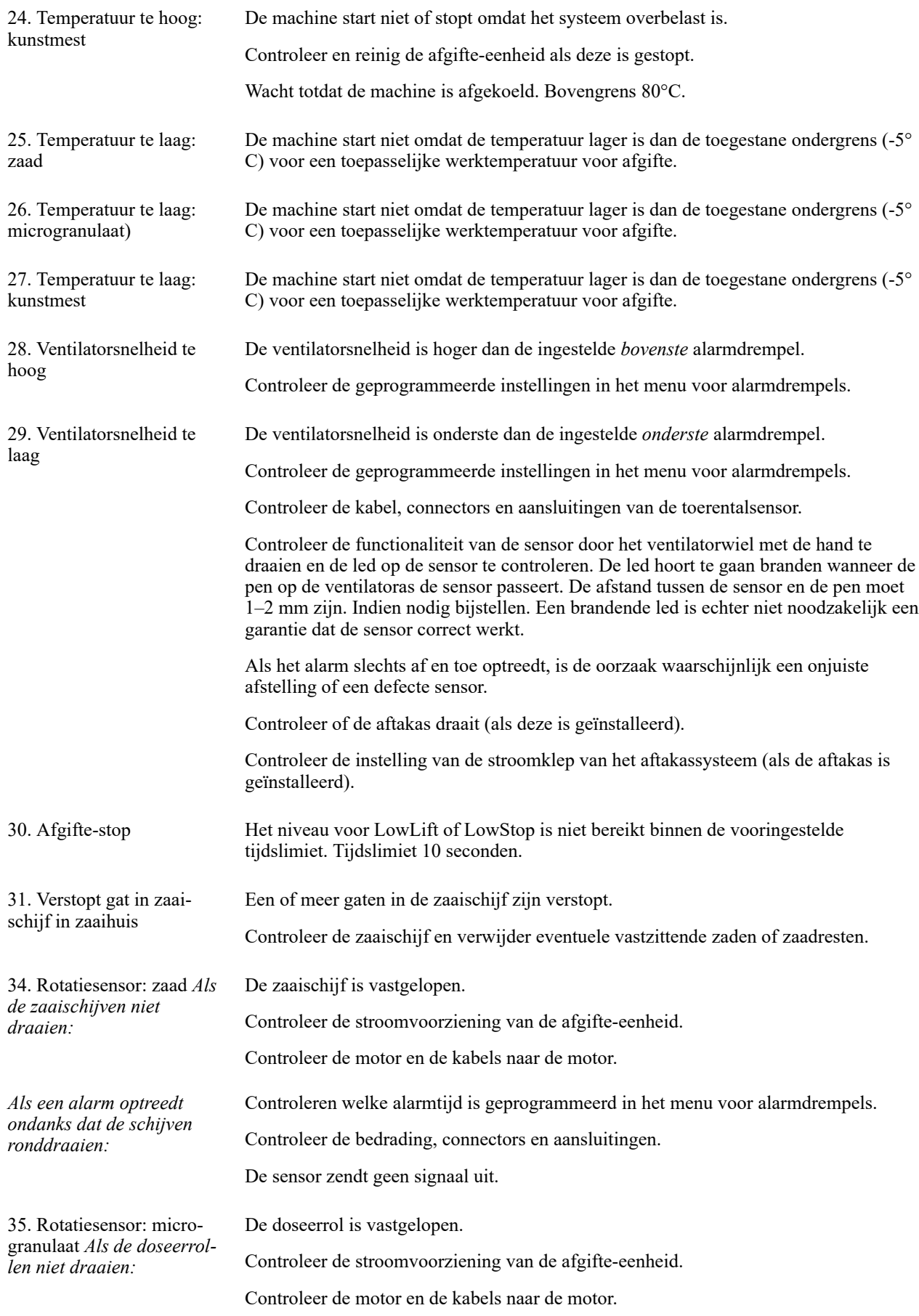

## **[Lijst met alarmen, ISOBUS/E-Control](#page-74-0)**

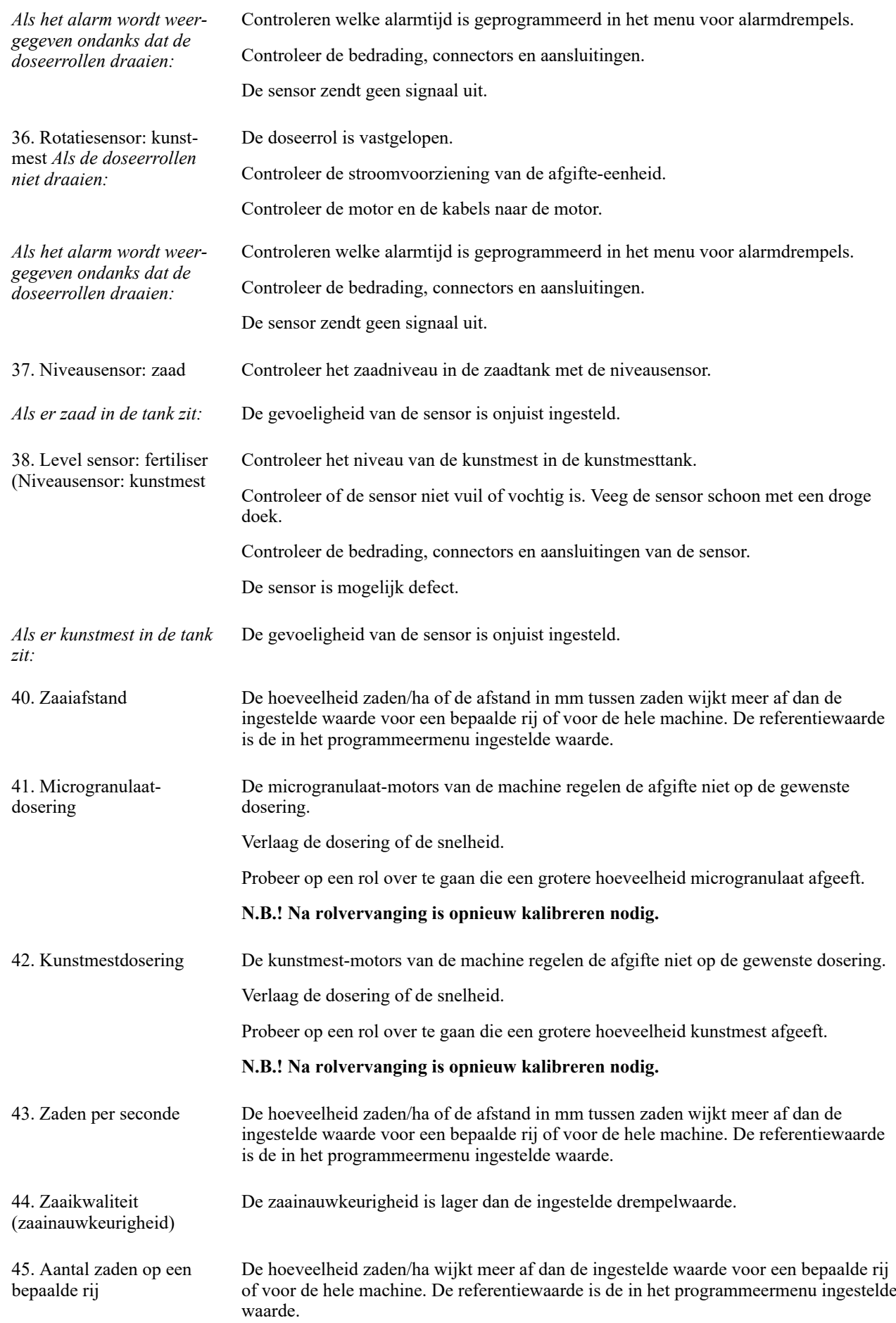

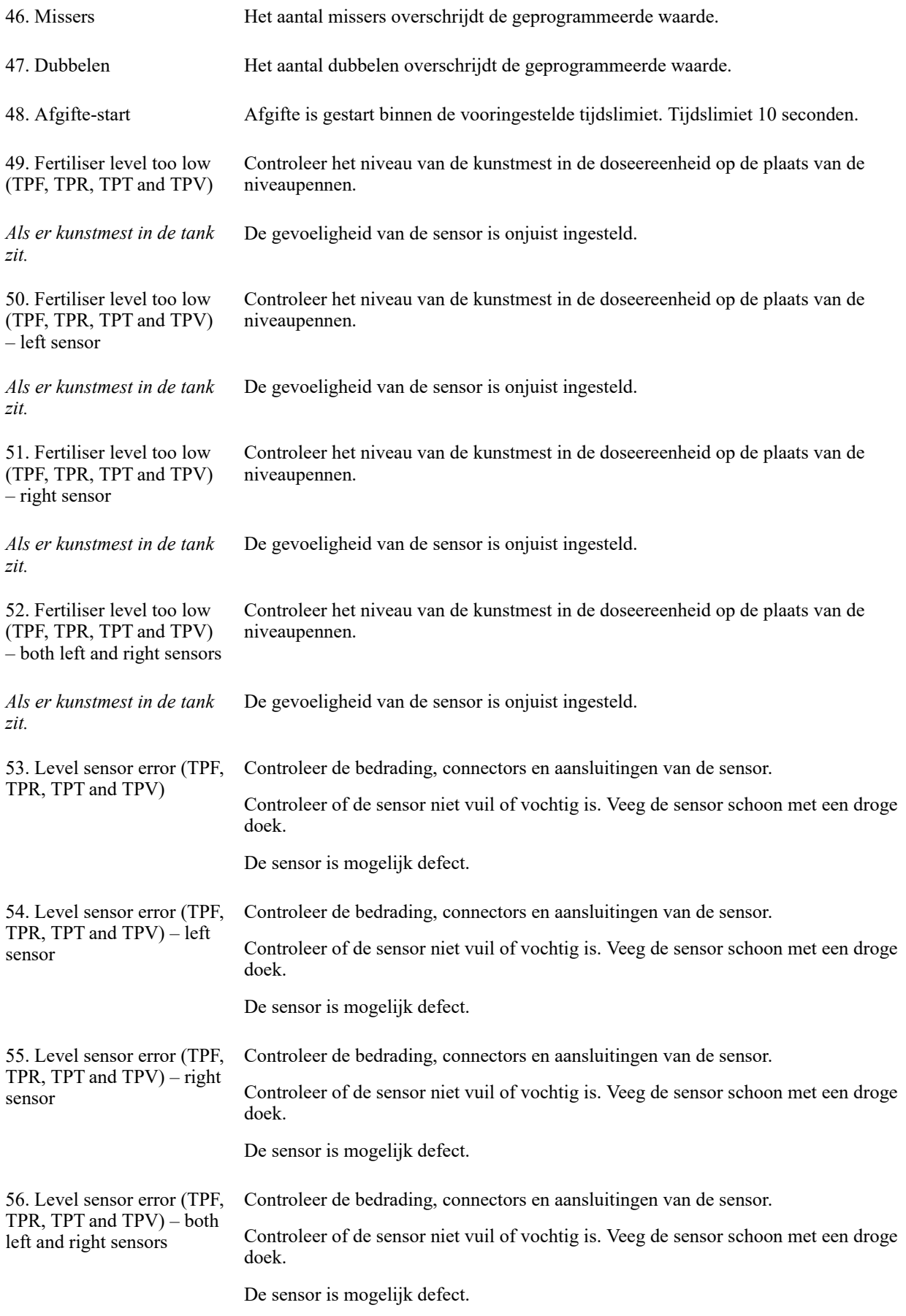

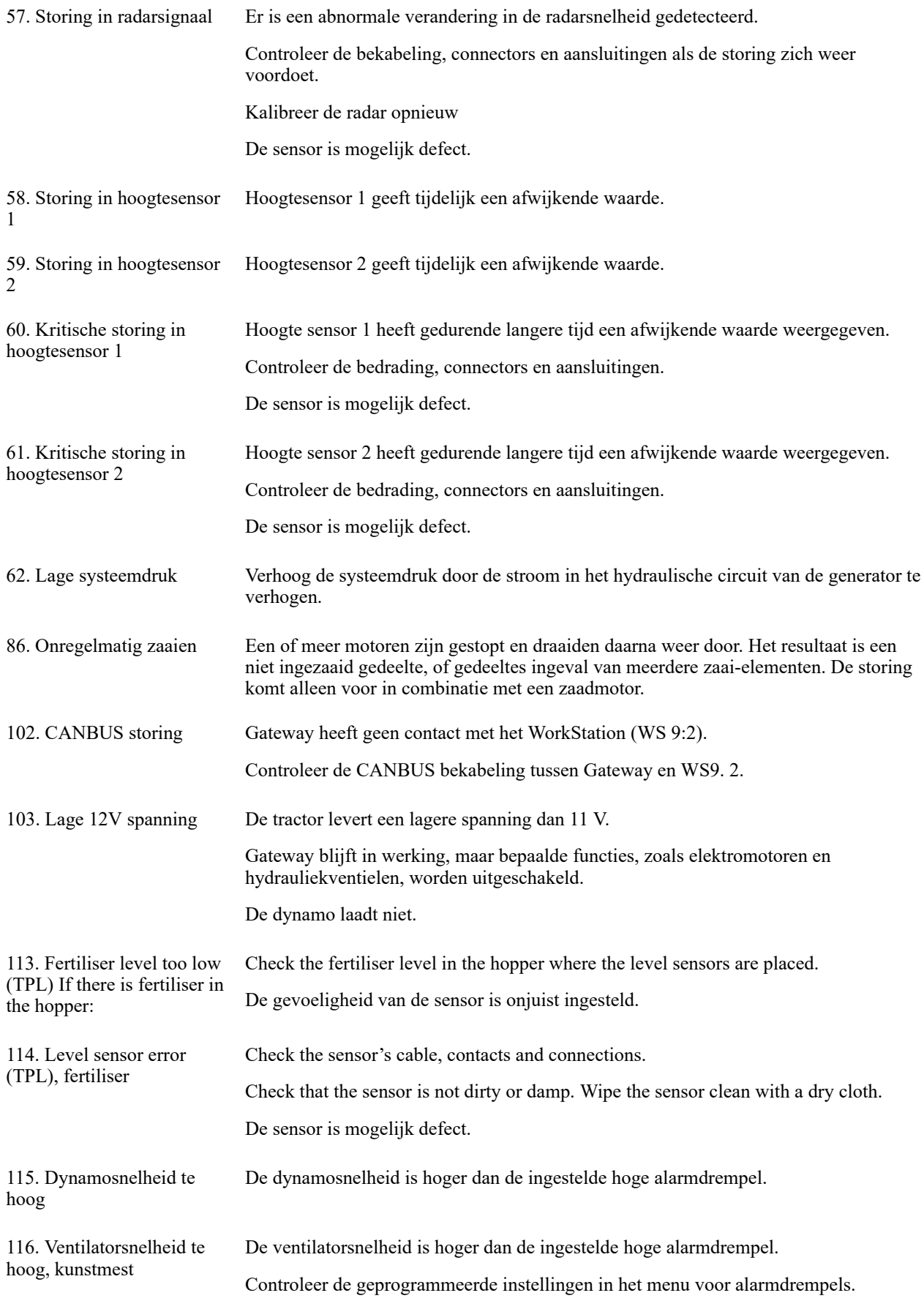

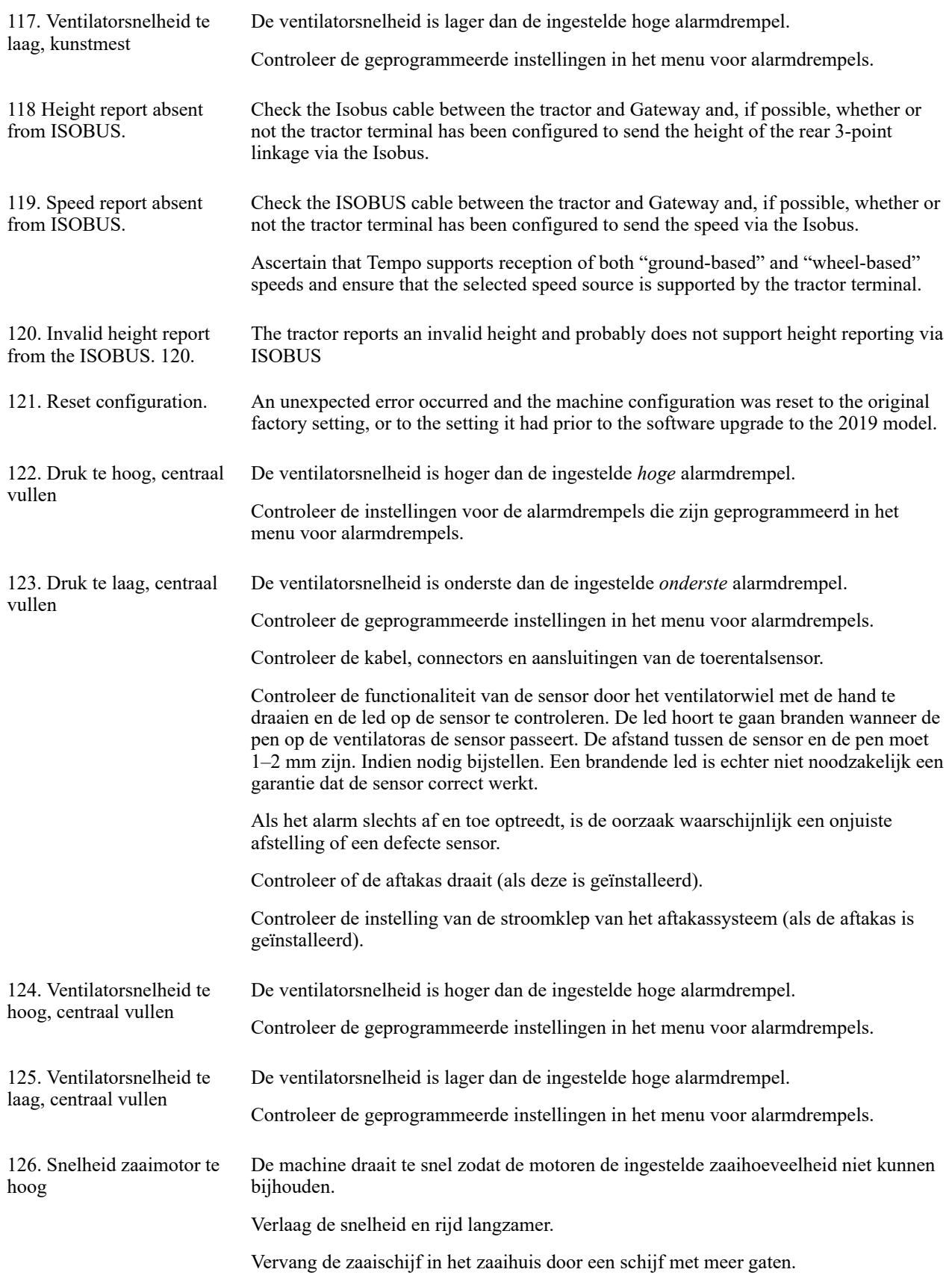

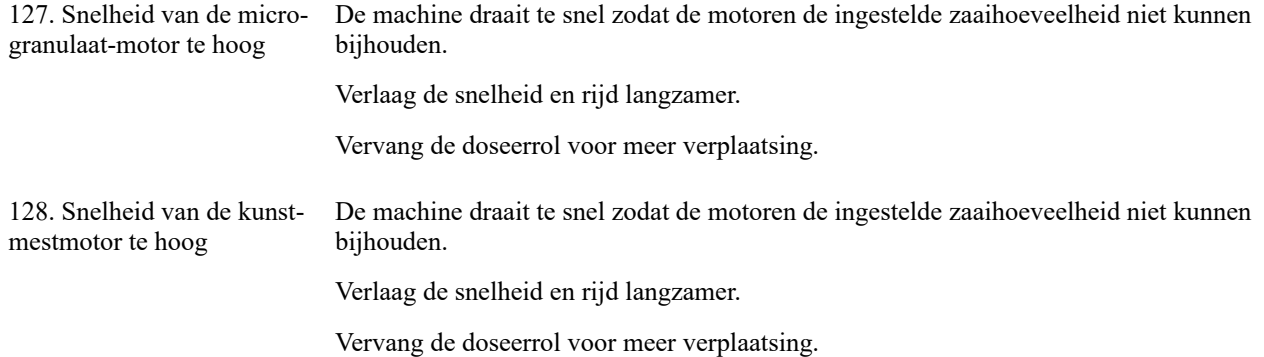

## **18.1 Alarm list specific to Front Hopper**

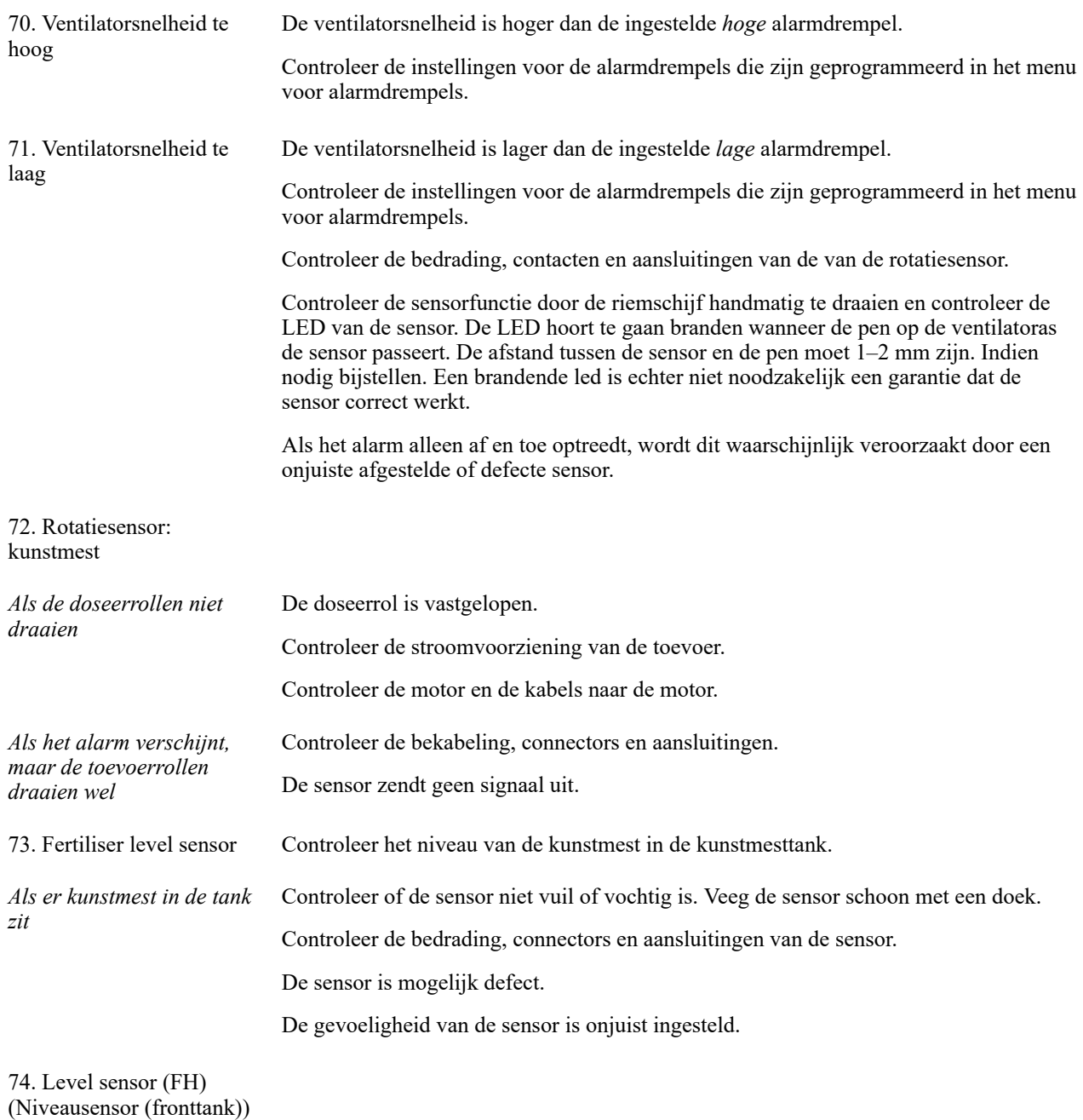

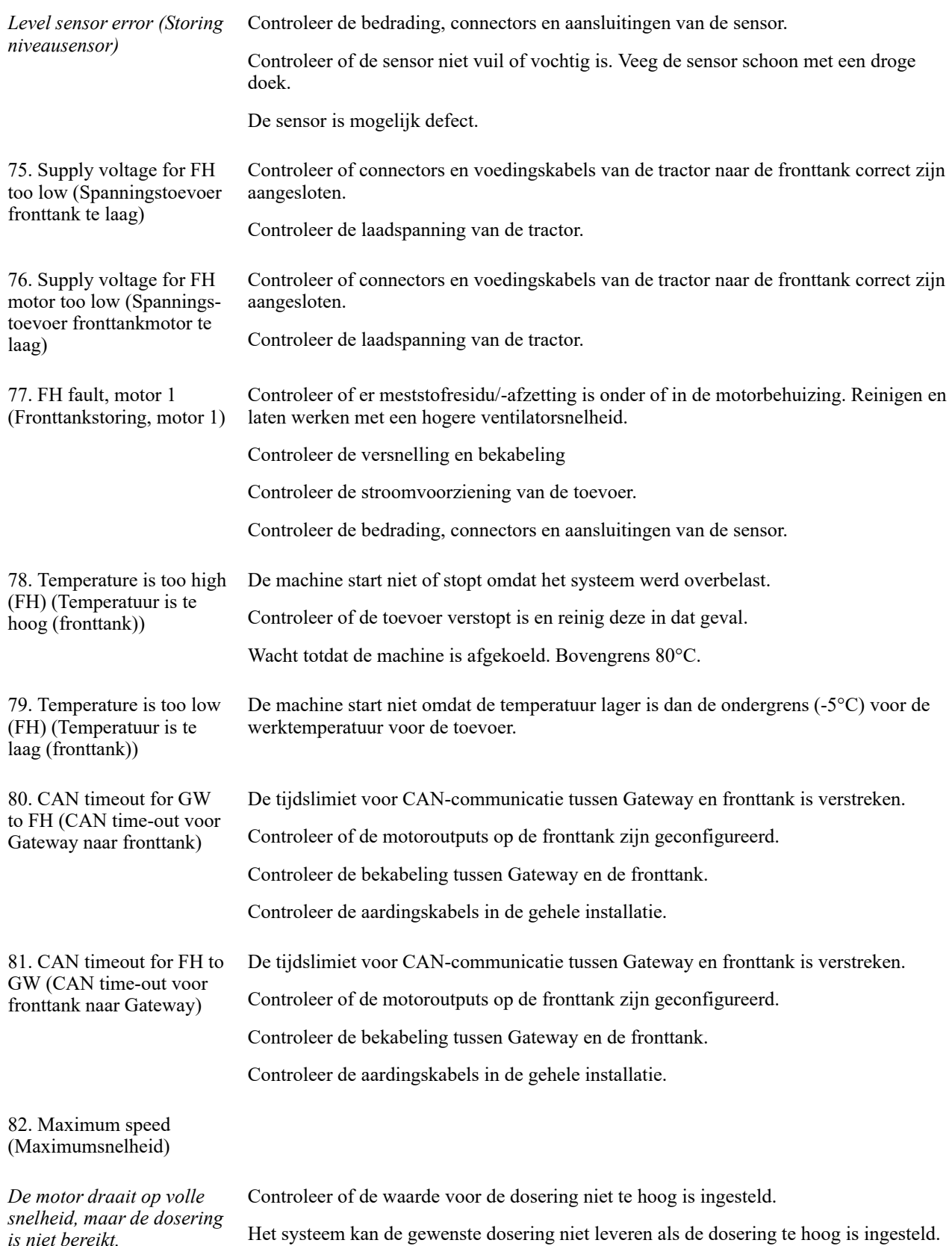

*is niet bereikt.*

83. FH fault, motor 2 (Fronttankstoring, motor 2) Controleer de versnelling en bekabeling Controleer de stroomvoorziening van de toevoer. Controleer de bedrading, connectors en aansluitingen van de sensor. 84. Error in WS6 software version for FH (Fout in WS6-softwareversie voor FH). Onjuiste WS6 softwareversie. Neem contact op met de servicedienst voor een WS6 software-update.

## <span id="page-84-0"></span>**19 Download de instructies en de video**

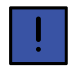

Om instructies en video's op uw iPad te downloaden, moet deze met het internet zijn verbonden.

De software van het apparaat wordt voortdurend bijgewerkt en om ervoor te zorgen dat u toegang hebt tot de nieuwste versie van de instructies, is het ook mogelijk om zowel de instructies als de snelstartvideo's rechtstreeks op uw iPad te downloaden.

De instructies en video's worden lokaal op uw iPad opgeslagen.

*Om te downloaden op uw iPad, doet u het volgende:*

- 1. Maak verbinding met het internet.
- 2. Start de app.

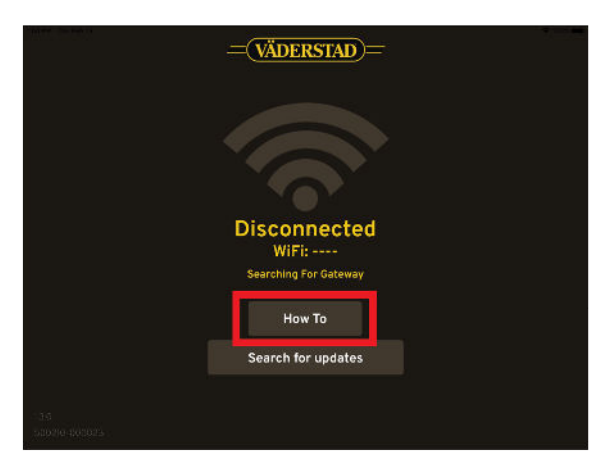

*Figuur 19.1*

3. Ga naar de 'Uitleg'-pagina.

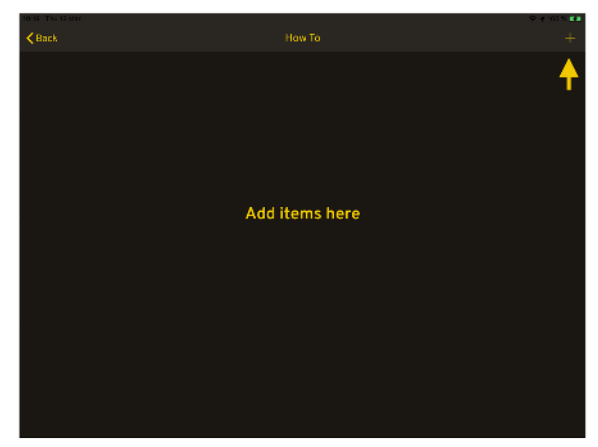

*Figuur 19.2*

4. Om documenten te downloaden. Druk op +; het teken in de rechter bovenhoek

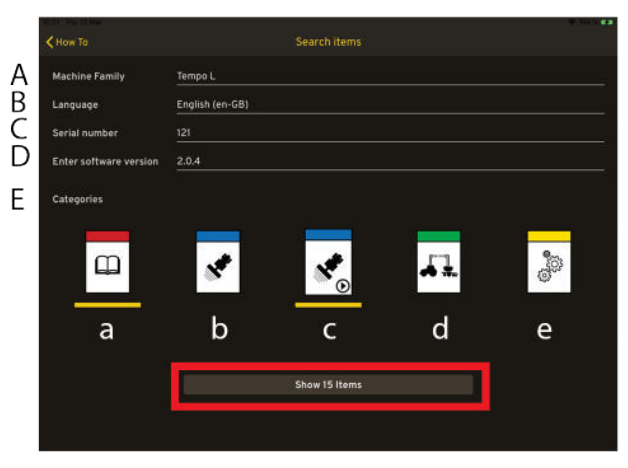

*Figuur 19.3*

Op de zoekpagina kunt u filteren op:

- A. Apparaatfamilie
- B. Taal
- C. Serienummer
- D. Softwareversie
- E. Categorie
	- a. Instructiehandleiding
	- b. Snelstartgids
	- c. Snelstartvideo
	- d. Snelstart-Isobus
	- e. Boek met reserveonderdelen
- 5. Machinefamilie en taal zijn verplichte velden. Druk op de knop Tonen.

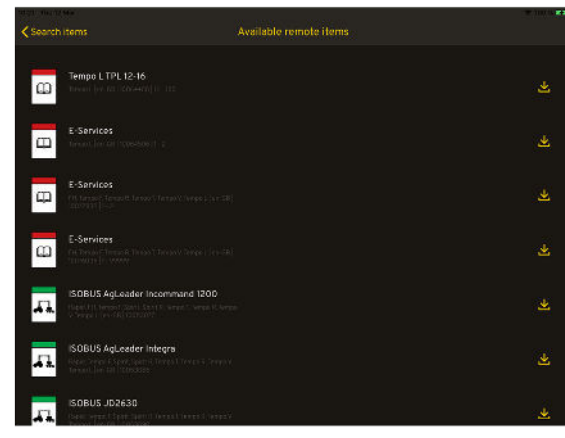

*Figuur 19.4*

6. De pagina met de zoekresultaten verschijnt.

| <search items<="" th=""><th>Available remote items</th><th></th></search>        | Available remote items                                                                              |   |
|----------------------------------------------------------------------------------|----------------------------------------------------------------------------------------------------|---|
| Tempo L TFL 12-16<br>口<br><b>Dream Latin Little Four Hill Little</b>             |                                                                                                    | 业 |
| E-Services<br>$\Box$<br>him laikit ween him                                      |                                                                                                    | Ψ |
| E-Services<br>吅<br><u> Tarix Territoria (tarix Sant)</u>                         | Do you want to download<br>this item?<br>You are about to download Tempo L.<br>TPL 12-16 (12.53 MS) |   |
| E-Services<br>⅏<br><b>School Street West Years (1988)</b>                        | Cancel<br>OK                                                                                        | 盅 |
| ISOBUS AgLeader Incommend 1200<br>hand it permit and first theme. Seven it forms |                                                                                                    | 画 |
| ISOBUS AqLeader Integral<br>Sea Developed Sea (China Theas Street)               |                                                                                                    | 画 |
| ISOBUS JD2630<br>ant tennissi partition to an under                              |                                                                                                    |   |

*Figuur 19.5*

7. Om het document te downloaden, klikt u op het

pictogram aan de rechterkant van elke rij.

8. Druk daarna op OK.

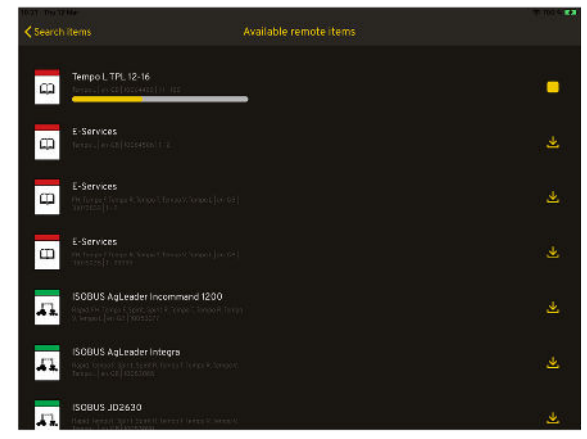

*Figuur 19.6*

9. De download is gestart. Stop het downloaden door op

het stop-pictogram aan de rechterkant te klikken.

### **19.1 Bekijken op iPad**

Als het downloaden is voltooid, gaat u terug naar de 'Uitleg'-homepagina om het opgeslagen document te openen.

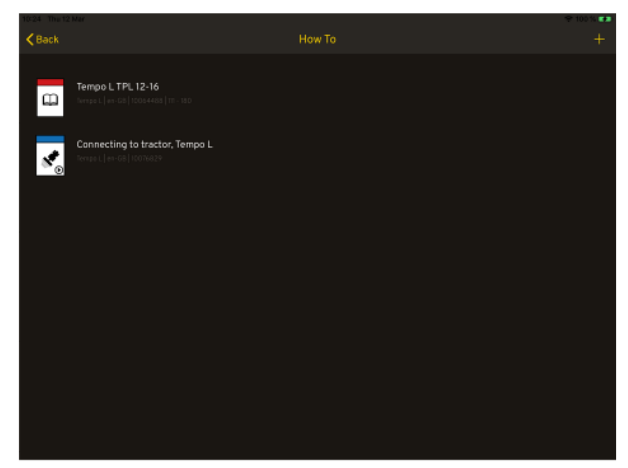

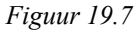

Klik op de regel om het document of de video te openen

Wanneer een document open is (geen video), kunt u drie verschillende helpfuncties gebruiken om gemakkelijke door het document te navigeren.

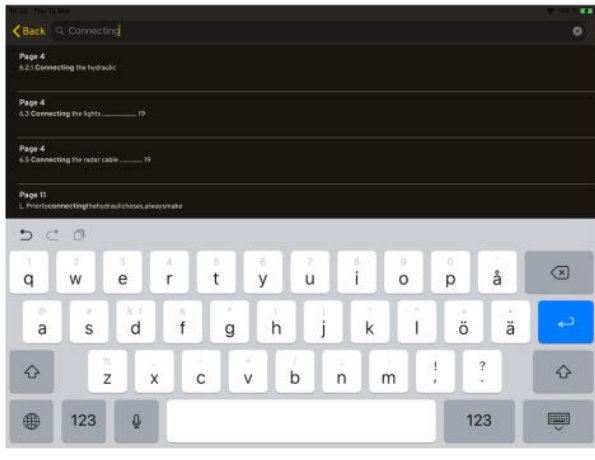

<span id="page-85-0"></span>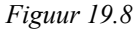

Zoek, voer een woord in het zoekveld in. Zie *"[Figuur](#page-85-0) [19.8 "](#page-85-0)*.

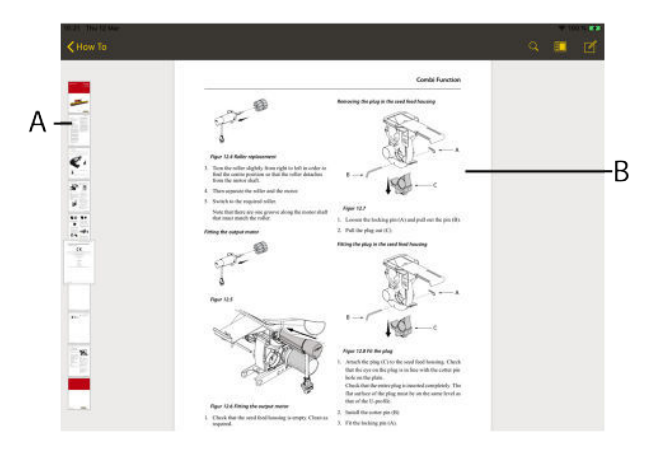

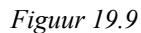

Of met miniaturen  $\Box$  en weergave ophalen (A) of bladeren/scrollen door het document (B).

#### **19.2 Eerder gedownloade bestanden bijwerken**

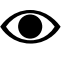

Het symbool is alleen zichtbaar als u verbonden bent met het internet.

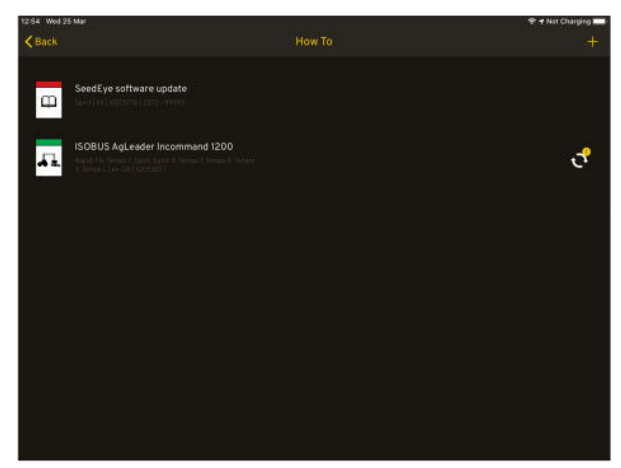

*Figuur 19.10*

Als er een nieuwe versie van eerder gedownloade

instructies of video's is, wordt het  $\mathbf{t}$  pictogram verlicht naast de instructies die kunnen of video die kan worden vervangen.

### **19.3 Instructies of video's verwijderen**

Als het geheugen vol is, verschijnt er een foutmelding op het scherm wanneer u probeert te downloaden.

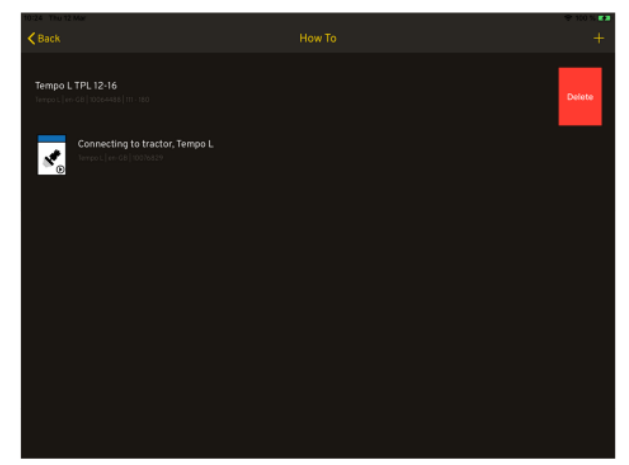

*Figuur 19.11*

Instructies of een video verwijderen. Veeg naar de linkerkant van de instructie of video die u wilt verwijderen en druk op Verwijderen.

Väderstad AB SE-590 21 VÄDERSTAD Sweden Phone: +46 142- 820 00 www.vaderstad.com

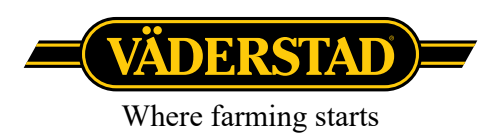